+ + + + + + + +<br>+ + + + + + + +<br>+ + + + + + + +<br>+ + + + + + +  $++++++$ 

# $\equiv$  ISOBUS LIQUID ECU

Installation and Configuration Guide

Version A Revision 1.01 February 2018

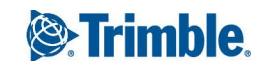

#### **Agriculture Business Area**

10368 Westmoor Drive Westminster, CO 80021 USA 800-361-1249 (toll free in USA) +1-937-245-5154 Phone +1-937-233-9441 Fax [www.trimble.com](http://www.trimble.com/)

Email: [trimble\\_support@trimble.com](mailto:trimble_support@trimble.com)

#### **Legal Notices**

© 2018, Trimble Inc. All rights reserved.

Trimble, the Globe & Triangle logo, EZ-Boom, EZ-Guide, EZ-Pilot, EZ-Steer, FarmWorks Software, FmX, GreenSeeker, OmniSTAR, Trimble Ready, Tru Count Air Clutch, and WM-Drain are trademarks of Trimble Inc., registered in the United States and in other countries.

Autopilot, AutoSense, CenterPoint, CFX-750, Connected Farm, EZ-Remote, Farm Works, FarmWorks Mapping, FarmWorks Software, Field-IQ, FieldLevel, FM-750, FreeForm, GFX-750, LiquiBlock, NextSwath, Precision-IQ, Rawson, RTX, T3, TMX-2050, TrueGuide, TrueTracker, VRS Now, VRS, WM-Topo, XCN-2050, xFill, and Zephyr are trademarks of Trimble Inc.

For STL support, the software uses the Moscow Center for SPARC Technology adaptation of the SGI Standard Template Library. Copyright © 1994 Hewlett-Packard Company, Copyright © 1996, 97 Silicon Graphics Computer Systems, Inc., Copyright © 1997 Moscow Center for SPARC Technology.

Portions Copyright © 2009 Nokia Corporation and/or its subsidiary(-ies).

Portions Copyright © 2003, Bitstream Inc.

All other trademarks are the property of their respective owners.

#### **Release Notice**

This is the February 2018 release (Revision 1.01) of the ISOBUS Liquid ECU documentation. It applies to the version A of the display software.

#### **Legal Notices**

The following limited warranties give you specific legalrights. You may have others, which vary from state/jurisdiction to state/jurisdiction.

#### **Product Limited Warranty**

Trimble warrants that this Trimble product and its internal components (the "Product") shall be free from defects in materials and workmanship and will substantially conform to Trimble's applicable published specifications forthe Product for a period of two (2) years, starting from the earlier of (i) the date of installation, or (ii) six (6) months from the date of original Product shipment from Trimble. This warranty applies only to the Product if installed by Trimble or a dealer authorized by Trimble to perform Product installation services.

#### **Software Components**

All Product software components (sometimes hereinafter also referred to as "Software") are licensed solely for use as an integral part of the Product and are not sold. Any software accompanied by a separate end userlicense agreement ("EULA") shallbe governed by the terms, conditions, restrictions and limited warranty terms of such EULA notwithstanding the preceding paragraph.

During the limited warranty period you will be entitled to receive such Fixes to the Product software that Trimble releases and makes commercially available and for which it does not charge separately, subject to the procedures for delivery to purchasers of Trimble products generally. If you have purchased the Product from an authorized Trimble dealer rather than from Trimble directly, Trimble may, at its option, forward the software Fix to the Trimble dealer for final distribution to you. Minor Updates, Major Upgrades, new products, or substantially new software releases, as identified by Trimble, are expressly excluded from this update process and limited warranty. Receipt of software Fixes or other enhancements shall not serve to extend the limited warranty period.

For purposes of this warranty the following definitions shall apply:

(1) "Fix(es)" means an error correction or other update created to fix a previous software version that does not substantially conform to its Trimble specifications;

(2) "Minor Update" occurs when enhancements are made to current features in a software program; and

(3) "Major Upgrade" occurs when significant new features are added to software, or when a new product containing new features replaces the further development of a current product line.

Trimble reserves the right to determine, in its sole discretion, what constitutes a Fix, Minor Update, or Major Upgrade.

#### **Warranty Remedies**

Trimble's sole liability and your exclusive remedy underthe warranties set forth above shall be, at Trimble's option, to repair or replace any Product that fails to conform to such warranty ("Nonconforming Product"), and/or issue a cash refund up to the purchase price paid by you for any such Nonconforming Product, excluding costs of installation, upon your return of the Nonconforming Product to Trimble in accordance with Trimble's product return procedures than in effect. Such remedy may include reimbursement of the cost ofrepairs for damage to third-party equipment onto which

the Product is installed, if such damage is found to be directly caused by the Product as reasonably determined by Trimble following a root cause analysis.

#### **Warranty Exclusions and Disclaimer**

These warranties shall be applied only in the event and to the extent that (a) the Products and Software are properly and correctly installed, configured, interfaced, maintained, stored, and operated in accordance with Trimble's relevant operator's manual and specifications, and; (b) the Products and Software are not modified or misused. The preceding warranties shall not apply to, and Trimble shall not be responsible for defects or performance problems resulting from (i) the combination or utilization of the Product or Software with hardware or software products, information, data, systems, interfaces or devices not made, supplied or specified by Trimble; (ii) the operation of the Product or Software under any specification other than, or in addition to, Trimble's standard specifications for its products; (iii) the unauthorized, installation, modification, or use of the Product or Software; (iv) damage caused by accident, lightning or other electricaldischarge, fresh or salt waterimmersion or spray (outside of Product specifications); or (v) normal wear and tear on consumable parts (e.g., batteries). Trimble does not warrant or guarantee the results obtained through the use of the Product or that software components will operate errorfree.

THE WARRANTIES ABOVE STATE TRIMBLE'S ENTIRE LIABILITY, AND YOUR EXCLUSIVE REMEDIES, RELATING TO THE PRODUCTS AND SOFTWARE. EXCEPT AS OTHERWISE EXPRESSLY PROVIDED HEREIN, THE PRODUCTS, SOFTWARE, AND ACCOMPANYING DOCUMENTATION AND MATERIALS ARE PROVIDED "ASIS" AND WITHOUT EXPRESS OR IMPLIED WARRANTY OF ANY KIND BY EITHER TRIMBLE INC. OR ANYONE WHO HAS BEEN INVOLVED IN ITS CREATION, PRODUCTION, INSTALLATION, OR DISTRIBUTION INCLUDING, BUT NOT LIMITED TO, THE IMPLIED WARRANTIES OF MERCHANTABILITY AND FITNESS FOR A PARTICULAR PURPOSE, TITLE, AND NONINFRINGEMENT. THE STATED EXPRESS WARRANTIES ARE IN LIEU OF ALL OBLIGATIONS OR LIABILITIES ON THE PART OF TRIMBLE ARISING OUT OF, OR IN CONNECTION WITH, ANY PRODUCTS OR SOFTWARE. BECAUSE SOME STATES AND JURISDICTIONS DO NOT ALLOW LIMITATIONS ON DURATION OR THE EXCLUSION OF AN IMPLIED WARRANTY, THE ABOVE LIMITATION MAY NOT APPLY OR FULLY APPLY TO YOU.

NOTICE REGARDING PRODUCTS EQUIPPED WITH TECHNOLOGY CAPABLE OF TRACKING SATELLITE SIGNALS FROM SATELLITE BASED AUGMENTATION SYSTEMS (SBAS) (WAAS/EGNOS, AND MSAS), OMNISTAR, GPS, MODERNIZED GPS OR GLONASS SATELLITES, OR FROM IALABEACON SOURCES: TRIMBLE IS NOT RESPONSIBLE FOR THE OPERATION OR FAILURE OF OPERATION OF ANY SATELLITE

#### BASED POSITIONING SYSTEM OR THE AVAILABILITY OF ANY SATELLITE BASED POSITIONING SIGNALS.

#### **Limitation or Liability**

TRIMBLE'S ENTIRE LIABILITY UNDER ANY PROVISION HEREIN SHALLBE LIMITED TO THE AMOUNT PAID BY YOU FOR THE PRODUCT OR SOFTWARE LICENSE. TO THE MAXIMUM EXTENT PERMITTED BY APPLICABLE LAW, IN NO EVENT SHALL TRIMBLE OR ITS SUPPLIERS BE LIABLE FOR ANY INDIRECT, SPECIAL, INCIDENTALOR CONSEQUENTIAL DAMAGES WHATSOEVER UNDER ANY CIRCUMSTANCE OR LEGAL THEORY RELATING IN ANY WAY TO THE PRODUCTS, SOFTWARE AND ACCOMPANYING DOCUMENTATION AND MATERIALS, (INCLUDING, WITHOUT LIMITATION, DAMAGES FOR LOSS OFBUSINESS PROFITS, BUSINESS INTERRUPTION, LOSS OFBUSINESS INFORMATION, OR ANY OTHER PECUNIARY LOSS), REGARDLESS WHETHER TRIMBLE HAS BEEN ADVISED OF THE POSSIBILITY OF ANY SUCH LOSS AND REGARDLESS OF THE COURSE OF DEALING WHICH DEVELOPS OR HAS DEVELOPED BETWEEN YOU AND TRIMBLE. BECAUSE SOME STATES AND JURISDICTIONS DO NOT ALLOW THE EXCLUSION OR LIMITATION OF LIABILITY FOR CONSEQUENTIALOR INCIDENTAL DAMAGES, THE ABOVE LIMITATION MAY NOT APPLY OR FULLY APPLY TO YOU.

PLEASE NOTE: THE ABOVE TRIMBLE LIMITED WARRANTY PROVISIONS WILLNOT APPLY TO PRODUCTS PURCHASED IN THOSE JURISDICTIONS (E.G., MEMBER STATES OF THE EUROPEAN ECONOMIC AREA) IN WHICH PRODUCT WARRANTIES ARE THE RESPONSIBILITY OF THE LOCAL DEALER FROM WHOM THE PRODUCTS ARE ACQUIRED. IN SUCH ACASE, PLEASE CONTACT YOUR TRIMBLE DEALER FOR APPLICABLE WARRANTY INFORMATION.

#### **Official Language**

THE OFFICIAL LANGUAGE OF THESE TERMS AND CONDITIONS IS ENGLISH. IN THE EVENT OF ACONFLICT BETWEEN ENGLISH AND OTHER LANGUAGE VERSIONS, THE ENGLISH LANGUAGE SHALLCONTROL.

#### **Registration**

To receive information regarding updates and new products, please contact your local dealer or visit the Trimble website at www.trimble.com/register. Upon registration you may select the newsletter, upgrade or new product information you desire.

# Table of Contents

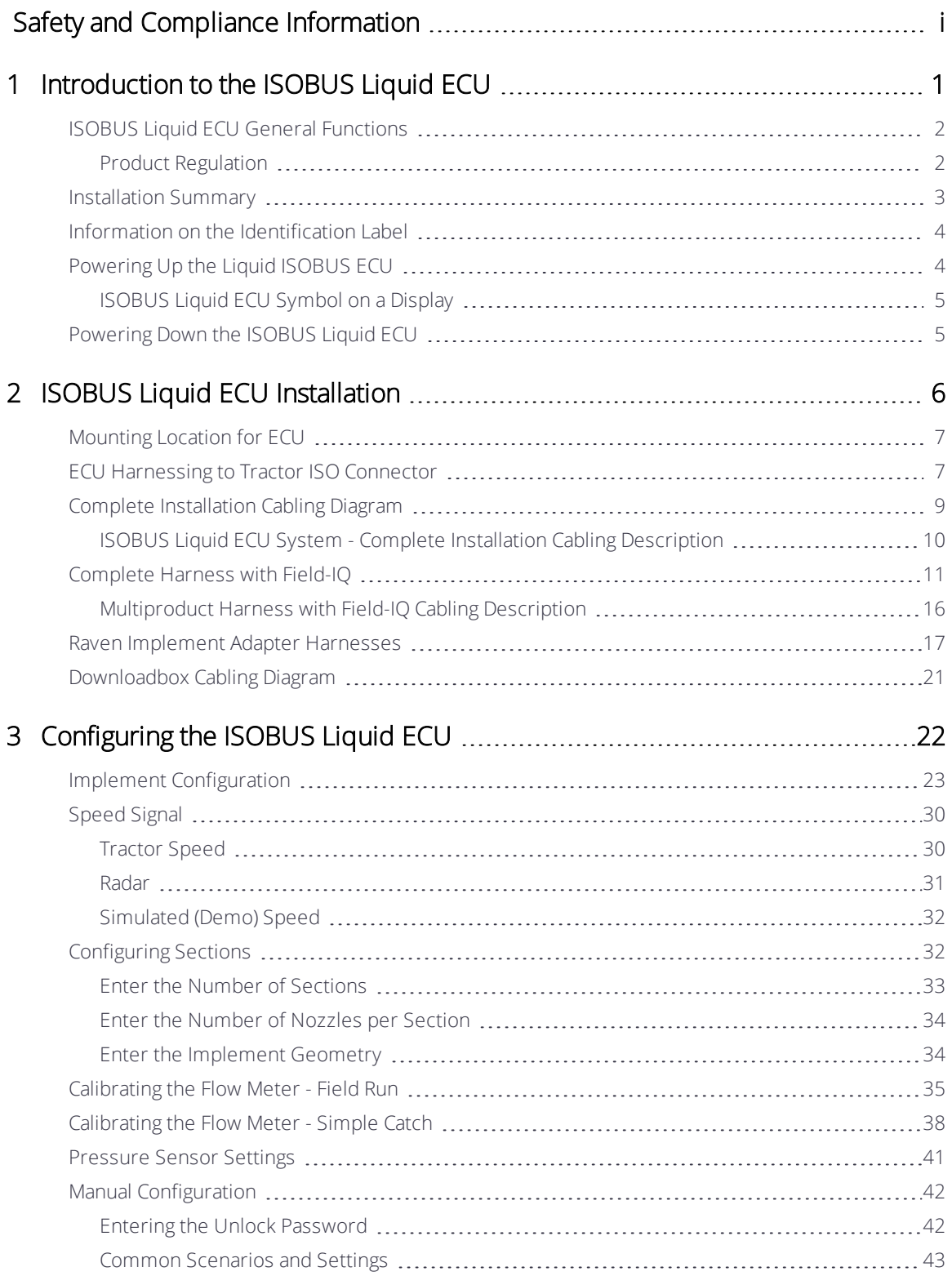

ISOBUS Liquid ECU Installation andConfiguration Guide | iii

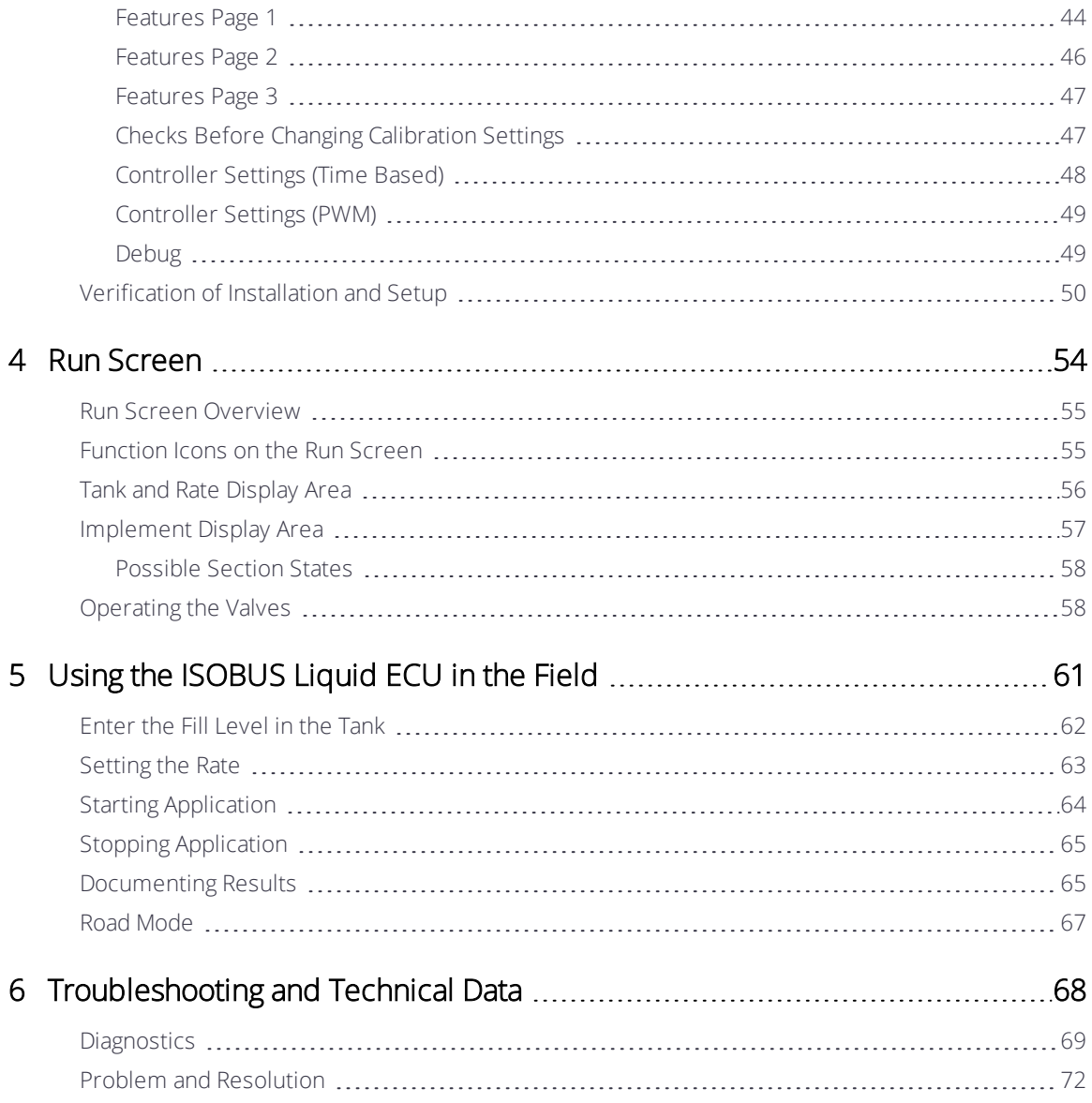

# <span id="page-5-0"></span>Safety and Compliance Information

Always follow the instructions that accompany a Warning or Caution. The information it provides is intended to minimize the risk of personal injury and/or damage to property. In particular, observe safety instructions that are presented in the following format:

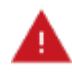

WARNING – This alert warns of a potential hazard which, if not avoided, could result in severe injury or even death.

CAUTION – This alert warns of a potential hazard or unsafe practice which, if not avoided, could result in injury or property damage or irretrievable data loss.

*NOTE – An absence of specific alerts does not mean that there are no safety risks involved.*

## **Warnings**

### **Auto Guidance**

WARNING - Auto guidance systems cannot avoid items in the field such as obstacles. Make sure you are adequately trained to operate the auto guidance system.

WARNING - Many large and sudden changes in satellite geometry caused by blocked satellites can cause significant position shifts. If operating under these conditions, autoguidance systems can react abruptly. To avoid possible personal injury or damage to property under these conditions, disable the auto-guidance system and take manual control of the vehicle until conditions have cleared.

## **Articulated Tractors**

WARNING - Articulated tractors pivot in the middle. Avoid putting yourself in a position where you could be injured by the pivoting rear section of the vehicle.

## **Satellite Geometry**

WARNING - Many large and sudden changes in satellite geometry caused by blocked satellites can cause significant position shifts. If operating under these conditions, auto guidance systems can react abruptly. To avoid possible personal injury or damage to property under these conditions, disable the auto guidance system and take manual control of the vehicle until conditions have cleared.

## **Display**

WARNING - When the temperature of the display case reaches 65° C (149 °F) the display

shows the following: WARNING! HOT SURFACE, DO NOT TOUCH. The display will dim the screen until the temperature returns to normal. Use caution when touching the display when this warning is visible.

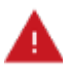

WARNING - The display may contain a single-use, lithium-sulfide LiSO2 battery. Do not expose the battery to temperatures greater than 85 °C (185° F) as the battery may vent poisonous gases.

## **NH3 , Anhydrous Ammonia**

WARNING - Anhydrous valve and flow calibrations require the vehicle and implement to be moving and the implement must be in the ground (the implement lift switch must be down). Take all necessary precautions to ensure user safety. Failure to do so may result in serious injury or death.

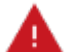

 $\mathsf{WARNING}\text{-}\mathsf{NH}_3$  is an irritant and corrosive to the skin, eyes, respiratory tract and mucous membranes, and is dangerous if not handled properly. It may cause severe burns to the eyes, lungs, and skin. Skin, and respiratory-related diseases could be aggravated by exposure. It is recommended that protective gloves, boots, slicker and/or pants and jacket, and chemical-splash goggles that are impervious to anhydrous ammonia are worn at all times. See Working with [Anhydrous](#page-10-0) Ammonia (NH3).

#### **Implement Master Switch**

WARNING - When the implement is down and the master switch or section master is in the On position, the machine is fully operational. Take all necessary precautions to ensure user safety. Failure to do so could result in injury or death.

### **Calibration**

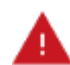

WARNING - Incorrect adjustment of *Manual Override Sensitivity* could cause this critical safety feature to fail, resulting in personal injury or damage to the vehicle. Do not to choose a setting that is either too sensitive or not sensitive enough. It is vital to avoid setting the sensitivity so low that the system will not detect any steering wheel motion.

WARNING - During the Implement Automatic Deadzone calibration, the system moves the vehicle's steering wheel. To avoid injury, be prepared for sudden vehicle movement.

### **Steering**

WARNING - The automated assisted steering system is solely intended for Agricultural use in an open field environment with agricultural vehicles approved by the manufacturer for use with the automated system, and should not be used with any other type of vehicle or for any other purpose.

Contact your local Trimble-authorized dealer or check www.trimble.com to confirm that the automated steering system has been tested and approved by the manufacturer for use with your vehicle make and model.

The automated steering system should not be installed on a vehicle not approved by the manufacturer for such use. Installation of the automated steering system on an unapproved vehicle will invalidate the product warranty.

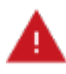

WARNING - The steering coulters can move abruptly during the Proportional Steering Gain procedure while the TrueTracker system tests the hydraulic response to the steering commands. These sudden movements can cause collisions with nearby obstacles or cause injury. Be prepared for sudden steering coulter movements.

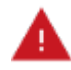

WARNING - When you tap the liquid flow, control valve, or fill disk calibration Start button, the machine will become operational. Take all necessary precautions to ensure user safety. Failure to do so may result in serious injury or death.

WARNING - Material will be dispensed during calibration. Make sure that the implement is safe to operate.

### **Vehicle Safety**

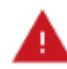

WARNING - When you are working on the vehicle's hydraulic systems, vehicle attachments that are suspended can drop. If you are working around the vehicle, you could suffer serious injury if an attachment dropped on you. To avoid this risk, lower all vehicle attachments to the ground before you begin work.

WARNING - The operator must remain in the driver's seat at all times when the vehicle is in motion and the auto-steering system is engaged.

WARNING - If someone else attempts to drive the vehicle while you are working on or under it, you can suffer serious or fatal injuries. To avoid this possibility, install a lockout box on the battery terminal to prevent the battery from being reconnected, remove the key from the vehicle's ignition switch, and attach a "Do not operate" tag in the cab.

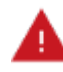

WARNING - Vehicle cabs can be quite high in the air. To avoid potentially serious injury through falling from this height, always use the steps and handrails, and face the vehicle, when you enter or exit it.

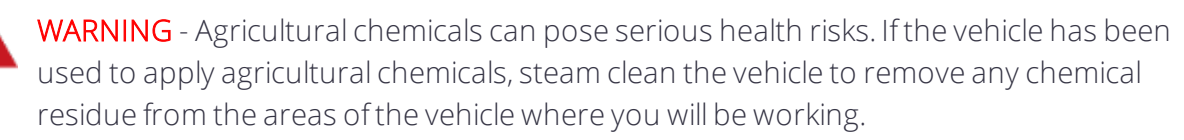

WARNING -The vehicle will need to move during the Hydraulic Tracked Pump Knees calibration procedure. To avoid injury, be prepared for vehicle movement.

WARNING -The wheels can move abruptly during the Deadzone calibration or Proportional Steering Gain procedure while the Autopilot system tests the hydraulic response to the steering commands. These sudden movements can cause collisions with nearby obstacles or cause injury to occupants of the vehicle. To avoid injury, be prepared for sudden vehicle movement.

## **Cautions**

#### **Batteries**

CAUTION - Battery posts, terminals, and related accessories contain lead and lead compounds, which can cause serious illness. To avoid ingesting lead, wash your hands thoroughly after touching the battery.

Also take care not to short circuit battery with tools and/or by the incorrect fitting of cables as fire, burns, and damage can occur.

#### **Calibration**

CAUTION - Obstacles in the field can cause collisions, which may injure you and damage the vehicle. If an obstacle in the field makes it unsafe to continue the Automated Deadzone calibration, stop the vehicle and turn the steering wheel to disengage the system.

- 1. Wait until ISOBUS Liquid ECU prompts you that the phase is ready to begin.
- 2. Look at the screen to determine whether the next phase will require a left or right turn.
- 3. Reposition the vehicle so that the turn will use the space that you have available.
- 4. Tap the button to begin the next phase.

CAUTION - The wheels can move abruptly during the Steering Proportional Gain procedure while the Autopilot system tests the hydraulic response to its steering commands. To avoid injury, be prepared for vehicle movement.

#### **Chemical Safety**

CAUTION - The system installation may bring you into contact with chemical substances, such as oil, which can cause poisoning. Wash your hands thoroughly after you finish working on the system.

#### **Antennas**

CAUTION - The GNSS antenna may experience interference if you operate the vehicle within 100 m (300 ft) of any power line, radar dish, or cell phone tower.

CAUTION - Wireless, cellular, radio, and GNSS signals can interfere with each other. For best performance, mount antennas at least 1 meter away from each other.

### **Display**

CAUTION - Take the following precautions to preserve the integrity of the display.

- If you leave the display powered on after shutting off the vehicle's ignition, the display power can drain the battery.
- Do not attempt to power the display without an appropriate guidance controller module.
- Do not press on the screen with a sharp item, such as a pencil. You may damage the surface of the screen.
- Do not apply glass cleaner directly to the touchscreen.

#### **Cabling**

CAUTION - Connecting the Port Replicator of the NavController cable to the P4 or P12 connector of the NavController harness will result in damage to the equipment, and will void the warranty.

### **Pressurized Water**

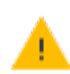

CAUTION - Do not direct pressurized water at:

- Electronic or electrical components or connectors.
- Bearings.
- Hydraulic seals.
- Fuel injection pumps.
- Any other sensitive parts or components.

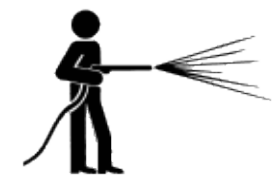

Set the hose pressure as low as practicable, and spray at a 45° to 90° angle. Keep the nozzle of the power washer away from the machine at the distance recommended by the manufacturer.

### **Modems**

CAUTION - Do not mount the modem in direct sunlight or in areas of high heat. This will cause degraded performance.

### **Protective Gear**

CAUTION - Always wear protective equipment appropriate to the job conditions and the nature of the vehicle. This includes wearing protective glasses when you use pressurized air or water, and correct protective welder's clothing when welding. Avoid wearing loose clothing or jewelry that can catch on machine parts or tools.

### **USB Drive**

CAUTION - Take the following precautions to protect your USB drive:

- Do not remove the USB drive while the display is writing to or from the drive. This will corrupt the data.
- Do not use a USB drive in each USB socket at the same time. If you are attempting to upgrade firmware using a USB drive and another USB drive is already in one of the sockets, the firmware upgrade will fail.

#### **Vehicle Setup**

CAUTION - Take the following precautions when setting up your vehicle:

- If you select a Vehicle Profile that is not suitable for your vehicle, you may experience degraded system performance.
- If you delete a vehicle, all information about the vehicle will be erased.

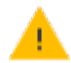

CAUTION - When the vehicle has been running, parts of the vehicle, including the engine and exhaust, can become extremely hot and can cause serious burns. To avoid burns, allow hot machine parts to cool before you begin working on them.

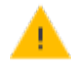

CAUTION - Always hold the steering wheel while you adjust the column tilt. Otherwise, the weight of the motor may cause the steering wheel to drop suddenly and cause damage to the steering column or dash.

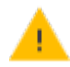

CAUTION - If the vehicle has a master electrical disconnect, make sure the power cable ground connections are not directly attached to the battery terminal.

Attach the ground connects of the power cable to the chassis side of the main disconnect so that it is as close as possible to the battery, but still gets disconnected when the master disconnect is turned off. Failure to connect the power cable ground will cause damage to the display.

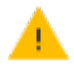

CAUTION - Parts of the vehicle may be under pressure. To avoid injury from pressurized parts, relieve all pressure in oil, air, and water systems before you disconnect any lines, fittings, or related items. To avoid being sprayed by pressurized liquids, hold a rag over fill caps, breathers, or hose connections when you remove them. Do not use your bare hands to check for hydraulic leaks. Use a board or cardboard instead.

CAUTION - To prevent damage to the system, make sure that no wires or hoses interfere with or catch on any mechanical linkages, or contact any machine parts that get hot.

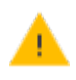

<span id="page-10-0"></span>CAUTION - Make sure the vehicle power is off when you are connecting system components.

# **Working with Anhydrous Ammonia (NH3 )**

Contact your  $\mathrm{NH}_3$  supplier to review all safety requirements associated with anhydrous ammonia (NH<sub>3</sub>).

Always wear correct personal protective equipment. This includes, but is not limited to:

- Goggles or face shield
- $\bullet$  Protective suit and gloves
- Respirator

Do not allow anyone to operate the system without proper instruction and training.

Stand up-wind when working around NH3 and related equipment.

Always keep  $NH<sub>3</sub>$  equipment away from buildings, livestock, and other people.

Never work on  $NH<sub>3</sub>$  equipment in confined spaces.

Before you attempt to transport the implement, discharge the system of all NH<sub>3</sub> and completely shut down the system. See [Discharging](#page-11-0) the System.

If symptoms of illness occur during or shortly after use of NH<sub>3</sub>products, seek immediate medical attention.

Keep a source of clean water (at least five gallons) readily available. In case of exposure, flush exposed skin or eyes immediately with large quantities of water and seek immediate medical attention.

 $NH<sub>3</sub>$  can be harmful to the environment if not used correctly. Follow all local, state, and federal regulations regarding proper handling of this chemical.

## **Servicing the Equipment**

- 1. Remove the system from operation before performing any maintenance.
- 2. Thoroughly bleed all system lines and disconnect the nurse tank hose. See [Discharging](#page-11-0) the [System](#page-11-0).
- 3. Make sure that the gauge pressure is at zero before you open the system.
- <span id="page-11-0"></span>4. Use extreme caution when opening a previously pressurized system.

## **Discharging the System**

- 1. Turn off the console or vehicle master switch.
- 2. Completely close the main shut-off valve on the supply or nurse tank.
- 3. Resume field application until the pressure gauge shows zero pressure.
- 4. Check again that the console and/or vehicle master switch, and all section switches, are turned off.
- 5. Completely close the emergency shut-off valve the cooling tower.
- 6. Bleed and disconnect the nurse tank supply hose from the system.
- 7. Turn on the console master switch and all section switches.
- 8. Stand up-wind from the implement and then slowly open the bleed valve(s) until fully open.
- 9. Allow at least one (1) hour for the system to fully discharge.
- 10. Before you open the system, make sure that the pressure gauge on the manifold reads zero and that the cooling tower is not cold to the touch. This ensures that all liquid  $NH<sub>3</sub>$ has evaporated and that the pressure is discharged.

**NOTE – Frost on any component is a positive indication of trapped NH**<sub>3</sub> at low pressure. Lack of *frost does not always indicate a lack of NH<sup>3</sup> .*

## **COMPLIANCE INFORMATION**

### **Federal Communications Commission (FCC) Interference Statement**

This equipment has been tested and found to comply with the limits for a Class B digital device, pursuant to Part 15 of the FCC Rules. These limits are designed to provide reasonable protection against harmful interference in a residential installation. This equipment generates, uses and can radiate radio frequency energy and, if not installed and used in accordance with the instructions, may cause harmful interference to radio communications. However, there is no guarantee that interference will not occur in a particular installation. If this equipment does cause harmful interference to radio or television reception, which can be determined by turning the equipment off and on, the user is encouraged to try to correct the interference by one of the following measures:

- Reorient or relocate the receiving antenna.
- Increase the separation between the equipment and receiver.
- Connect the equipment into an outlet on a circuit different from that to which the receiver is connected.
- Consult the dealer or service provider for help.

This device complies with Part 15 of the FCC Rules. Operation is subject to the following two conditions:

- 1. This device may not cause harmful interference, and
- 2. this device must accept any interference received, including interference that may cause undesired operation.

Contains FCC ID: TLZ-NM230NF and Z642564N

### **Radiation Exposure Statement**

This equipment complies with FCC radiation exposure limits set forth for an uncontrolled environment. This equipment should be installed and operated with minimum distance 20 cm between the radiator and your body.

This transmitter must not be co-located or operating in conjunction with any other antenna or transmitter.

### **Industry Canada Interference Statement**

This device complies with Industry Canada's license-exempt RSSs. Operation is subject to the following two conditions:

- 1. This device may not cause interference; and
- 2. This device must accept any interference, including interference that may cause undesired operation of the device.

Cet appareil est conforme aux CNR exemptes de licence d'Industrie Canada. Son fonctionnement est soumis aux deux conditions suivantes:

- 1. Ce dispositif ne peut causer d'interférences; et
- 2. Ce dispositif doit accepter toute interferene, y compris les interférences qui peuvent causer un mauvais fonctionnement de l'appereil.

#### **Radiation Exposure Statement**

This equipment complies with IC radiation exposure limits set forth for an uncontrolled environment. This equipment should be installed and operated with minimum distance 20cm between the radiator and your body.

#### **Déclaration d'Exposition aux Radiations**

Cet équipement est conforme aux limites d'exposition aux rayonnements IC établies pour un environnement non contrôlé. Cet équipement doit être installé et utilisé avec un minimum de 20 cm de distance entre la source de rayonnement et votre corps.

Contains IC: 6100A-NM230NF and 451I-2564N

## **INTERNATIONAL COMPLIANCE**

### **Australia and New Zealand**

This product conforms with the regulatory requirements of the Australian Communications and Media Authority (ACMA) EMC framework, thus satisfying the requirements for RCM Marking and sale within Australia and New Zealand.

### **Canada**

This Class B digital apparatus complies with Canadian ICES-003.

Cet appareil numérique de la classe B est conforme à la norme ICES-003 du Canada.

This apparatus complies with Canadian RSS-GEN.

Cet appareil est conforme à la norme CNR-GEN du Canada.

#### **Europe**

This product has been tested and found to comply with the requirements for Class B device according to Radio Equipment Directive 2014/53/EU, thereby satisfying the requirements for CE Marking and sale within the European Economic Area (EEA). Contains a radio module. These requirements are designed to provide reasonable protection

against harmful interference when the equipment is operated in a residential or commercial environment.

## **RECYCLING WASTE ELECTRICAL AND ELECTRONIC EQUIPMENT (WEEE)**

For product recycling instructions and more information, please go to www.trimble.com/Corporate/Environmental\_Compliance.

Recycling in Europe: To recycle Trimble WEEE (Waste Electrical and Electronic Equipment, products that run on electrical power.), call +31 497 53 24 30, and ask for the "WEEE Associate". Or, mail a request for recycling instructions to:

Trimble Europe B.V. WEEE Recycling C/O Menlo Logistics Gate 19 to 26 Meerheide 43 5521 DZ Eersel The Netherlands

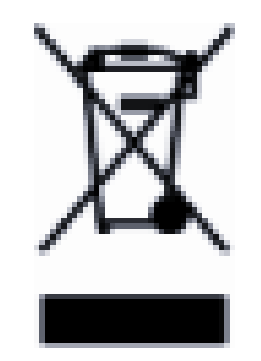

# <span id="page-15-0"></span>Introduction to the ISOBUS Liquid ECU

- **ISOBUS Liquid ECU General [Functions](#page-16-0)**
- **[Installation](#page-17-0) Summary**
- **Information on the [Identification](#page-18-0) Label**
- **P** [Powering](#page-18-1) Up the Liquid ISOBUS ECU
- **P** [Powering](#page-19-1) Down the ISOBUS Liquid ECU
- **[ISOBUS](#page-19-0) Liquid ECU Symbol on a Display**

# <span id="page-16-0"></span>ISOBUS Liquid ECU General Functions

The ISOBUS Liquid ECU is used to control the precise application of liquid or anhydrous ammonia.

The system is provided with the following functions:

- Determination and display of speed.
- Control of the application amount based on the speed and working width of the implement.
- Display of the current tank content.
- Automatic Section Control with an ISO Task Controller system. This function enables the automatic opening and closing of section valves in order to prevent overlapping.
- Transfer of target rates from prescription maps.
- <span id="page-16-1"></span>• Closure of all valves when the vehicle slows below a defined speed.

## Product Regulation

In order for the ISOBUS ECU to regulate the flow of a product, a number of components must be connected and configured.

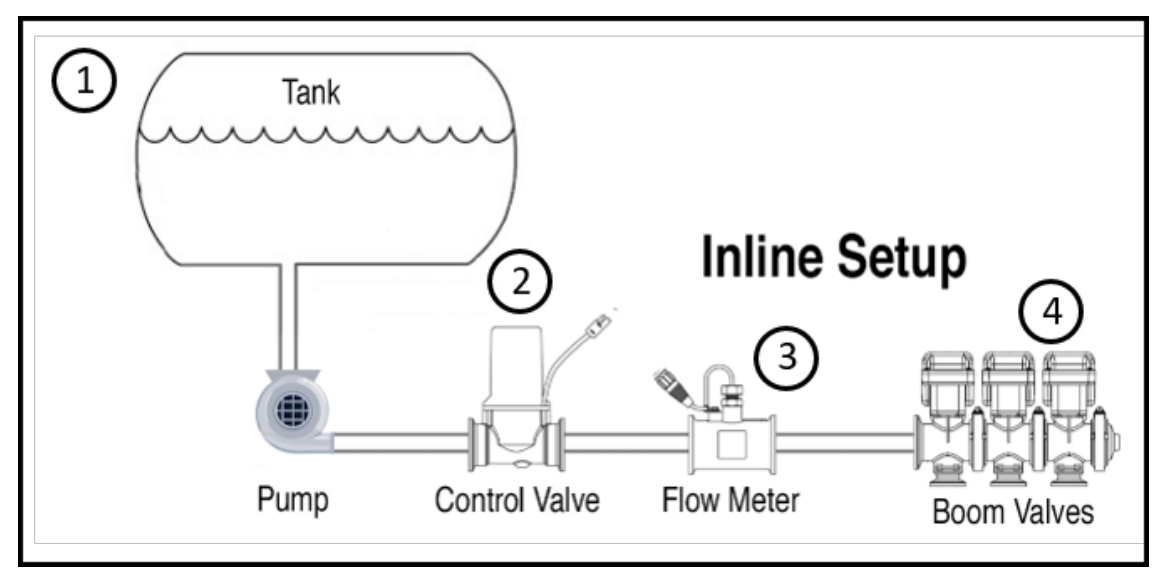

#### **Description**

- 1 Tank with liquid
- 2 Servo an electronically controlled valve used to directly regulate flow of product.

PWM - an Electronic Solenoid valve that controls the hydraulic flow to a hydraulic motor.

#### **Description**

- 3 Flow Meter A sensor that measures flow of the product.
- 4 Boom Valves *(optional)* if a master or dump valve is present Electrically controlled valves that can be open or closed to control flow to individual sections.

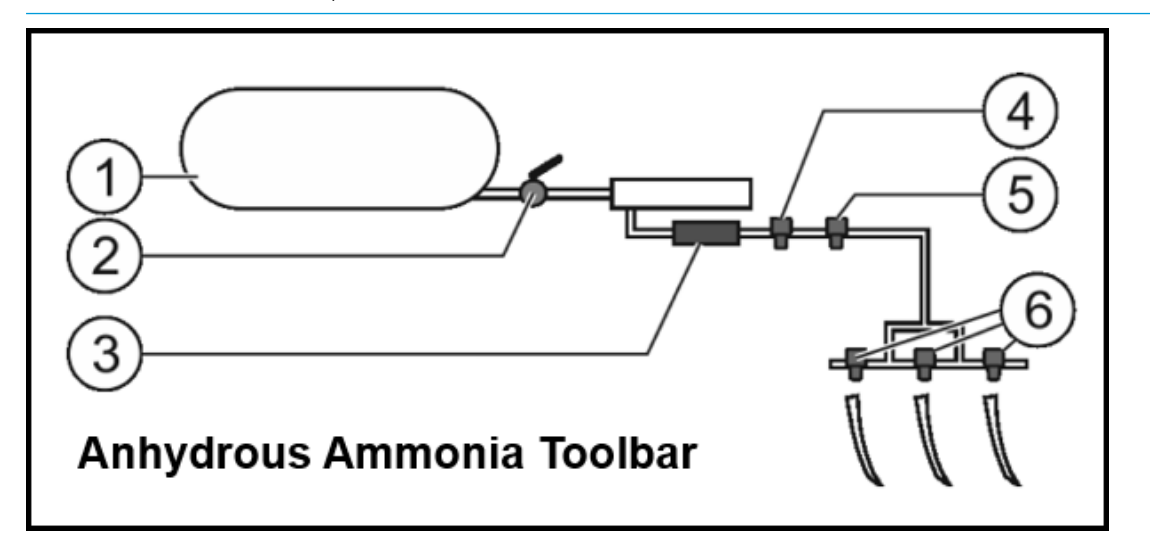

#### **Description**

- 1 Tank with ammonia
- 2 Safety Valve This valve is not controlled by the ECU. This is a manually-operated safety valve that is used as a secondary shutoff if the system needs to be closed manually.
- 3 Flow Meter A sensor that measures flow of the product.
- 4 Servo an electronically controlled valve used to directly regulate flow of product. PWM, an Electronic Solenoid valve that controls the hydraulic flow to a hydraulic motor.
- 5 Master Valve *(recomened for all NH<sup>3</sup> systems)* Valve, electrically controlled. This can be opened and closed very rapidly. This is used to close the line quickly.
- 6 Section Valve *(optional)* Valves, electrically controlled. These can be open or closed. These are used to open and close the feed to individual sections.

## <span id="page-17-0"></span>Installation Summary

Installation Consists of the following components:

- 1. Vehicle-to-ECU ISOBUS harness
- 2. Control ECU installation
- 3. Implement adapter harness installation

Before beginning installation confirm all components shown in the following figure are in the kit. For safety and protection of electronic components disconnect the ground cable from the battery.

# <span id="page-18-0"></span>Information on the Identification Label

On the ISOBUS Liquid ECU, you will find an identification label. This label provides all the information you need to clearly identify the product.

**. Trimble** Powered By **THE MUELLER ECU, Trimble ISOBUS** PN: 123456-78 **Part Number** <u> Albin alin a international int</u> SN: 30397001Y12345 **Serial Number**  $C \in$ 

Have these details ready when you contact your dealer.

# <span id="page-18-1"></span>Powering Up the Liquid ISOBUS ECU

You can switch on the ISOBUS ECU as follows:

- 1. Supply the ECU with power. This can be done in the following ways:
	- a. For ISOBUS tractors: Switch the tractor on using the ignition key.
	- b. For non-ISOBUS tractors: Switch on the display.
- 2 You have switched on the FCU.

## <span id="page-19-0"></span>ISOBUS Liquid ECU Symbol on a Display

You can recognize the ISOBUS ECU existence on your display by the following icon:

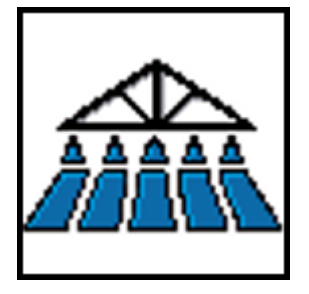

# <span id="page-19-1"></span>Powering Down the ISOBUS Liquid ECU

Always switch off the ISOBUS Liquid ECU in the following situations:

- When you have finished work.
- $\bullet$  Before you leave the field.
- When someone approaches the implement.

You can switch off the ECU as follows:

- 1. Stop the tractor. The ISOBUS ECU closes all the valves.
- 2. To stop the application, tap the Master Switch ON icon. The icon will change state to be Master Switch - OFF:

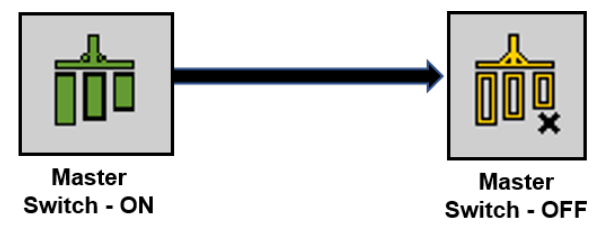

The application indicators beneath the icon of the implement are faded out.

*NOTE – Tapping the Road icon will disable the application:*

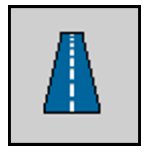

*Alarm message appears: Caution! Road mode is active!*

3. Switch off the tractor at the ignition switch, and ensure that the display is switched off. You have switched off the job computer.

# <span id="page-20-0"></span>ISOBUS Liquid ECU Installation

- $\blacktriangleright$  [Mounting](#page-21-0) Location for ECU
- **ECU [Harnessing](#page-21-1) to Tractor ISO Connector**
- **[Complete](#page-25-0) Harness with Field-IQ**
- **Raven [Implement](#page-31-0) Adapter Harnesses**
- **[Downloadbox](#page-35-0) Cabling Diagram**

# <span id="page-21-0"></span>Mounting Location for ECU

- 1. Locate a stable and flat area of the implement approximately 8 by 16 inches. The area should be protected from flying debris and dirt. The ECU can be mounted in any orientation. Front toolbar frames often are suitable.
- 2. A mounting plate can be fabricated from 1/8" plate and bolted to the toolbar with the following dimensions if a suitable location cannot be found.

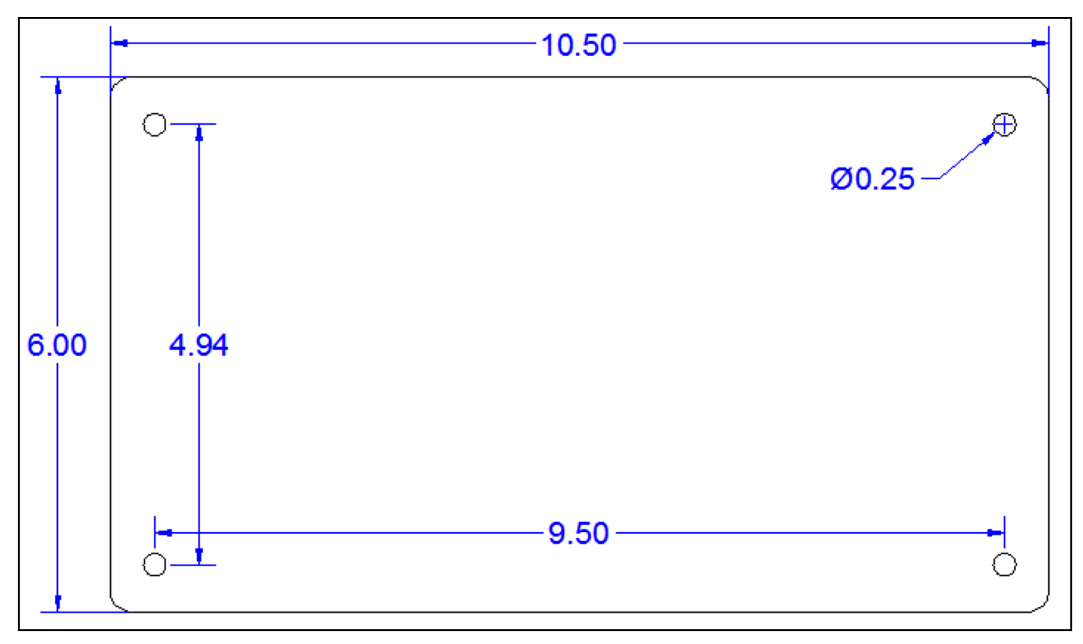

#### NOTICE! Do not over tighten mounting bolts. Doing so may damage ECU housing.

<span id="page-21-1"></span>3. Using four 1/4" x 3/4" length (or another length required) bolts and nylon locking nuts, bolt the ECU to the toolbar.

# ECU Harnessing to Tractor ISO Connector

1. Route the ISO Implement Cable from the ECU to the implement hitch point. This cable will mate with the Tractor ISOBUS connector

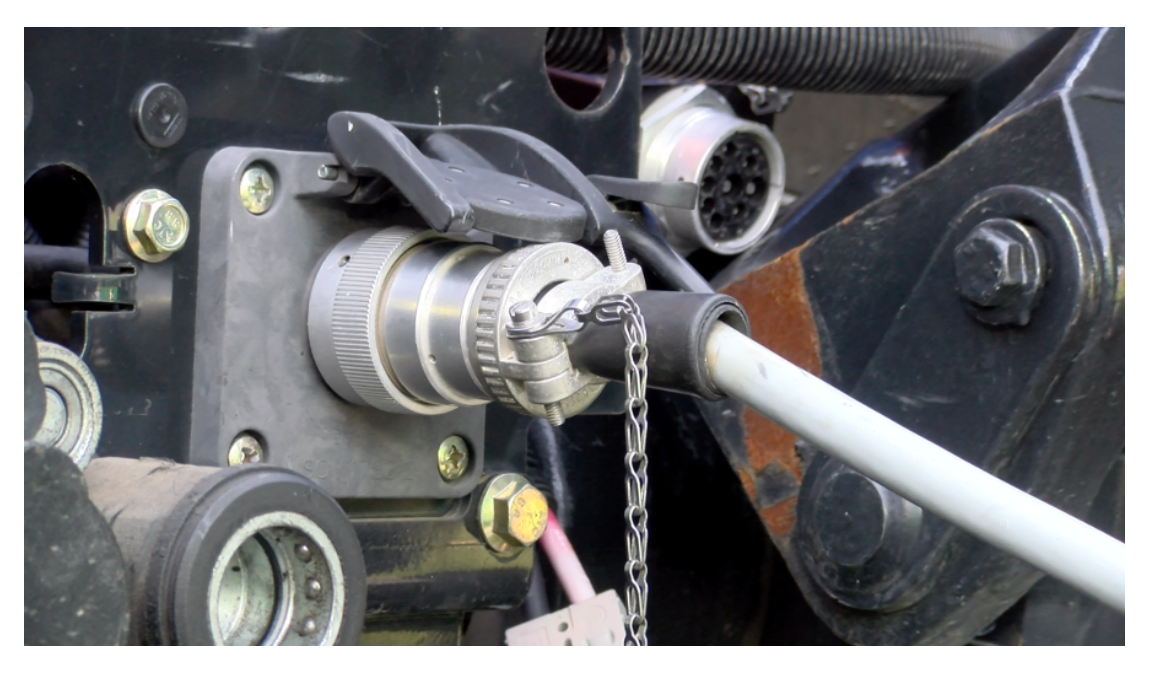

NOTICE! Isolate the harness from pinch points and sharp edges that may damage the harness. Secure any excess cabling with included cable ties.

2. With the ECU facing with the labels up and the two 16-pin connectors facing you, plug in the ISO Implement Cable harness to the ISOBUS connection on the left hand 16-pin connector of the ECU. ECU. If the harness is connected incorrectly, the system will not power up.

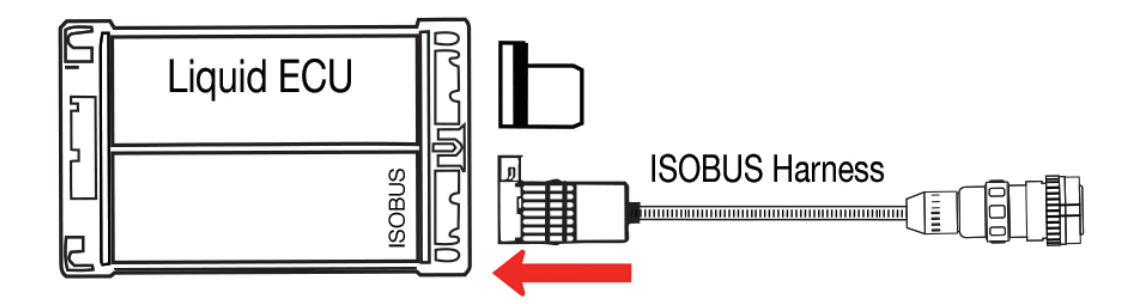

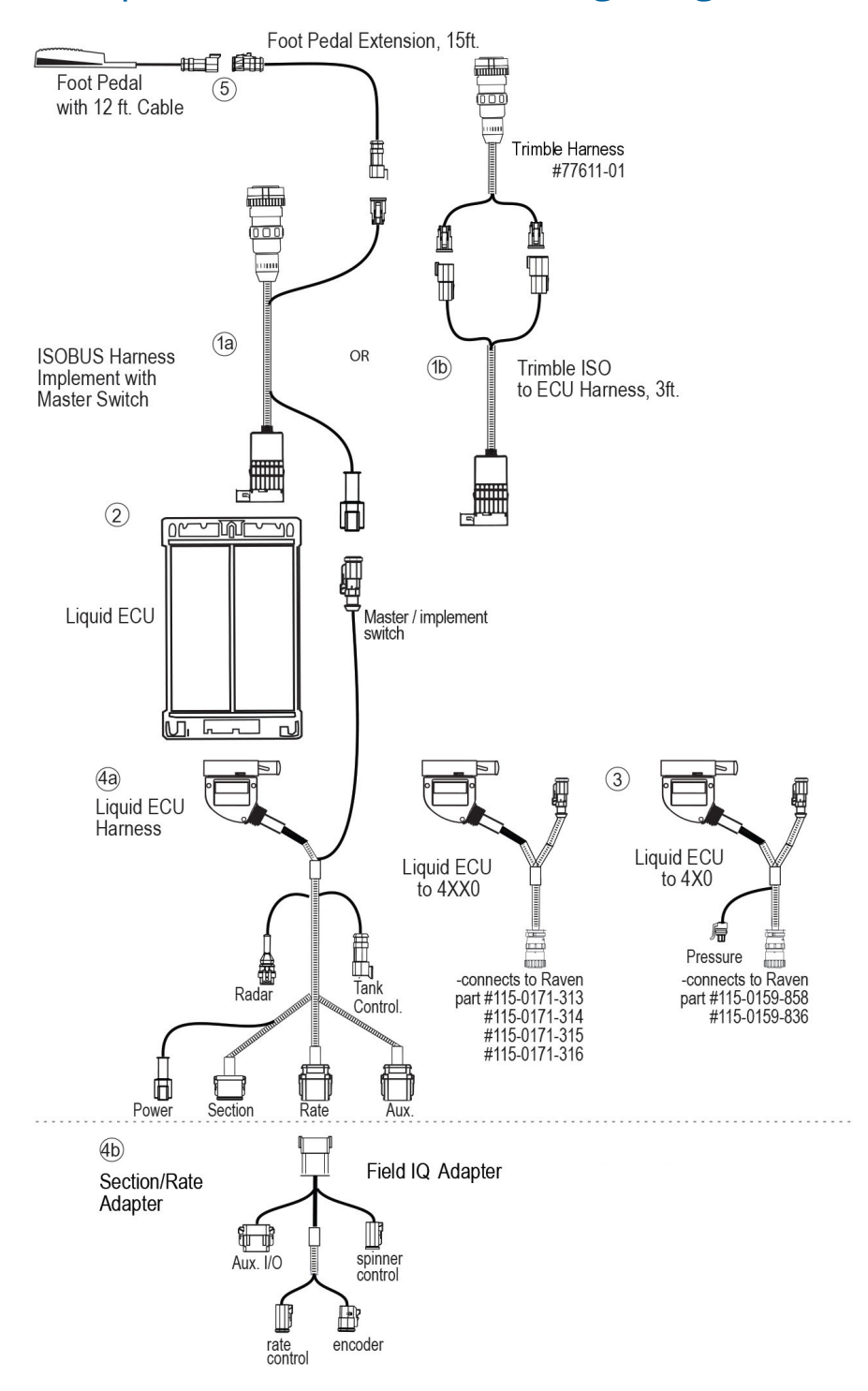

## <span id="page-23-0"></span>Complete Installation Cabling Diagram

## <span id="page-24-0"></span>ISOBUS Liquid ECU System - Complete Installation Cabling Description

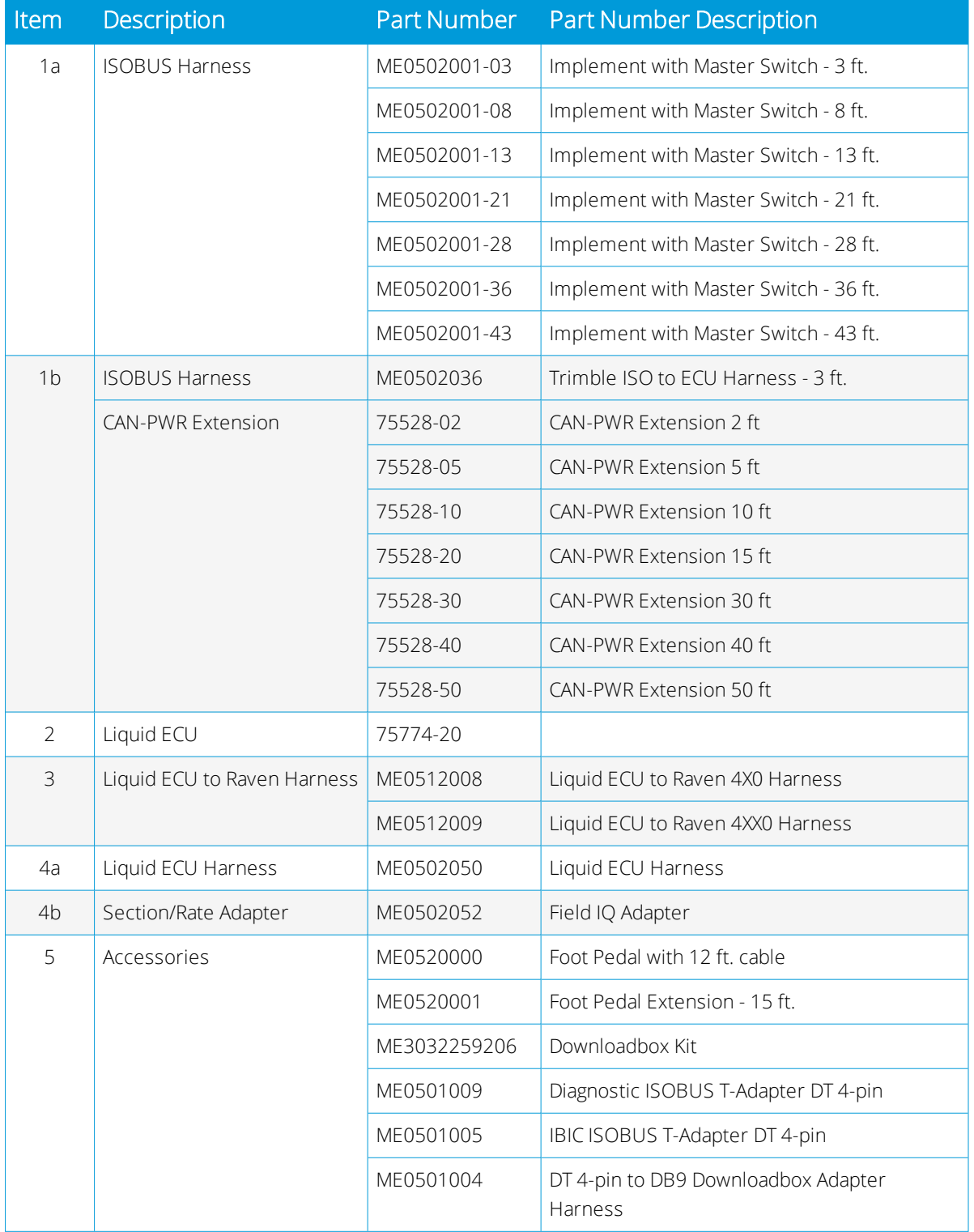

# <span id="page-25-0"></span>Complete Harness with Field-IQ

If you are using Field-IQ, then you will need to add a harness adapter to the complete harness. Connect the adapter to the rate connector on the complete harness.

Plug in the Aux. I/O, rate control, encoder, and spinner control to the existing connectors on your bar.

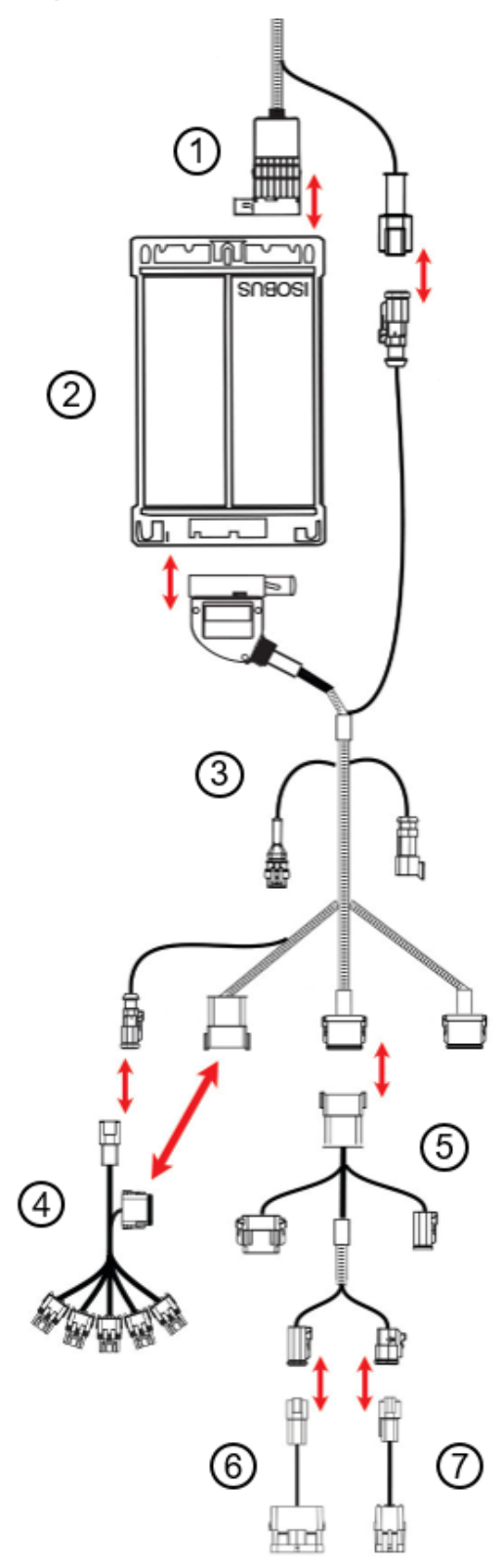

## *Single-Product Harness with Field-IQ Cabling Diagram*

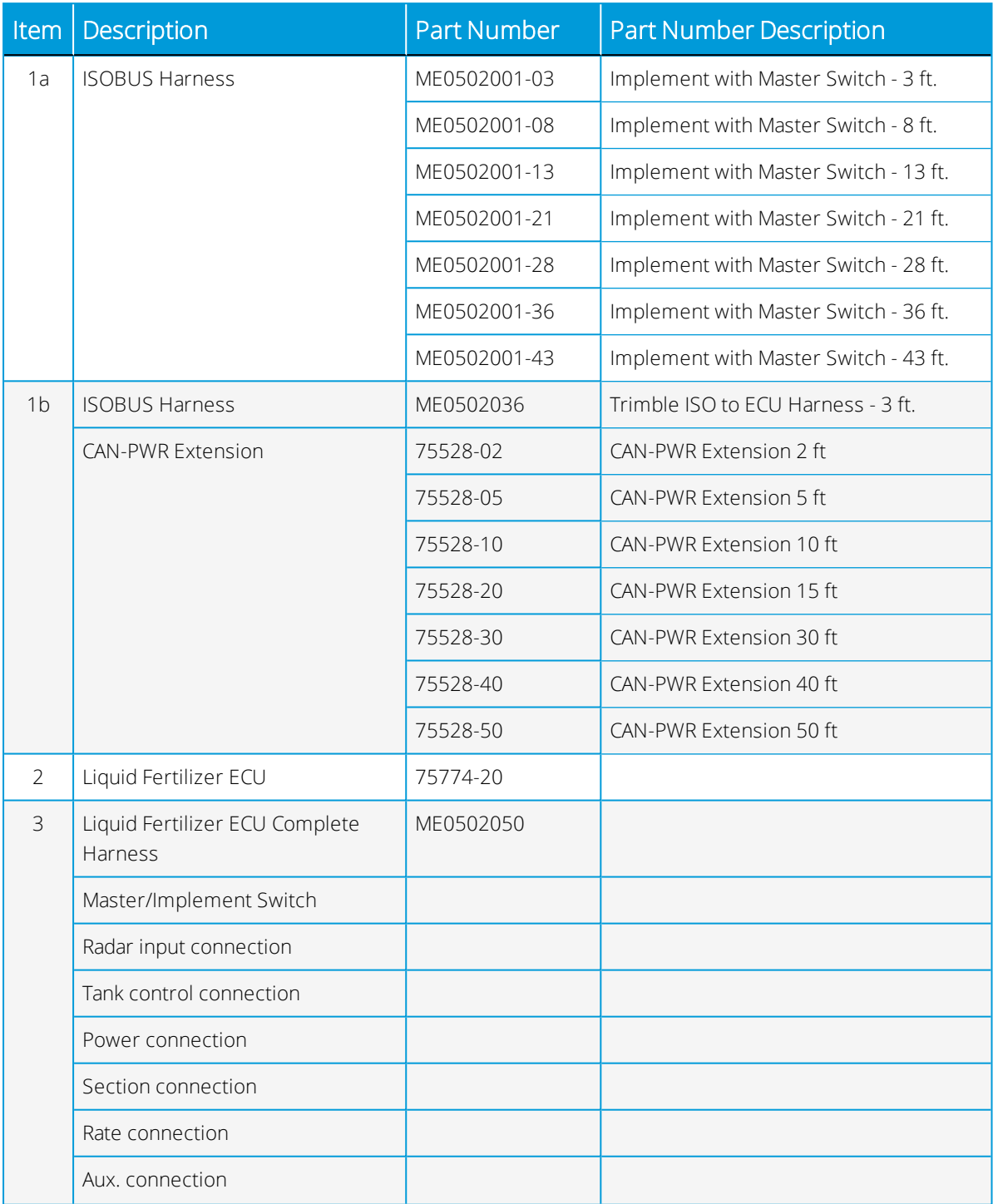

## *Single-Product Harness with Field-IQ Description*

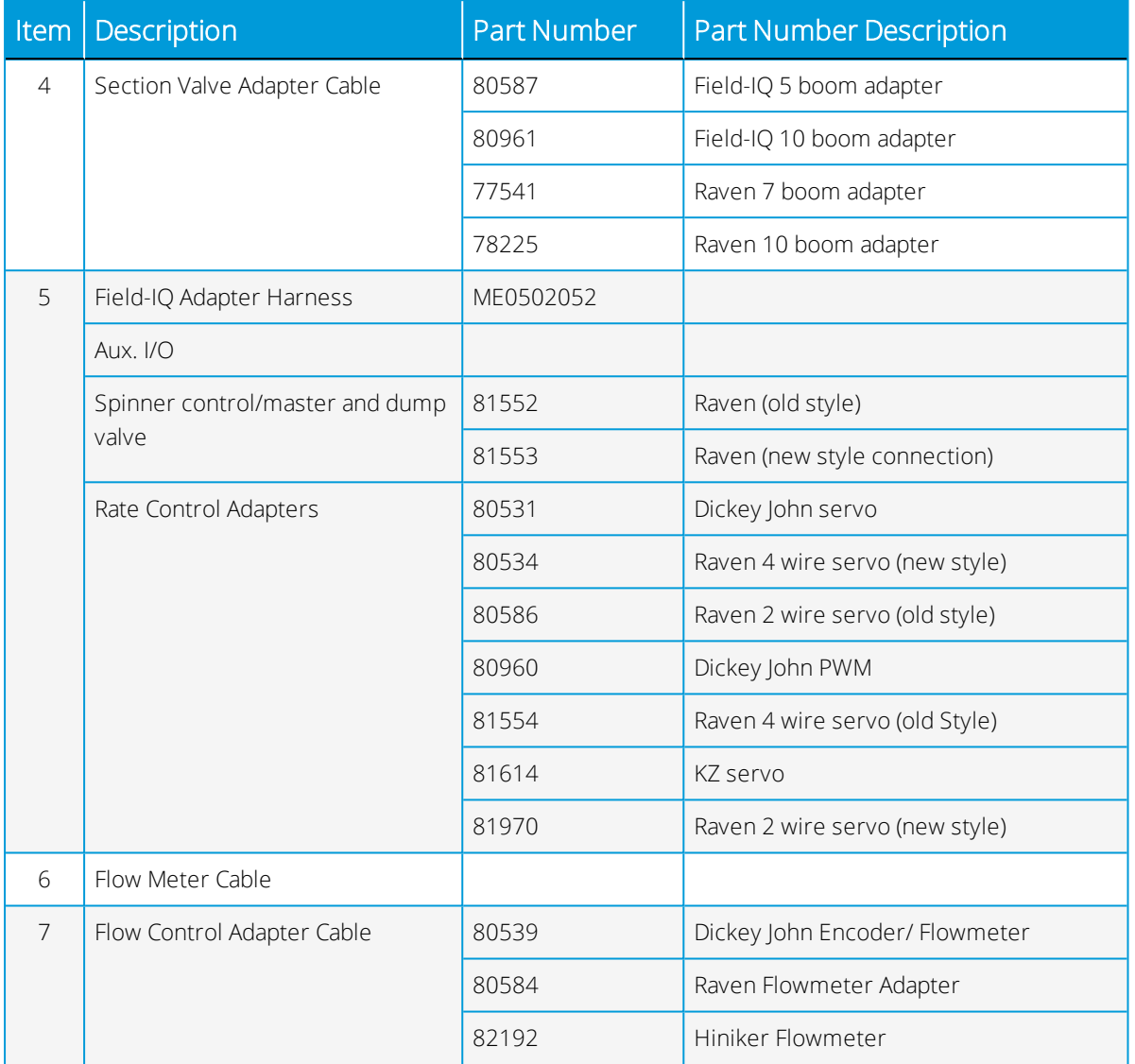

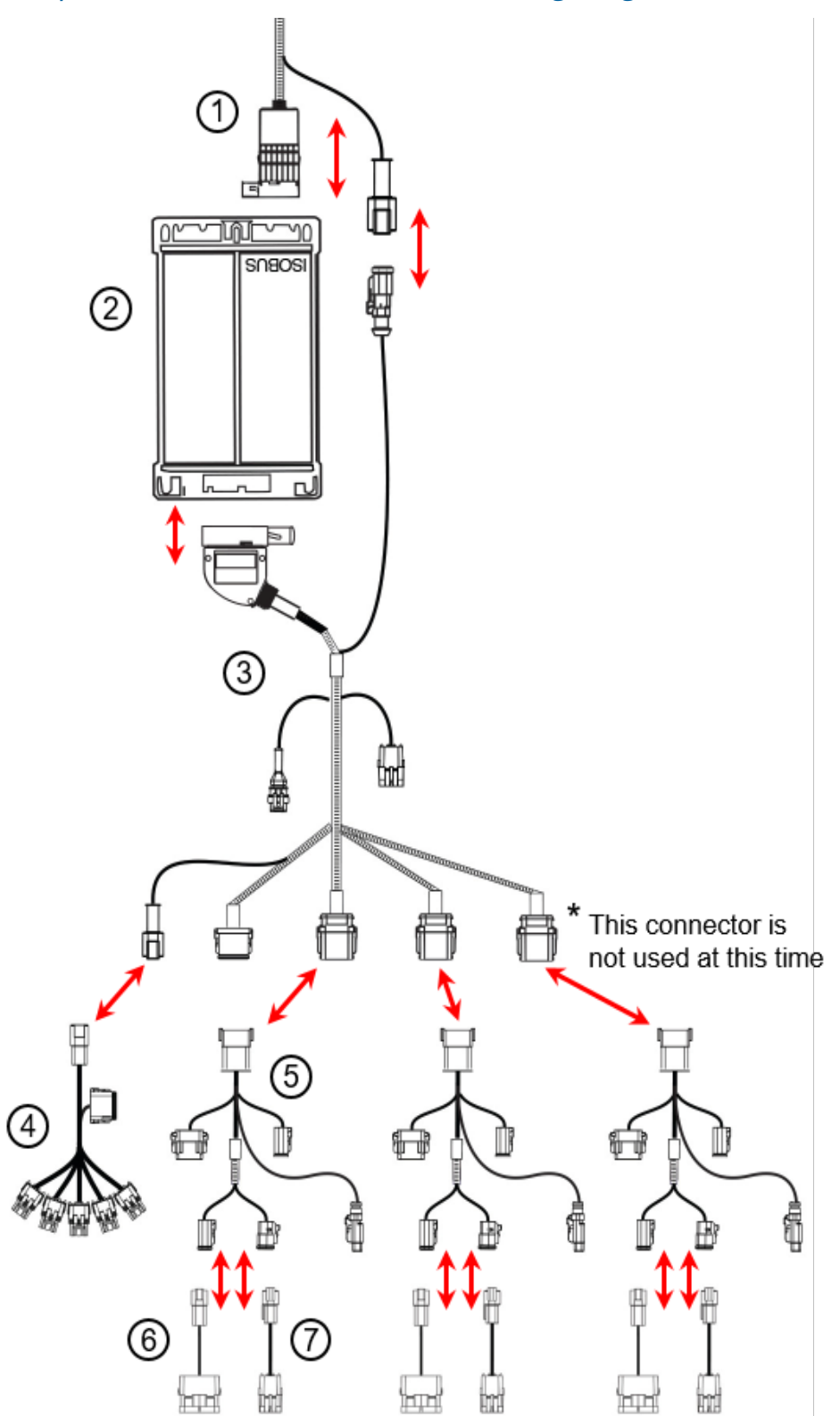

## *Multiproduct Harness with Field-IQ Cabling Diagram*

## <span id="page-30-0"></span>Multiproduct Harness with Field-IQ Cabling Description

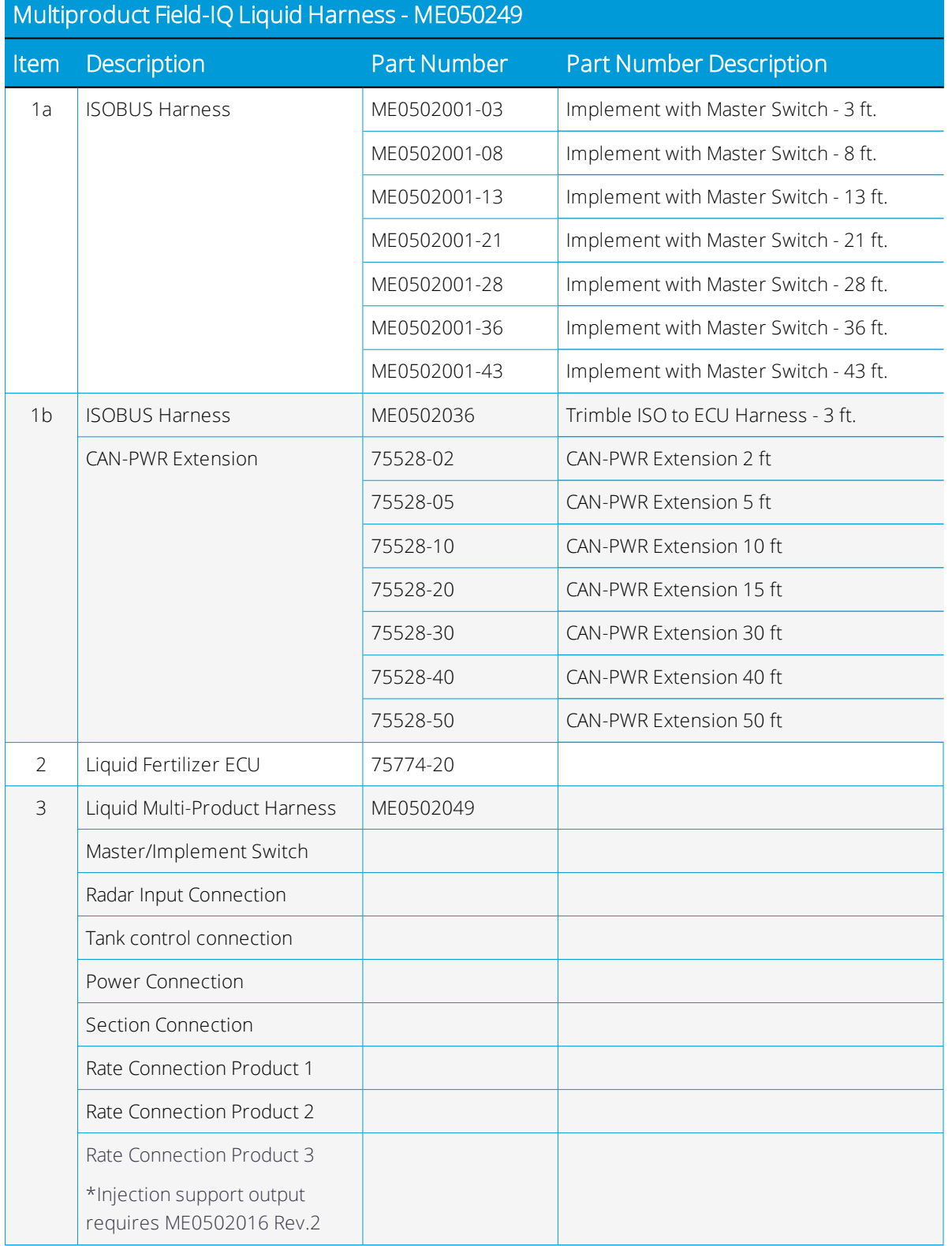

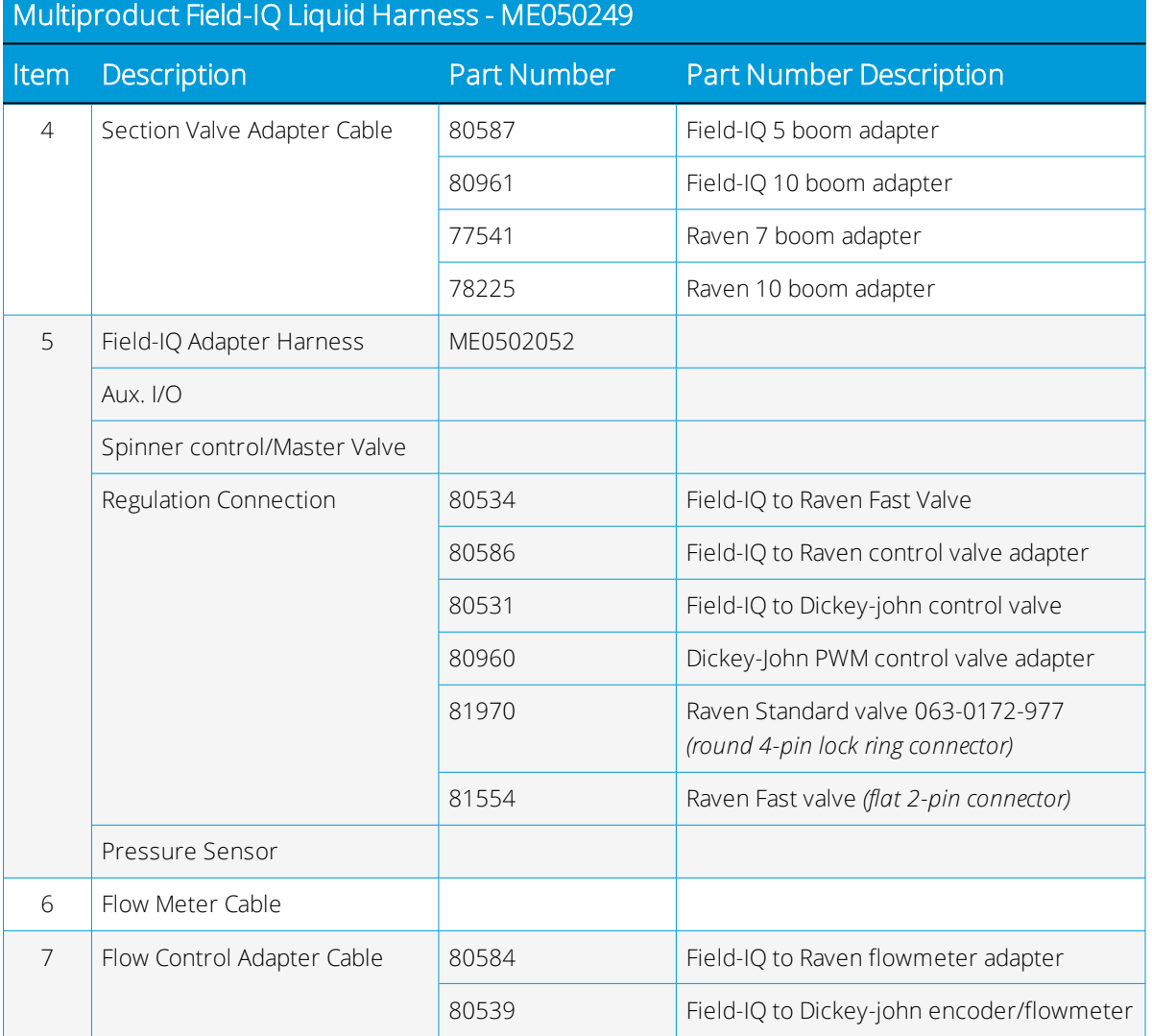

# <span id="page-31-0"></span>Raven Implement Adapter Harnesses

Connect the existing Raven 4X0/4XX0 implement harness to the 42-pin connector on the ECU.

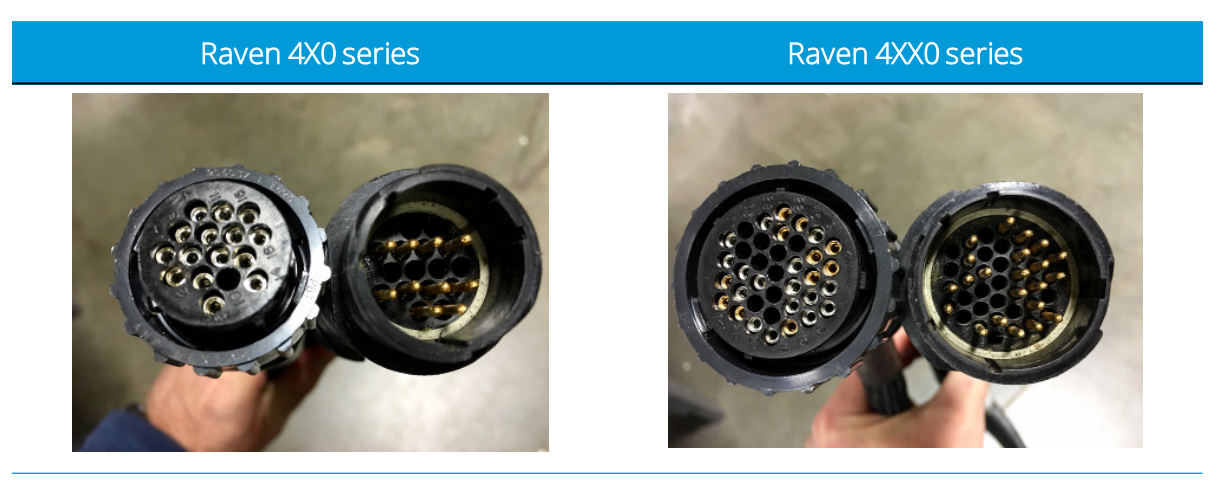

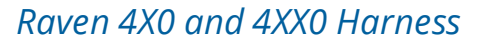

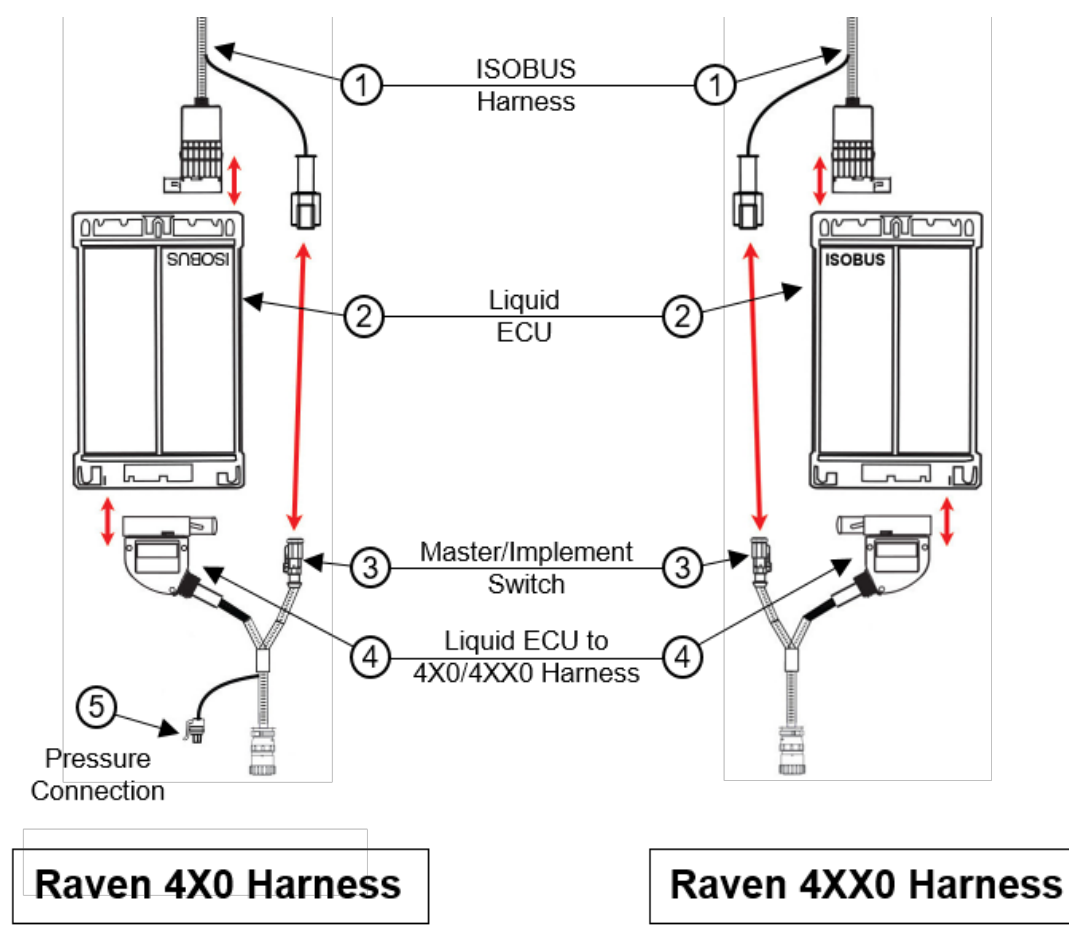

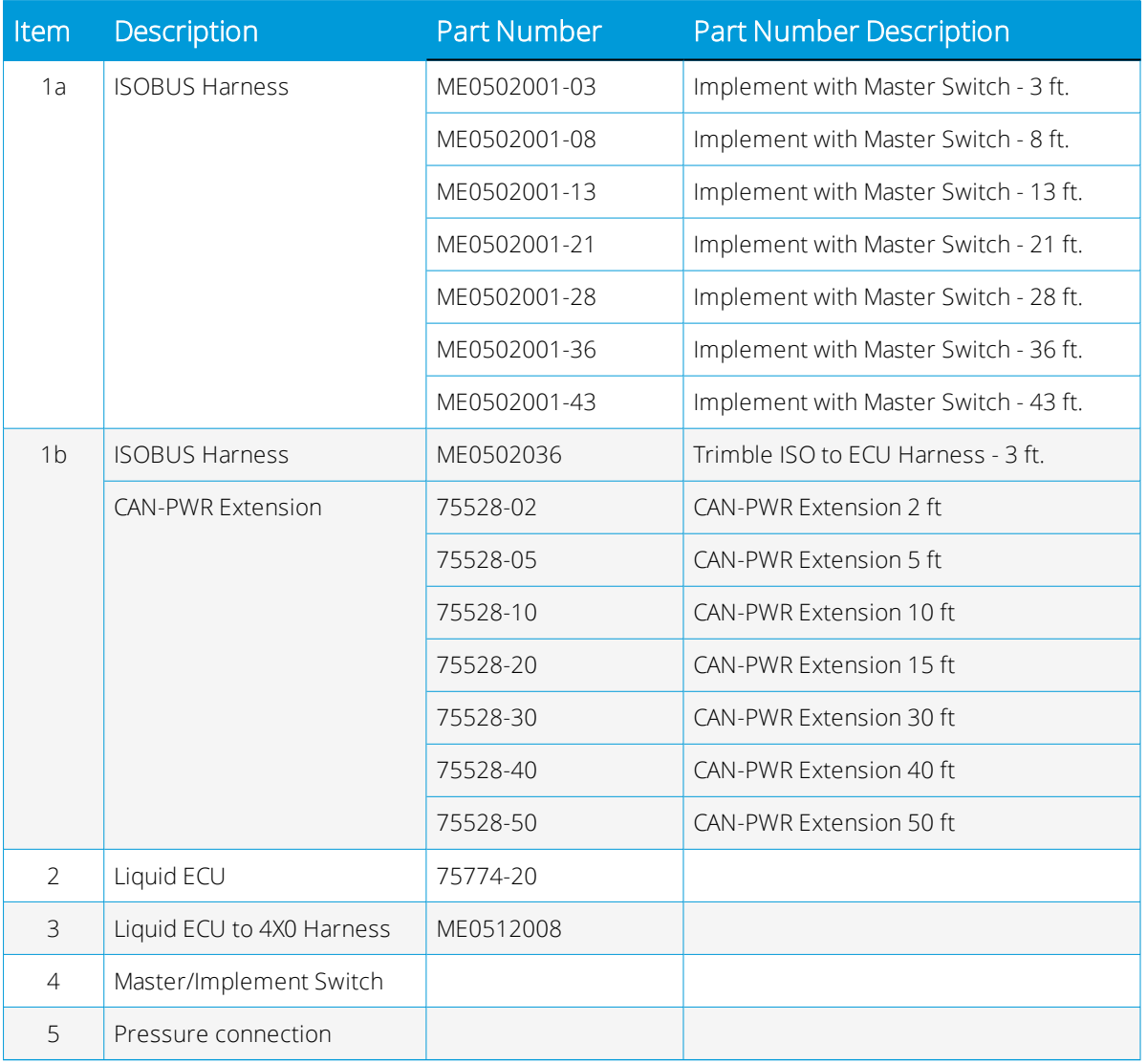

## *Single Product Harness with Raven 4X0 Cabling Description*

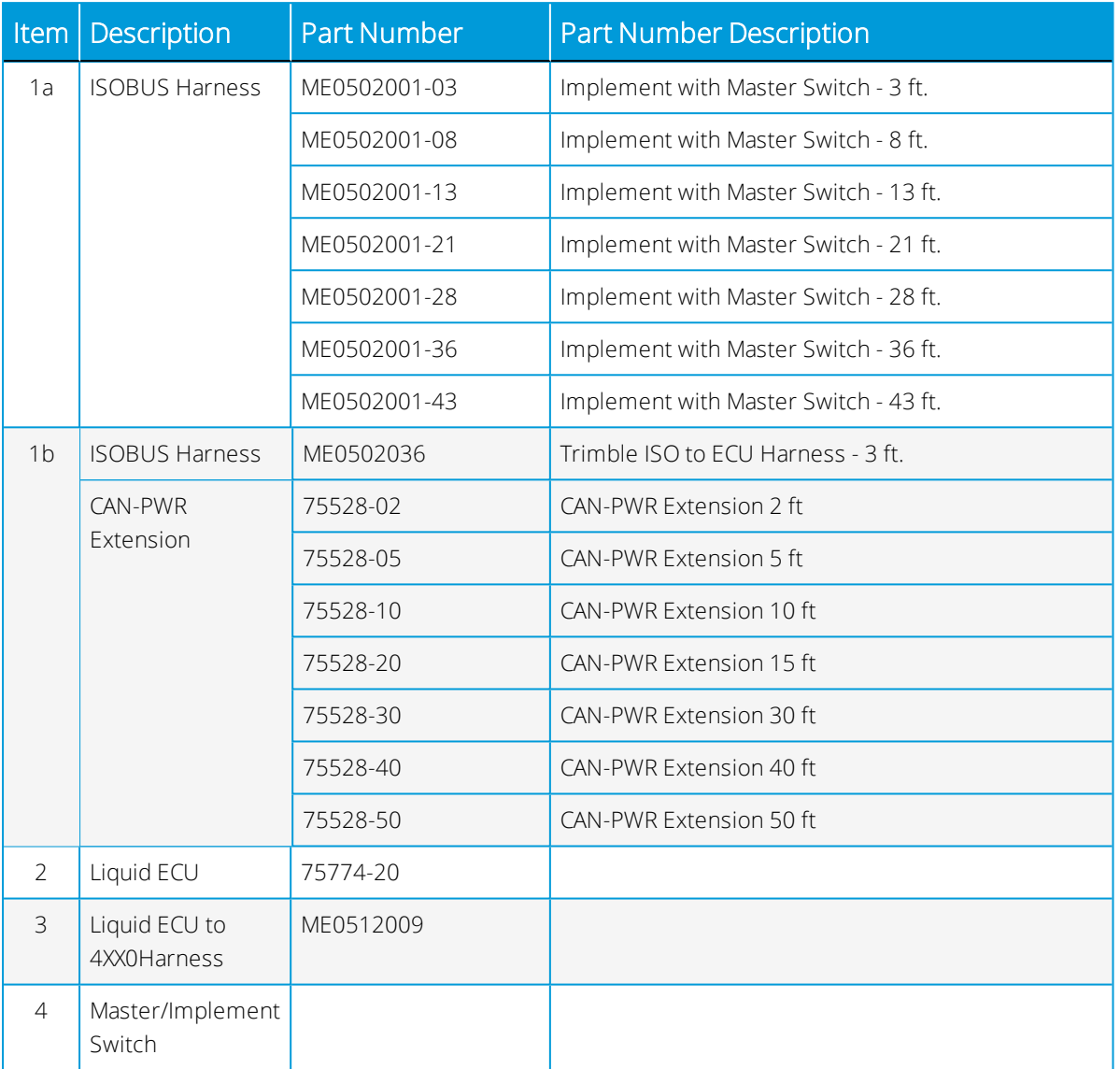

## *Raven 4XX0 Series Adapter Harness Description*

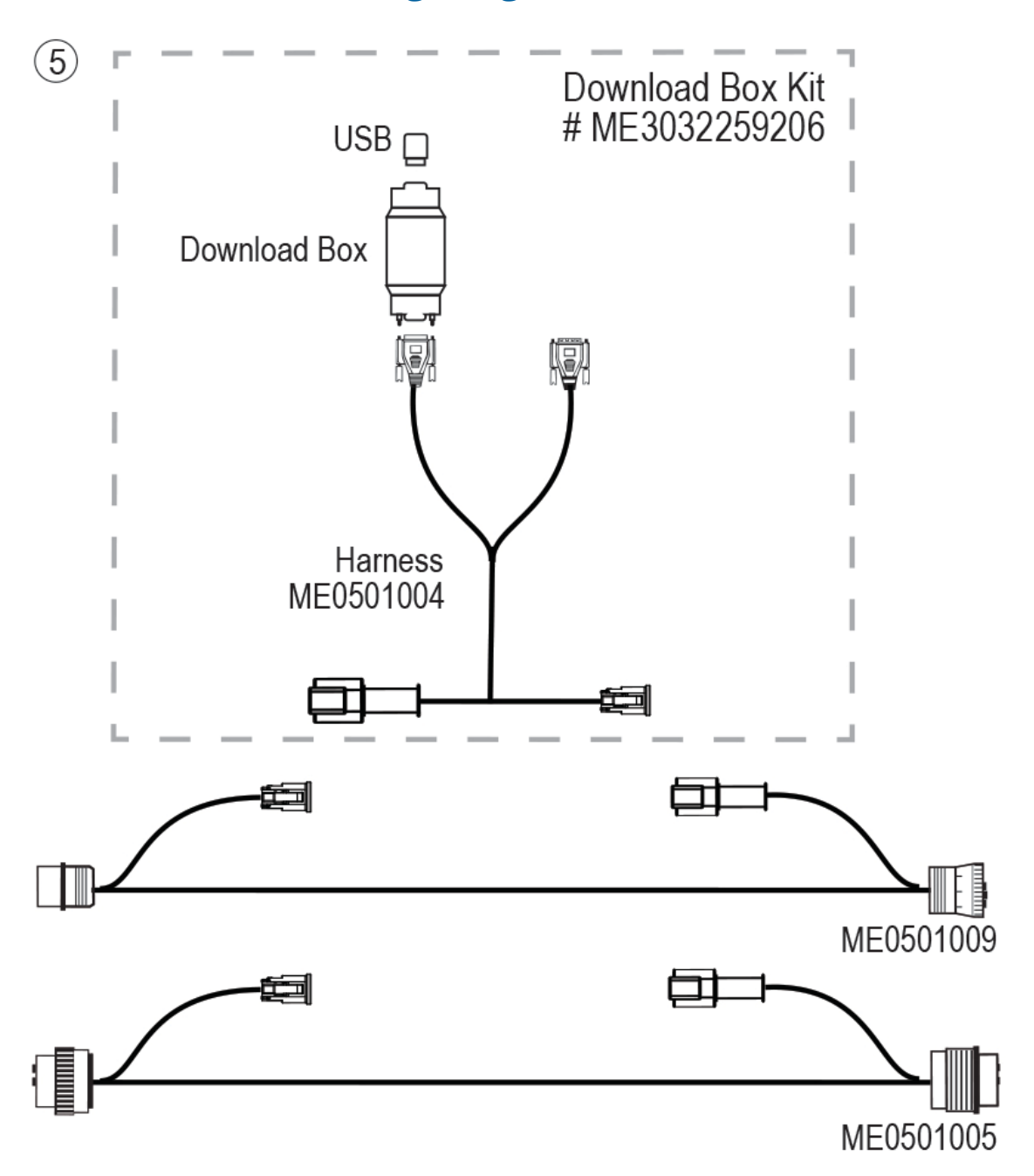

# <span id="page-35-0"></span>Downloadbox Cabling Diagram
3

# <span id="page-36-0"></span>Configuring the ISOBUS Liquid **ECU**

- **Implement [Configuration](#page-37-0)**
- [Speed](#page-44-0) Signal
- **E** [Configuring](#page-46-0) Sections
- **[Calibrating](#page-49-0) the Flow Meter Field Run**
- **[Calibrating](#page-52-0) the Flow Meter Simple Catch**
- **[Pressure](#page-55-0) Sensor Settings**
- **Manual [Configuration](#page-56-0)**
- **Verification of [Installation](#page-64-0) and Setup**

# <span id="page-37-0"></span>Implement Configuration

Configuration parameters are used to define the implement's application width, speed source, and allow the setup a calibration of flow-control hardware.

The following instructions and screen shots are for a one product setup. It contains four configuration screens. If the system is setup for two products, there will be six configuration screens. Configuration 3 and 5 are added for the Product 2 options.

Tap a field to set the value of the parameter. When the data input screen appears, enter the new value. The new value appears on the display:

1. To begin, tap the Configuration icon:

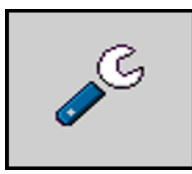

The Configuration 1 screen (1 of 4 screens) appears:

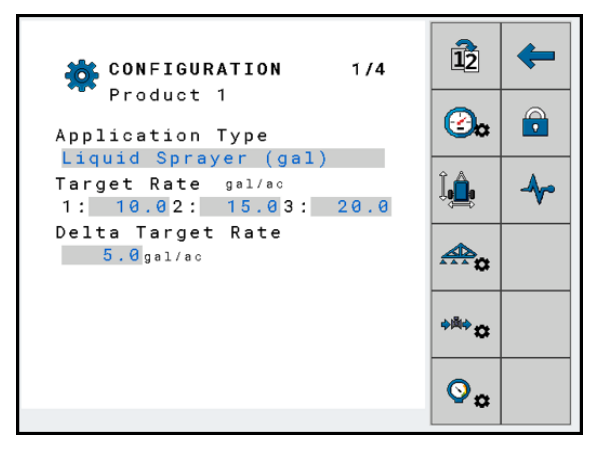

On this screen, configure the following parameters that can appear on the screen. The parameters which appear on your display are dependent on the type and configuration of your implement:

#### Application Type

Use this parameter to input what product should be taken into account when calculating the application amount. Available application types include:

- Lbs NH<sub>3</sub> or Kg NH<sub>3</sub>
- <sup>l</sup> Lbs N *or* Kg N
- <sup>l</sup> Liquid Fertilizer (Lbs *or* Kg )
- <sup>l</sup> Liquid Fertilizer (Gallon *or* Litre)
- <sup>l</sup> Liquid Sprayer (Gallon *or* Litre)
- Liquid (fl oz *or* ml)
- Injection (fl *oz* or ml), which is limited to Product 2 only

*NOTE – The system must be restarted for changes to take effect.*

Tap the Application Type field and choose one of the options:

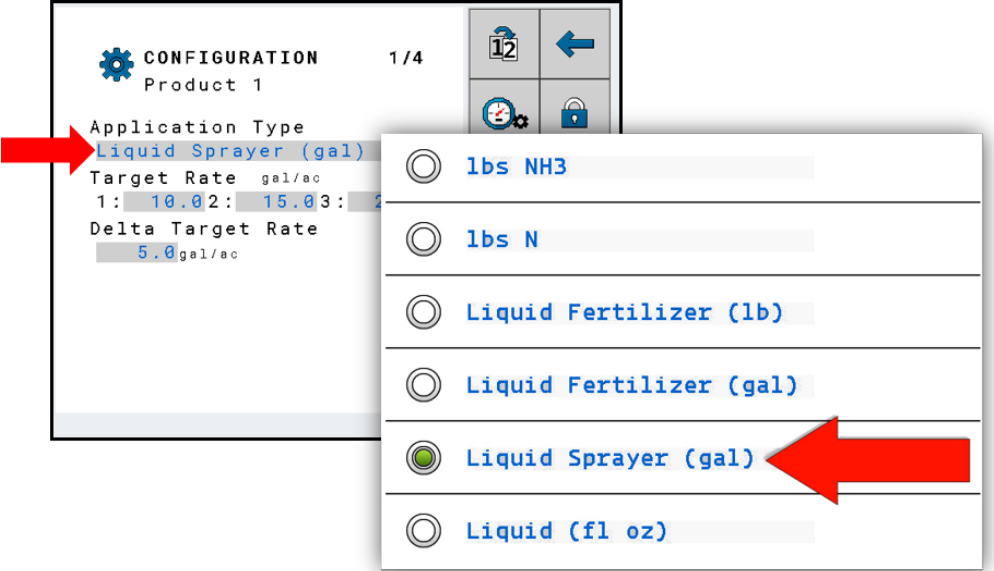

#### Target Rate

You can use this parameter to set the amount of product to be applied. Three different Target Rates can be setup and quickly changed with the Rate Selection icon on the [Run](#page-68-0) [Screen.](#page-68-0) If you are working with a prescription map or a console running Task Controller (TC), the value input here will be ignored. The ECU will get the target from the value on the prescription map.

#### Delta Target Rate

This number reflects the amount of change to the rate each time the rate increment or decrement icon is tapped. This option is also referred to as *Target Rate Increment*.

#### Estimated Tank Pressure *(anhydrous only)*

Inputs the Tank Pressure value used for display only.

#### NH<sup>3</sup> Density *(anhydrous only)*

This field is not a parameter, but is rather displayed as a value. This displays the density of the ammonia. The density is dependent on the pressure that you set in the

Estimated Tank Pressure parameter. If the density of the ammonia changes, the value of the Rate parameter also changes.

Tap the Next Screen icon to proceed:

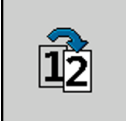

2. The Configuration 2 screen (2 of 4 screens) appears:

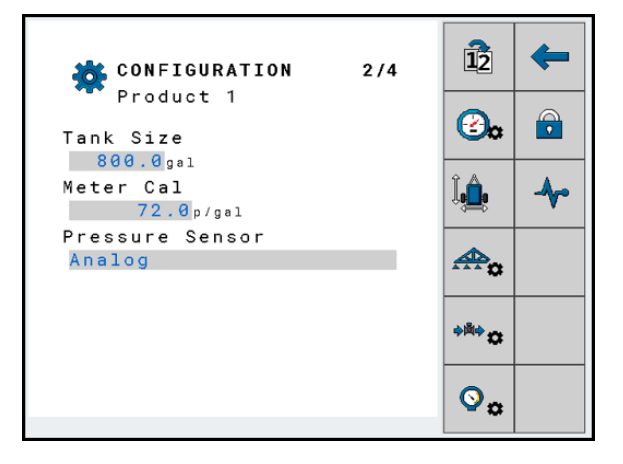

On this screen, configure the following parameters:

#### Tank Size

This value is the total volume of the tank in gallons for product indicated in the screen title area.

#### Tank Level Alarm

If the amount of the product in the tank is below this value, an alarm message appears on the display screen: Low tank content.

*NOTE – This alarm requires that the Alarms be enabled forthe display. Tap the Alarms Settings icon:*

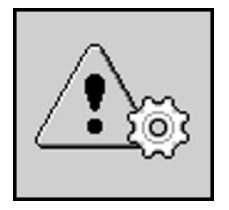

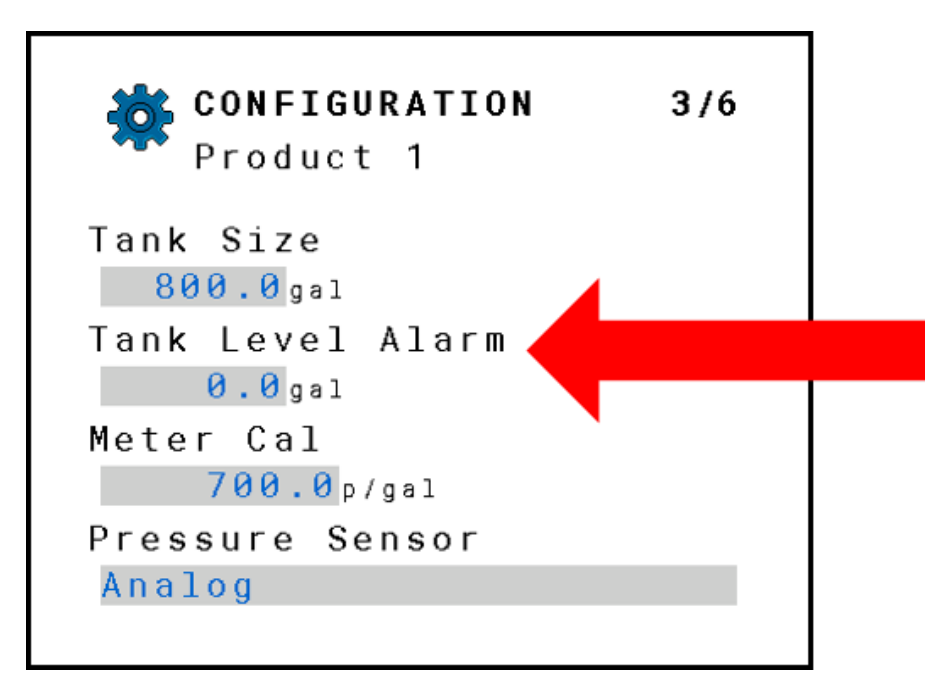

#### Meter Cal

Number of pulses the flow meter sends to the job computer per one gallon of liquid. Used to calculate the application rate. Take the value for initial setup from the flow meter data sheet. The exact number of pulses will be determined when calibrating the flow meter.

#### Pressure Sensor

This will enable the system pressure to be displayed on the home screen.

This also allows you to configure the pressure sensor type: None or Analog.

#### Boost Pump *(anhydrous only)*

If the system has a boost pump system installed, it can be enabled and pressure set in this section. Additional setup is required in the Password Protection area to enable the feature and set PID control settings.

Tap the Next Screen icon to proceed:

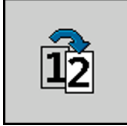

3. The Configuration 3 screen (3 of 4 screens) appears:

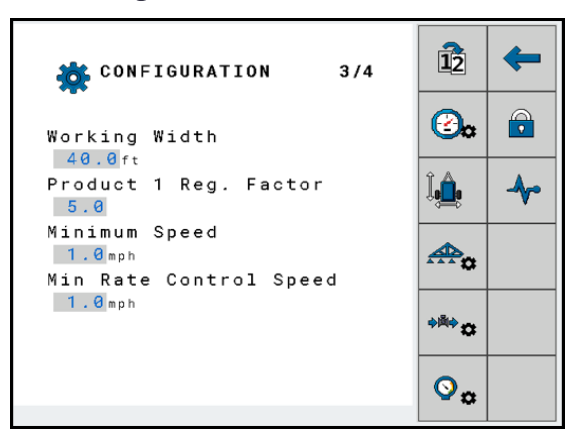

On this screen, configure the following parameters:

#### Working Width

Enter the working width of the implement in feet.

#### Regulation Factor

This value will adjust the rate the control valve reacts to changes. If the valve is too slow to react you will need to increase the Regulation Factor. If the valve is too fast to react then you will need to decrease the Regulation Factor.

#### Minimum Speed *(Shut Off Speed)*

This value represents the slowest speed that control of the application can occur. If the vehicle falls below this, then it is the speed of the system to stop applying and close all valves.

#### Minimum Rate Control Speed *(Minimum Override Speed)*

This value represents the lowest speed that the system will make flow command changes. The valve will lock in position if the vehicle speed is below this value.

Tap the Next Screen icon to proceed:

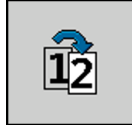

4. The Configuration 4 screen (4 of 4 screens) appears:

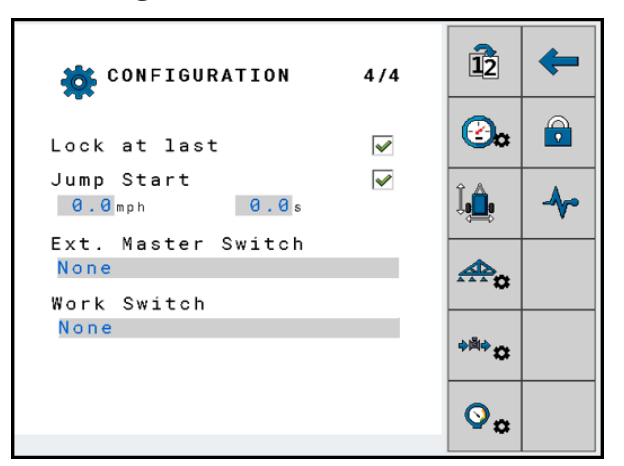

On this screen, configure the following parameters:

#### Lock at Last

Lock at Last setting should be checked if you want to keep the valve open for servos or keep the pump running for a PWM setup. This allows for a quicker return to the Target Rate when you start applying again. Lock at last should only be used when there is a master valve in the system or with systems that have section valves.

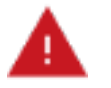

WARNING! If Lock at Last is enabled when no master valve or section valves are present, flow will not be able to be stopped. The Master Switch will not have the ability to turn off product flow.

#### Jump Start

Check the Jump Start feature if you want to start applying before the implement is up to speed. Enter the speed that corresponds to the rate you want to apply at when pressing the Jump Start button. Enter amount of time in seconds you want Jump Start to control application rate while tractor achieves the desired speed. This option allows operator to start applying from a stop position and allow tractor to get up to operating speed.

#### Ext Master Switch

If an External Master Switch is selected, the onscreen master softkey will be removed. Choose the option for your setup from the pop-up screen. Tap the checkmark to save your selection.

- Momentary: For use with momentary contact switches.
- Latching (Low= in work): Used for *on/off* switches that close the circuit to start work.
- Latching (Hi=in work): Used for *on/off* switches that open the circuit to start work.

#### Work Switch

To setup the Work Switch, press the selectable area. Choose the option for your setup from the pop-up screen. Tap the checkmark to save your selection.

- Latching (Low=in work): For work switches that close the circuit when the implement is in work.
- Latching (Hi= in work): For work switches that open the circuit when the implement is in work.
- ISOBUS Tractor (Work State reported by tractor TECU).
- Case IH Planter Status): Used when interfacing with CASE IH planter work position sensor (CAN Connection).

Tap the Alarms Settings icon if you need to set an alarm:

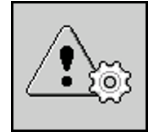

The Alarm Configuration screen appears:

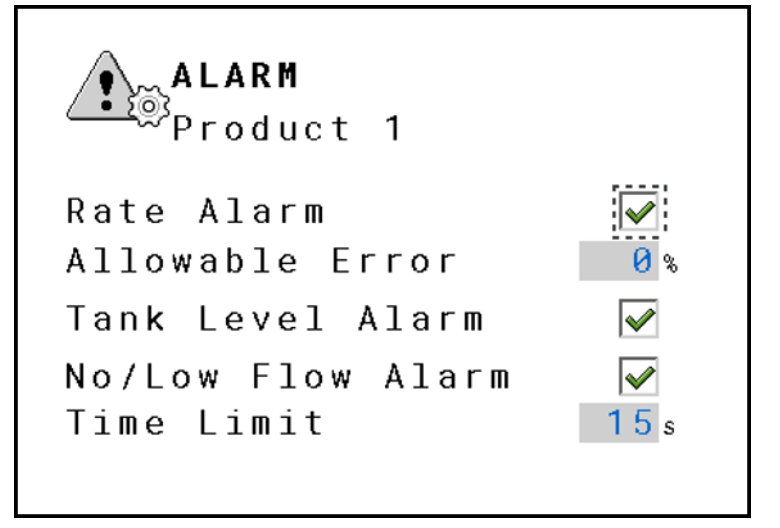

On this screen, configure the following parameters:

#### Product Rate Alarm

Checking this value will activate an alarm to alert the operator if application is outside of the specified Target Rate.

#### Allowable Error

Adjusting this value sets the percentage of Target Rate error before the operator receives a warning.

#### Tank Level

Checking this value will activate an alarm to alert the operator when the tank level is low.

# <span id="page-44-0"></span>Speed Signal

The speed of the vehicle must be known so that the ECU can calculate the application amount.

Selecting the speed signal source:

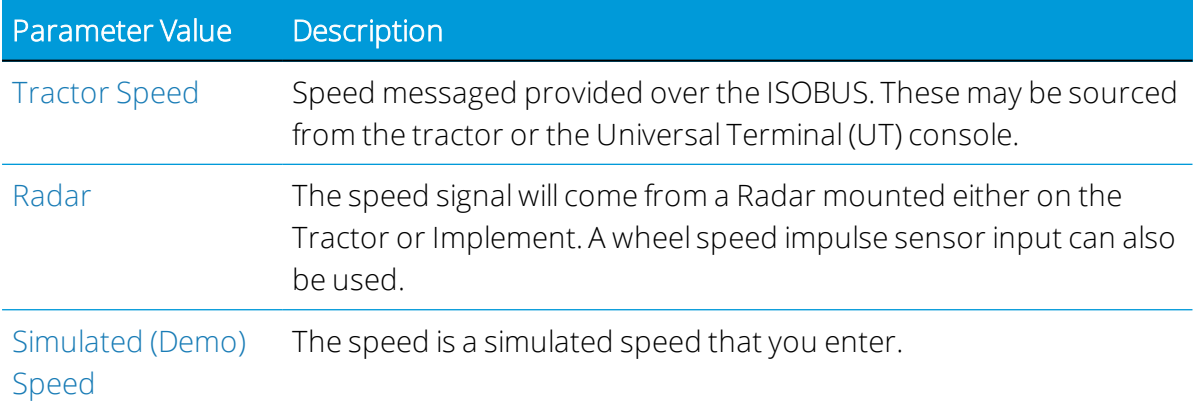

## <span id="page-44-1"></span>Tractor Speed

1. From the Run Screen, tap the Configuration icon:

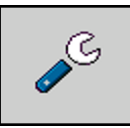

2. Tap the Speed Configuration icon:

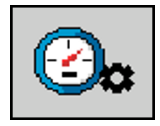

The Speed Calibration screen appears:

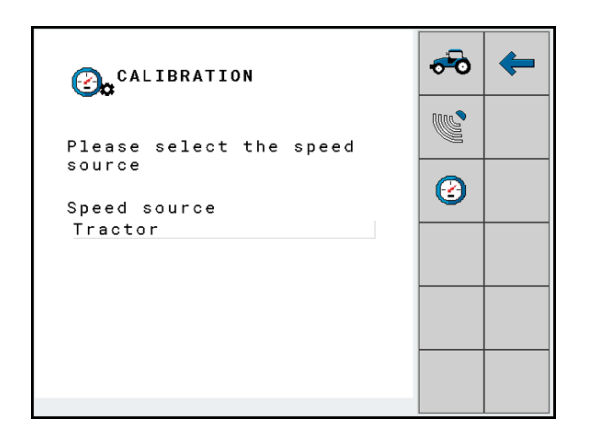

3. Tap the Tractor icon and confirm that Tractor is the Speed Source:

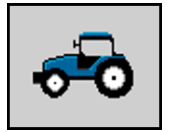

<span id="page-45-0"></span>4. Press the check mark to save.

### Radar

The Radar Calibration supports implement wheel pulse sensor calibration as well as radar. You can change the value to match the known speed source if desired.

1. From the Speed Calibration screen, tap the Radar icon:

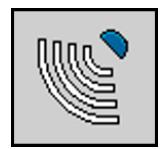

The following screen appears:

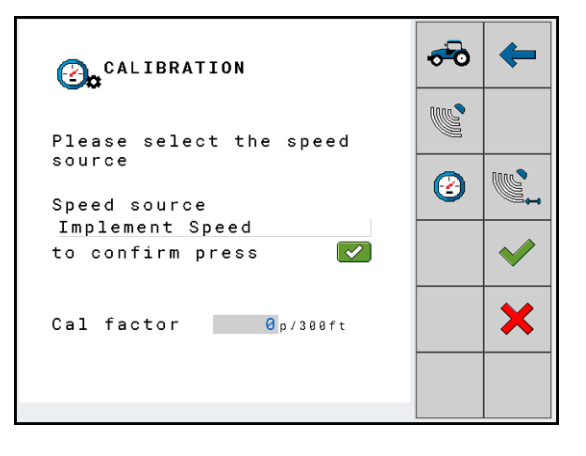

2. Tap the Radar Calibration icon to start the Radar calibration:

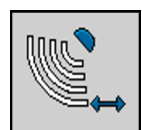

The following screen will appear:

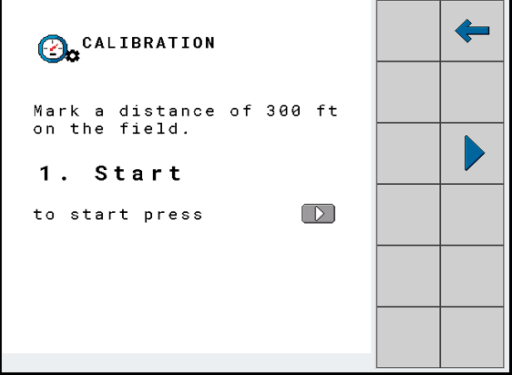

3. Tap the Start icon to start the calibration:

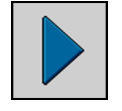

- 4. Drive 300 ft.
- 5. Once you have driven the 300 ft, tap the check mark to stop the calibration and accept the pulse count indicated. Tap X to return to calibration start and run the 300 ft. again.

### <span id="page-46-1"></span>Simulated (Demo) Speed

1. From the Speed Calibration screen, tap the Speed icon:

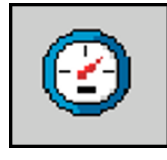

- 2. Enter your desired speed.
- <span id="page-46-0"></span>3. Tap the check mark icon to confirm.

# Configuring Sections

A *section* refers to a part of the implement in which all of the nozzles are supplied with liquid from a section valve. Closing the section valve switches off the section.

The implement has as many sections as it has section valves which can be switched off. The first section is always on the left in the direction of travel. The second is on its right, etc.

### Enter the Number of Sections

1. From the Run Screen, tap the Configuration icon:

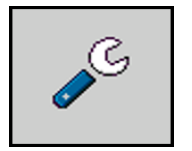

Then tap the Sections Configuration icon:

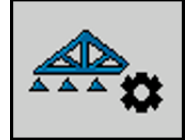

The Sections screen appears:

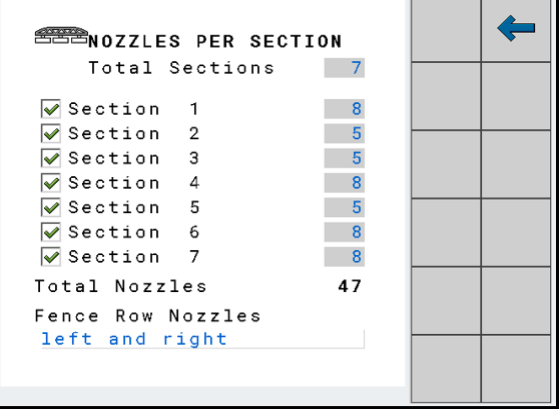

If the section number is unchecked, the system will disable the specific section, and it cannot be turned on from the Run Screen. This feature allows the operator to disable the sections that are not going to be used.

2. Enter the number of sections in the "Total sections" line.

If you are using fence row nozzles, then select left, right, or left and right from the dropdown list.

- 3. Enable "Activating sections" Use the check box left of the section name to activate it.
- 4. Tap the Back Arrow icon the screen to return:

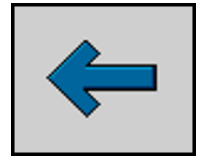

5. The ECU will indicate it needs to be restarted. You can restart the system now or at the conclusion of the setup process.

## Enter the Number of Nozzles per Section

You must enter how many nozzles are connected with each section valve at the following times:

- $\bullet$  Prior to initial startup.
- If you change the number of nozzles on a section.
- 1. Enter the number of nozzles per section.
- 2. The total number of nozzles will appear at the bottom of the screen.
- 3. Tap the Back Arrow icon the screen to return:

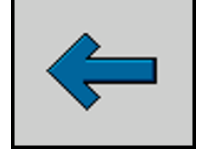

4. Repeat this process for all sections.

The ECU will indicate that it needs to be restarted. You can restart the system now or at the conclusion of the setup process.

### Enter the Implement Geometry

The geometry is the number of parameters which describe the dimensions of your implement. Inputting the geometry enables the system to know the exact length and width of the machine and the position of the individual sections.

1. From the Run Screen, tap the Configuration icon:

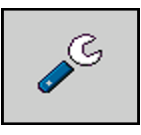

2. Then tap the Geometry Configuration icon:

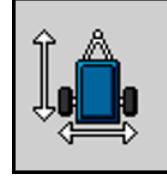

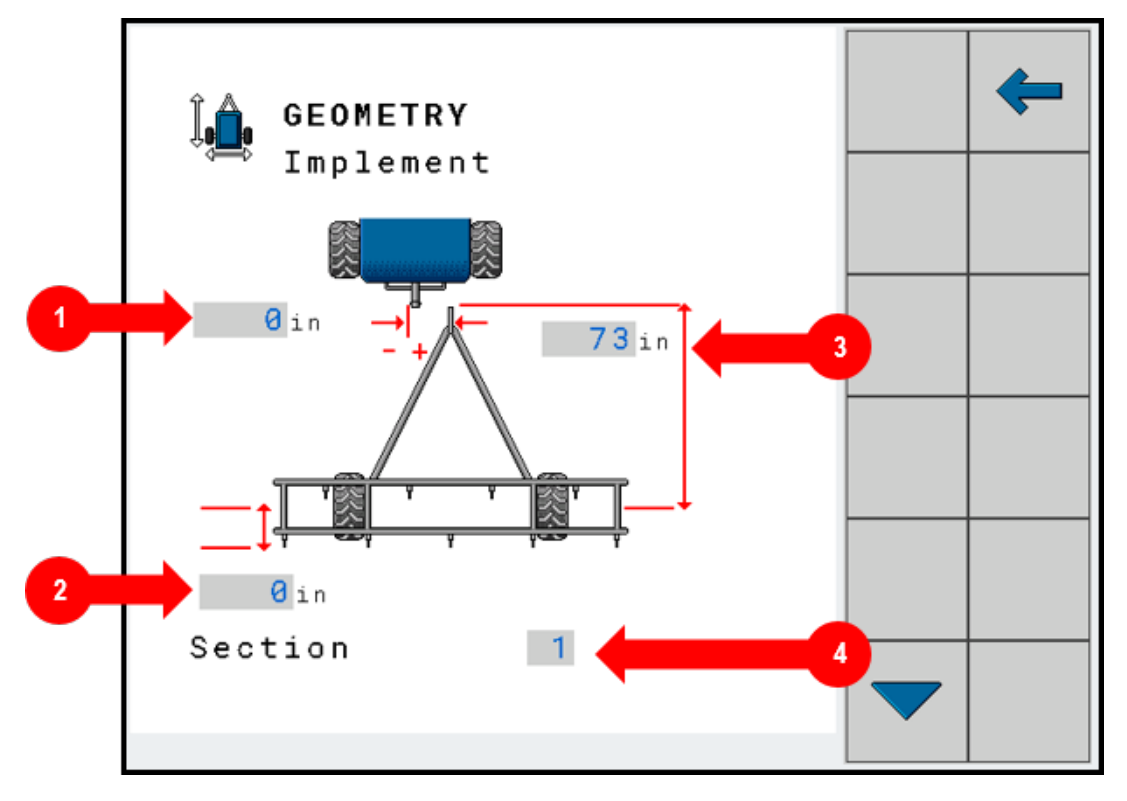

3. The Implement Geometry screen appears:

Measure the following distances on the implement and enter the measurements:

- 1. The left or right boom offset from the hitch.
- 2. The application offset from the ground contact point of the implement. The offset can be set individually for each section if the distances are different.
- 3. The distance in inches from the hitch to the implement axle or ground contact point.
- 4. Enter the section number. Tap the arrow icon to cycle through your sections. The nozzle offset can be set individually for each section if the distances are different. If they are the same measurement you still have to cycle through all the sections and set them accordingly.

# <span id="page-49-0"></span>Calibrating the Flow Meter - Field Run

#### NOTE - If lbs of NH<sub>3</sub> or lbs of N are the product application type, then the Field Run Calibration is *only calibration method available.*

The flow meter is used to measure the amount of applied liquid. Because the number of pulses per gallon can change during the lifespan of a flow meter, calibration must be carried out in the following cases:

- $\bullet$  Prior to initial startup.
- At the start of each season.
- If you notice that there are deviations between the actual applied amount and the displayed amount.
- When you have exchanged or repaired the flow meter.

Calibration must be performed during normal field work. This means you can only calibrate the flow meter once the other system parameters have been configured.

- 1. Make a note of the gallons of liquid in your tank. (Weight can also be used for calibration if the density of the liquid is known.)
- 2. Drive to a field which is at least 10 acres in size.
- 3. Prepare the implement for work.
- 4. To select the "Flow Calibration" screen, tap the Configuration icon:

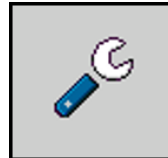

Then tap the Flow Calicon:

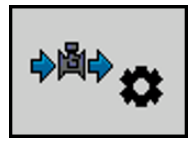

The Flow Calibration screen appears:

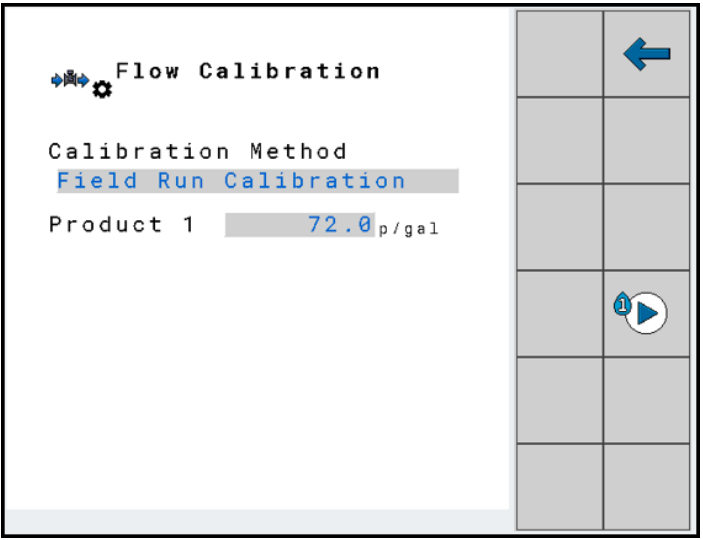

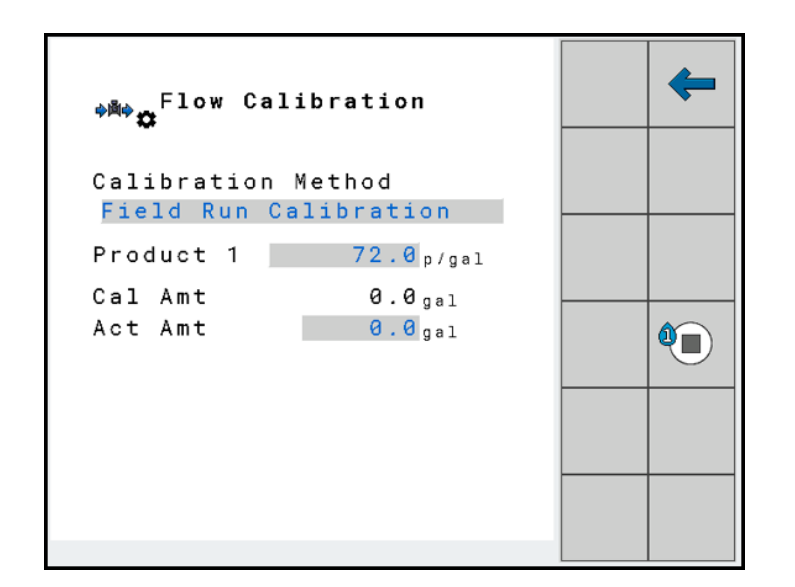

- 5. Confirm the Calibration Method is set to Field Run Calibration.
- 6. Tap the Play icon:

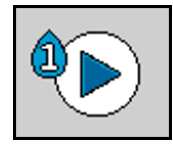

- 7. Use the back arrow to return to the Run Screen and start applying product. During application, the number of gallons will be counted in the screen "Flow Calibration<sup>"</sup>
- 8. Work a test route on the field until you have applied a few hundred gallons.

During application, the number of gallons will be displayed.

9. Stop application. Go to Flow Cal screen and tap the Stop icon:

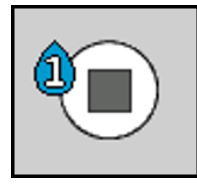

- The application will be stopped.
- The number of gallons or lbs the system thought it used is displayed.
- 10. Check the gallon content of the tank once again.
- 11. Subtract this the current number of gallons from the number of gallons prior to application.

*NOTE – If you are calibrating based on weight, subtract this mass from the mass measured priorto application. Next, divide this number by the liquid density to get the number of gallons applied.*

12. Enter the applied amount in gallons in the Actual Amount line. Once this amount is entered the Meter Cal value will be updated. The user canaccept the new pulses/gal. value with by tapping the check mark or tap X to return to calibration start screen without updating the Meter Cal Value.

<span id="page-52-0"></span>You have now calibrated the flow meter.

# Calibrating the Flow Meter - Simple Catch

The Simple Catch Calibration method allows the user to calibrate the flow meter without moving the vehicle. For safety reasons, this method cannot be used when the product type is anhydrous. The simple catch test is completed in calibration screens and done statically. The user starts application and catches flow from a single nozzle for 1 minute or a measured time interval. The system converts the catch amount to a gal/min value and enters it in the calibration screens.

Because the number of pulses per gallon can change during the lifespan of a flow meter, calibration must be carried out in the following cases:

- $\bullet$  Prior to initial startup.
- At the start of each season.
- If you notice that there are deviations between the actual applied amount and the displayed amount.
- When you have exchanged or repaired the flow meter.
- 1. Select the Flow Calibration screen by tapping the **Configuration** icon:

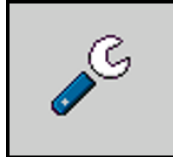

Then tap the Flow Calicon:

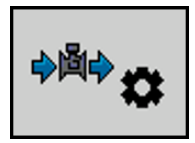

The Flow Calibration screen appears:

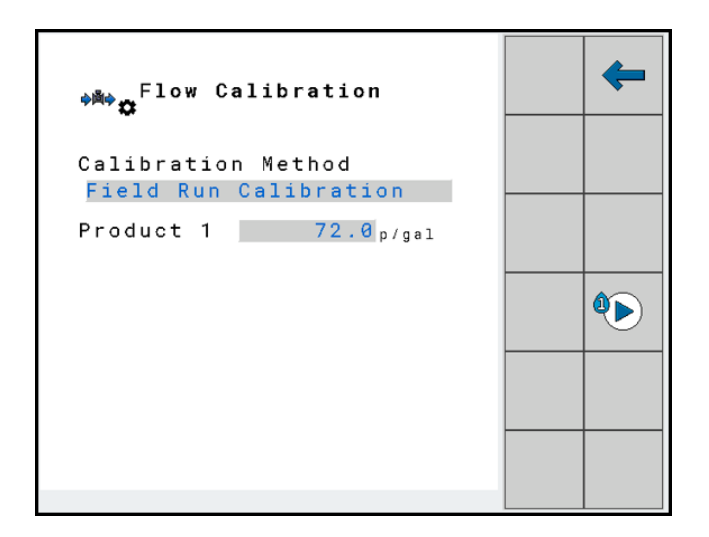

- 2. Confirm the Calibration Method is set to Simple Catch Calibration.
- 3. Tap the Play icon to begin the calibration for Product 1 or Product 2:

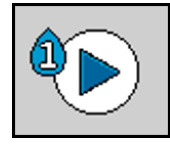

The Flow Calibration screen appears:

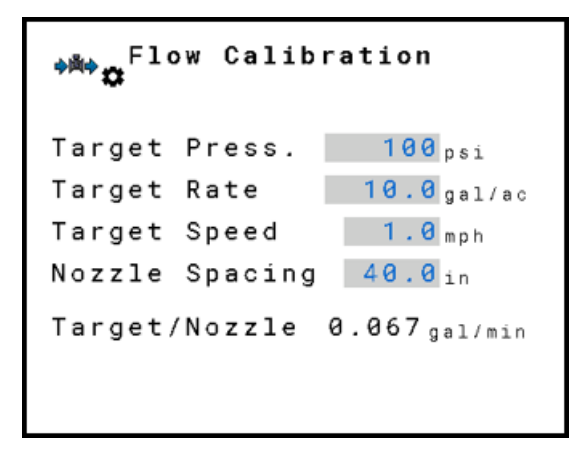

4. Enter the values for Target Pressure, Target Rate, Target Speed, & Nozzle Spacing. Tap the Play icon to proceed.

The Flow Calibration Control screen appears:

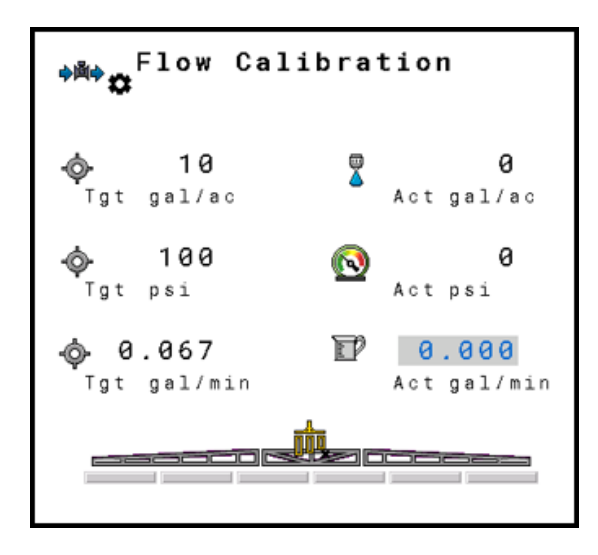

- 5. Set up a container(s) on the implement to catch the product that will be applied during the calibration. Activate/Deactivate the sections you want to apply during the catch test with the section control icons.
- 6. Tap the Master ON/OFF icon to start application

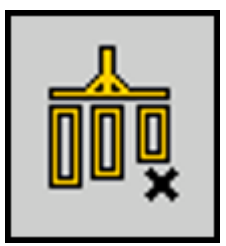

Apply product for 1 minute.

7. Tap the Master ON/OFF icon to stop application:

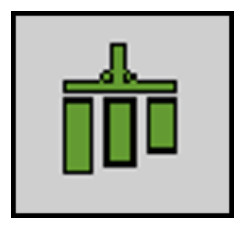

8. Enter the applied amount in gallons in the Actual Amount line. Once this amount is entered the Meter Cal value will be updated. The user can accept the updated value with by tapping the check mark or tap X to return to calibration start screen without updating the Meter Cal Value.

9. Tap the Back Arrow to exit the screen:

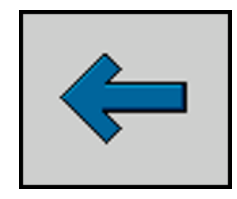

<span id="page-55-0"></span>You have now calibrated the flow meter.

# Pressure Sensor Settings

To adjust the pressure sensor settings, tap the Configuration Icon:

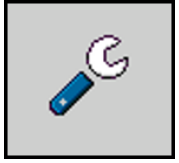

Then tap the Pressure Cal button:

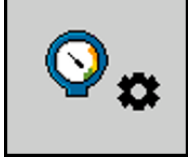

Be sure to use an accurate pressure gauge to compare system against the pressure sensor. Pressure sensor settings are not available until the Pressure Sensor Analog option is selected in the product setup (Implement [Configuration](#page-37-0)).

The Pressure Sensor screen appears:

```
\bigotimes_{\widetilde{\textcircled{\tiny 2}}}Pressure Sensor
Pressure Sensor
Product 1
Current Voltage
    0.07vOffset
0.00vSlope
0.011bar/V
Current Pressure
      0.0<sub>bar</sub>
```
Pressure Sensor

Select name of the product for the Pressure Sensor.

#### **Offset**

The settings allow adjustment to the voltage range. The range can increased or decreased.

#### Slope

The slope value shows psi/V for the pressure sensor. 1 volt = 20 psi.

#### Current Pressure

<span id="page-56-0"></span>This value is the current pressure reading from the Pressure Sensor with the current pressure sensor setting.

# Manual Configuration

Manual Configuration is mandatory for a Bypass Setup and/or use of a Momentary External Master Switch setup.

The steps in this section should only be taken if the ECU Configurations weren't able to be loaded as described in Section 5. The user shouldn't access this area unless instructed by a trained professional.

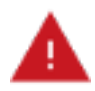

WARNING: Changing parameters in the password protected area may result in unexpected behavior. Contact dealer before making any changes. The operator accepts full responsibility for the changes made within the password protected screen.

# Entering the Unlock Password

The Manual Configuration access is Password Protected.

1. Tap the Configuration icon:

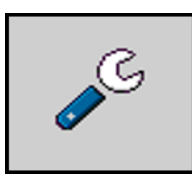

2. Tap the Password Protected icon:

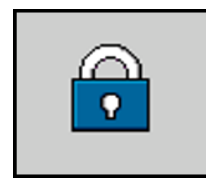

3. Enter 46573.

After the password is entered correctly the configuration pages will be available.

## Common Scenarios and Settings

Use the chart below to identify a common scenario and use the recommended settings for manual configuration.

## *Sprayer Flow Control Valves*

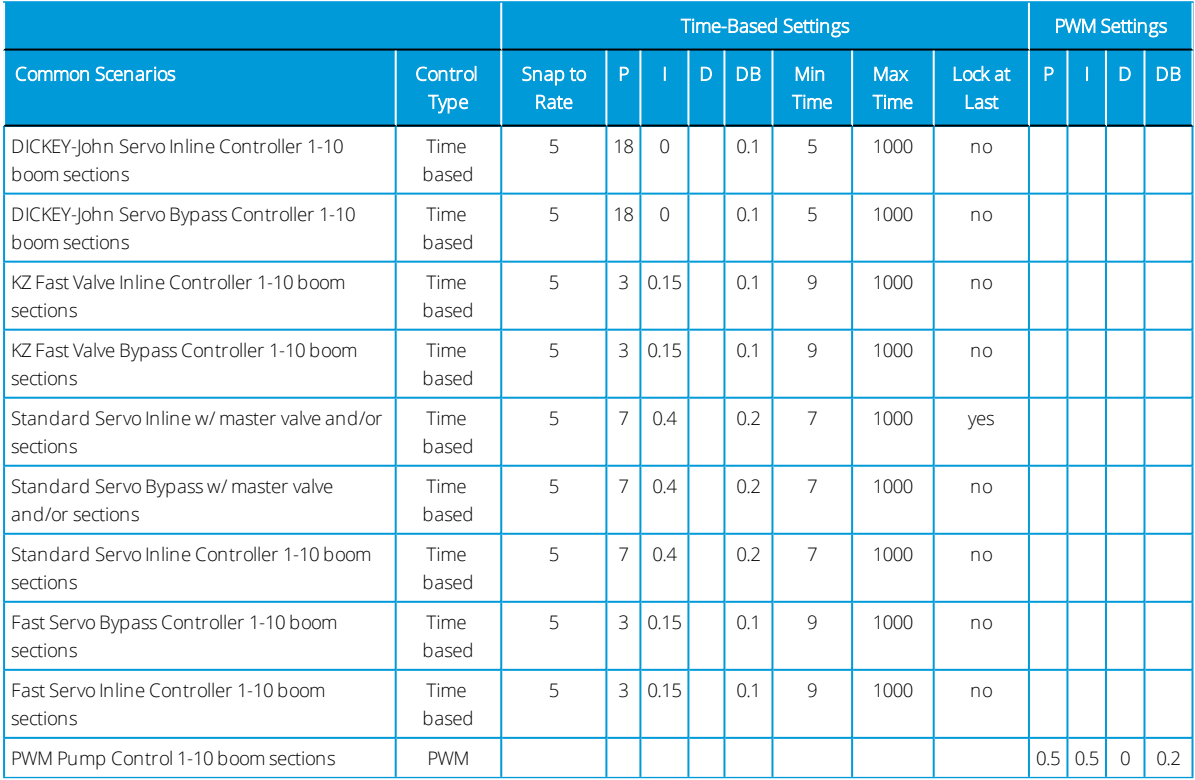

# *Liquid Fertilizer Control Valves*

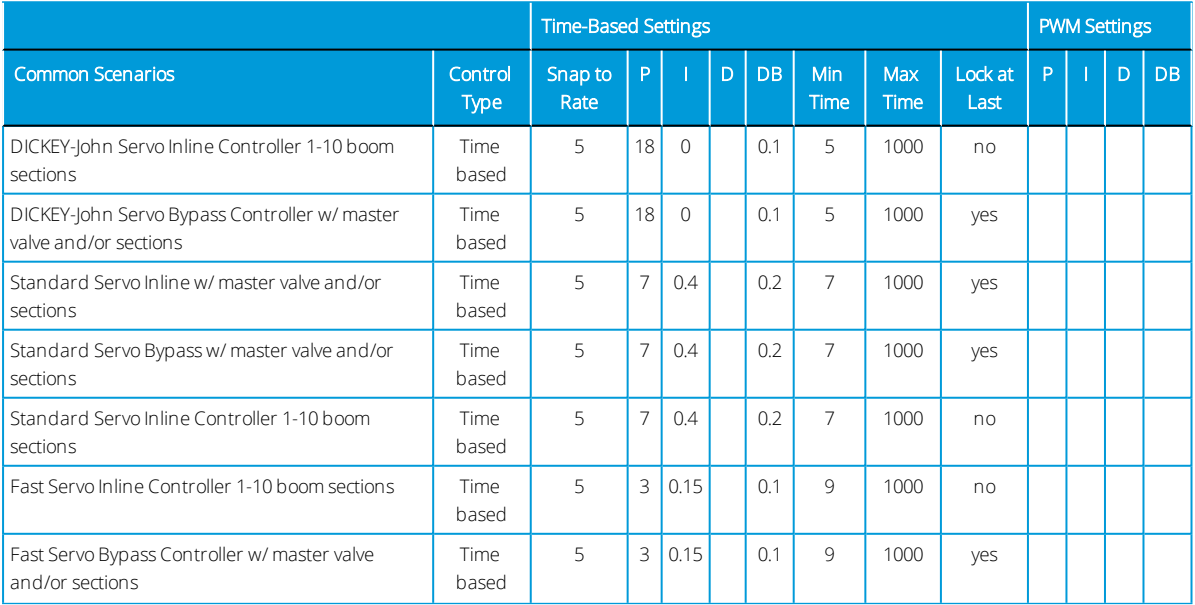

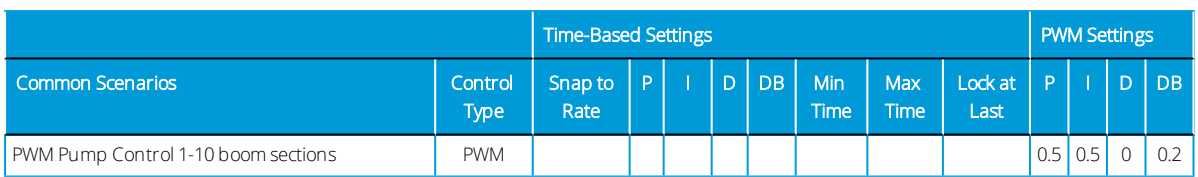

### *N and NH<sup>3</sup> Control Valves*

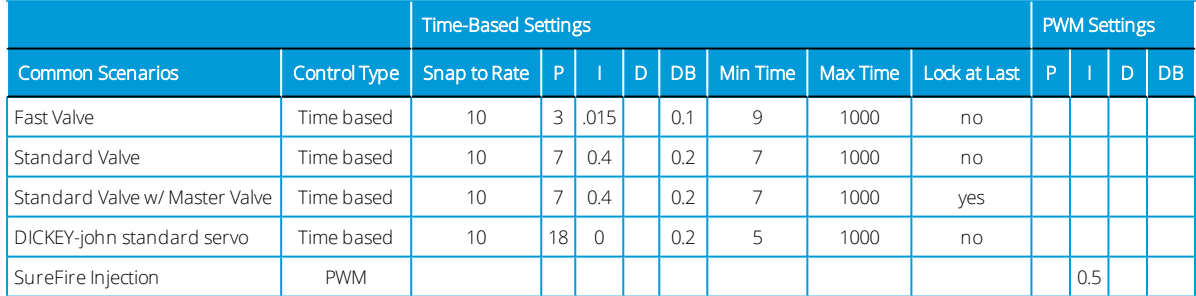

### Features Page 1

This page is where you will select the control type for the machine.

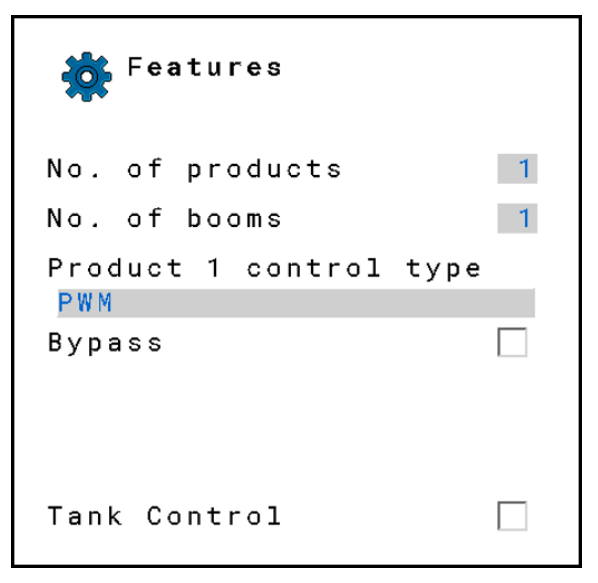

#### No. of Products

Insert 1 or 2 for the number of products the system will be running.

#### No. of Booms

Insert 1 or 2 for the number of booms the system will be running.

#### Product Control Type

Choose the Control Type between Time based, PWM (servo), and PWM.

- If you are running a fast valve or a standard servo controller (Raven, DICKEY-john, KZ) select [time base].
- If you are running a PWM controller, select [PWM].

Bypass Option – Make sure the Bypass option is checked if you are running a Bypass System instead of an inline system. See the images below and on the next page for differences between a Bypass System and an Inline System.

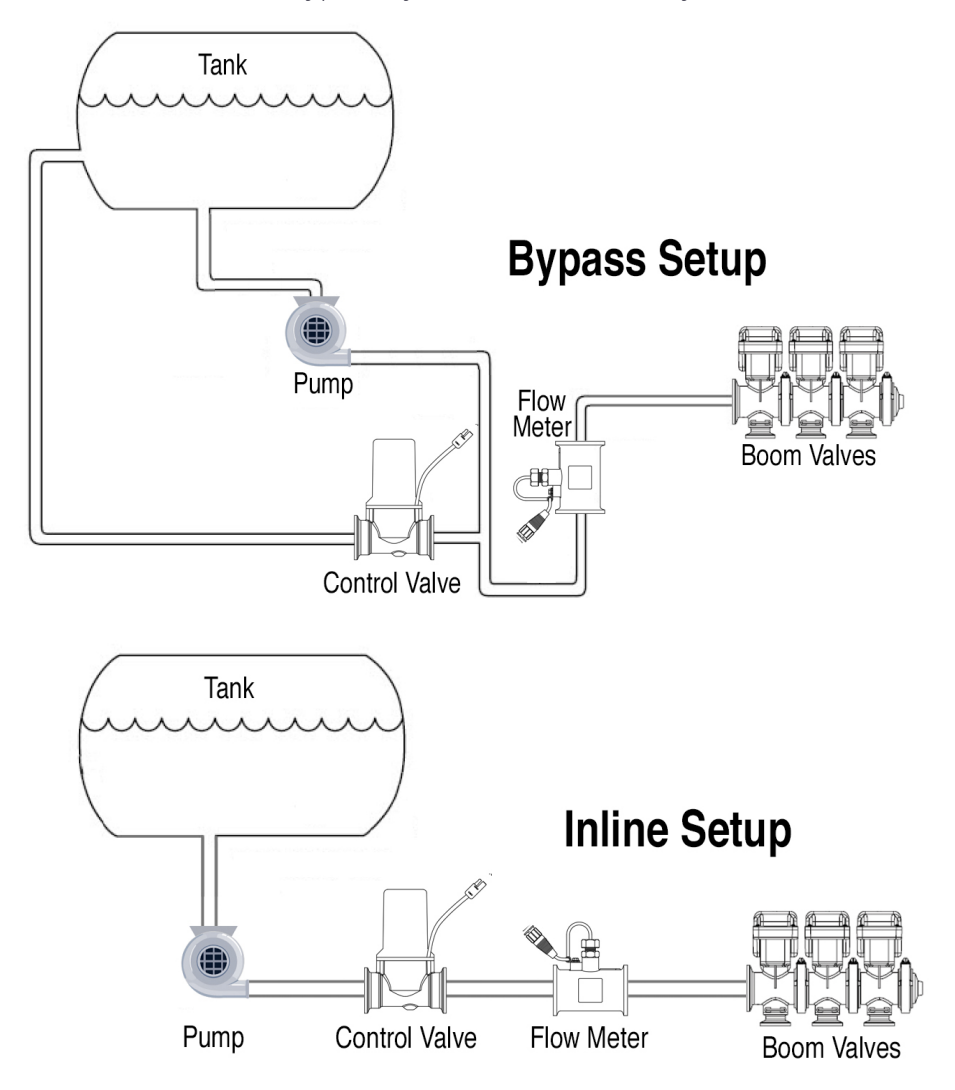

Below are the options to select in the ECU:

- If you are running a fast valve or a standard servo controller (Raven, DICKEY-john, KZ) select [time base].
- If you are running a PWM controller, select [PWM].

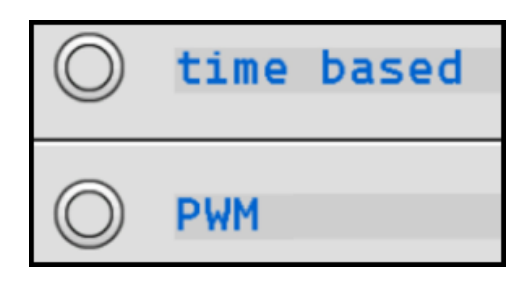

#### Features Page 2

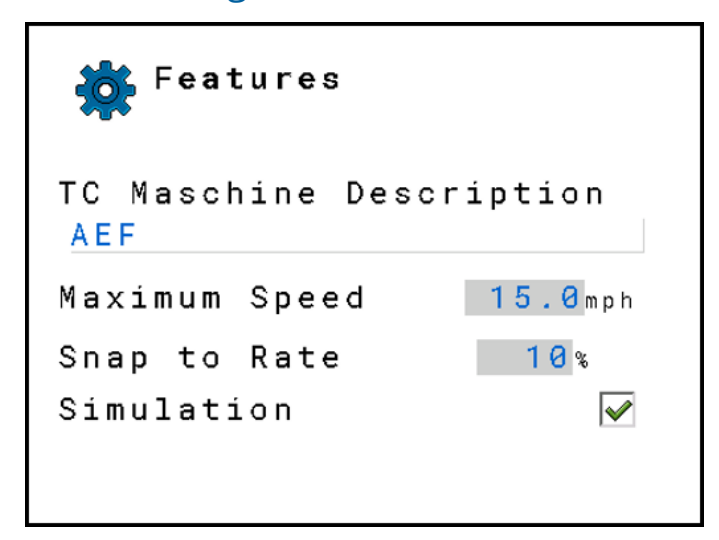

#### TC Machine Description

Set to Auto, AEF, or John Deere. If unsure, leave it set to default Auto.

#### Maximum Speed

This value is the maximum speed that the control system will operate and will trigger Road Mode if you exceed the maximum speed.

#### Snap to Rate

This value will adjust the applied rate that the operator will see. When the actual rate is with the set snap to rate value, the target rate will be displayed.

#### Simulation

Placing a checkmark on Simulation puts the ECU for demo purposes. When in Simulation mode, normal operations will not output as expected.

### Features Page 3

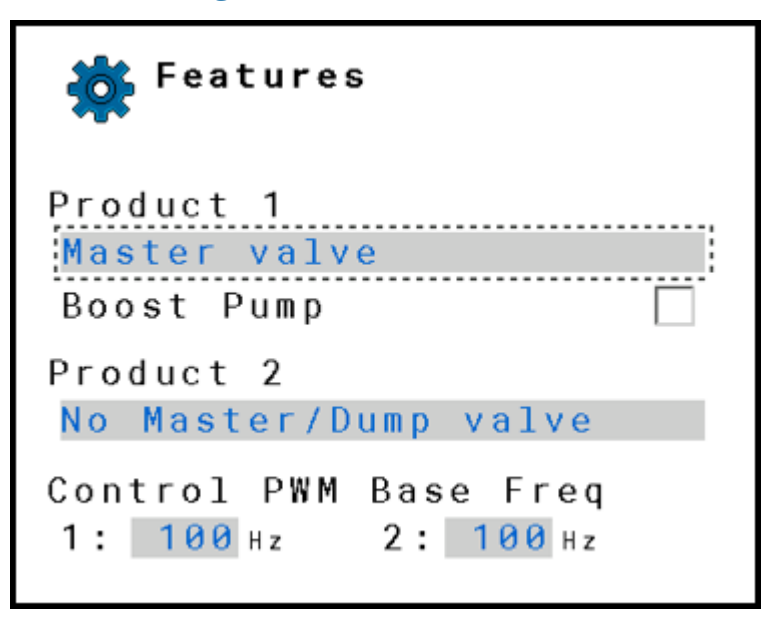

#### Product Shut-Off

Choose the type of auxiliary shut-off valve. Available settings are:

- No Master/ Dump Valve: Used when no auxiliary valve is connected.
- Master: Output to open the valve is sent when one or all sections are open.
- Dump Valve: Output to open the valve is sent when all the sections are off. These valves are generally plumbed to bypass excess flow back to the tank.

#### Boost Pump

Put a checkmark in this section if the system is setup for use a boost pump.

#### Control PWM Base Freq

This value sets the base frequency output for the PWM controller.

### Checks Before Changing Calibration Settings

PID tuning is done in steps to isolate the effect of each change. Unless you are very familiar with a system and have a plot of feedback and control do not change more than one parameter at a time when tuning.

On a new system or one that is giving problems, operate the system manually at several operating points and observe that the feedback is stable and consistent. This may be driving the system at a constant PWM or manually opening and closing a servo valve. If the feedback is varying by more than 10 - 15% when given a constant output, there may be a problem with the feedback sensor or system.

Pick a set point that is approximately midway between the maximum and minimum operating points. This is when a simulated speed is useful.

## Controller Settings (Time Based)

When the control type is set to time-based, the following calibration values will be available to adjust.

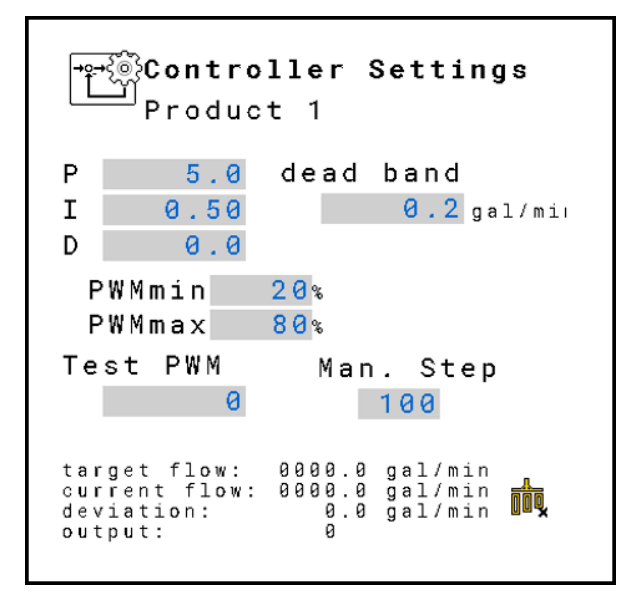

*NOTE – Values in the boxes above are the factory default settings. Available settings will differ between control types.*

Below are the descriptions of the different values to change, and how to adjust them based off of the feedback.

Starts at the min ms rate, then it will look at the error and will get added to it, until it gets to saturation. The integrator will add to it.

P: This is a portion of the loop that is proportional to the amount of time the error is present.

I: This is a portion of the loop that accumulates previous errors. It is the "memory" of the control loop. For each loop cycle, the integrator adds the current error to the previous integrator value.

Dead band: the allowable value that NO controlling/corrections will be made to the control valve. A low number may result in oscillation around the target rate. High number may result in not achieving the target rate.

Minimum/maximum time: min/ms is the value the output will start from no matter how much correction is needed. Max/ms is the max value the output will reach once saturation of the output has been reached.

On the bottom of the screen is all the information the technician will need in order to fine tune control valve.

Target flow: the gal/min value the system is attempting to achieve. Current flow: the gal/min value the system is reading from the flow meter Deviation: the difference between the target and current flow

Output: the value of the output being sent to the control valve

### Controller Settings (PWM)

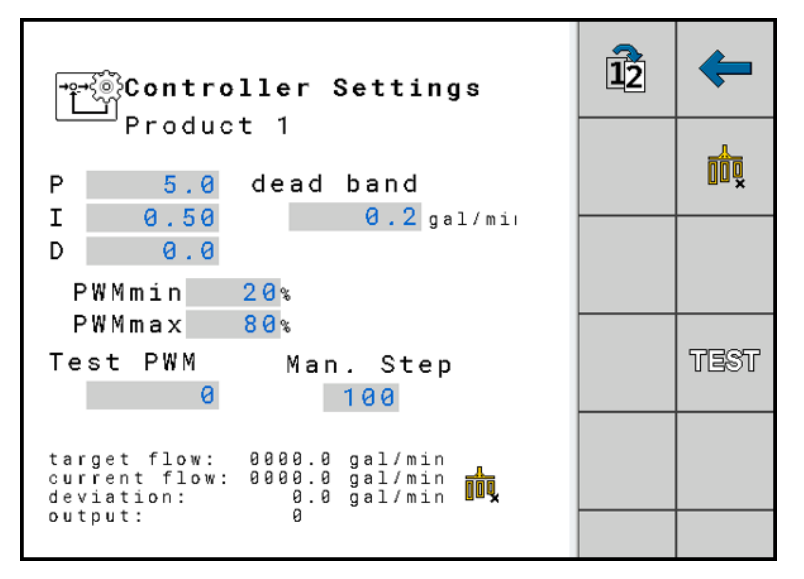

*NOTE – Values in the boxes above are the default settings.*

Debug

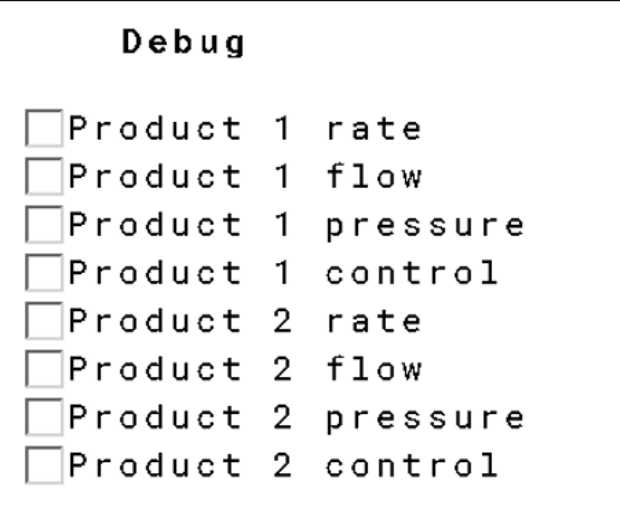

<span id="page-64-0"></span>Used for diagnostics purposes only. DO NOT checkmark any parameters unless instructed by a certified technician.

# Verification of Installation and Setup

The final step of the installation process is to go through the checklist below to confirm and double-check that your system is ready for operation.

1. The first step is to test drive the tractor and verify that the ground speed is functioning and accurate. Depending on the speed source selection, confirm that the tractor display or tractor A-post speed matches the speed displayed in the Universal Terminal.

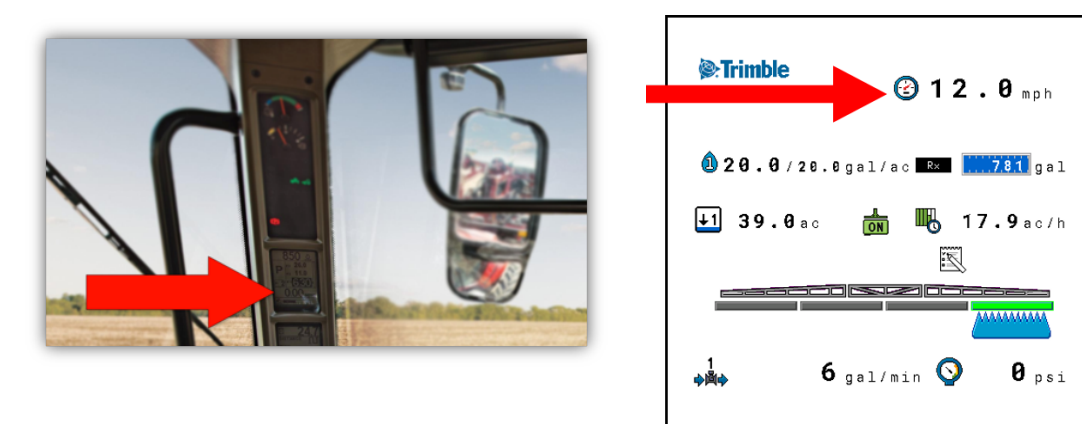

2. Verify that you have the correct number of sections by counting the bars on the Universal Terminal. The example below has four boom valve sections set up:

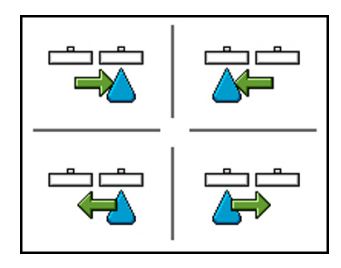

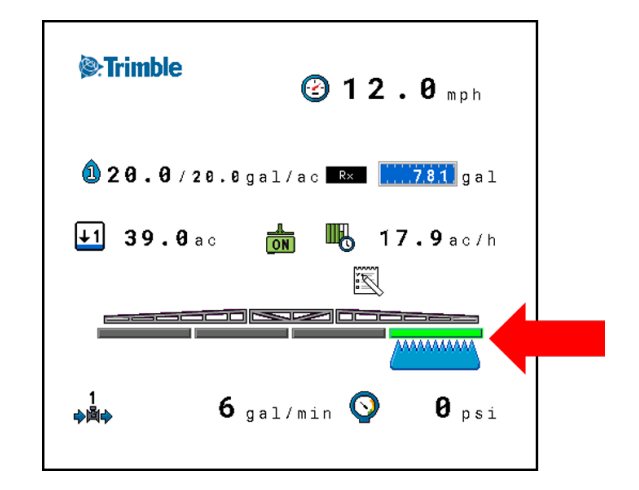

3. Double-check that your valves are in the correct order and are opening and closing correctly. Use the soft key buttons on Universal Terminal to verify this.

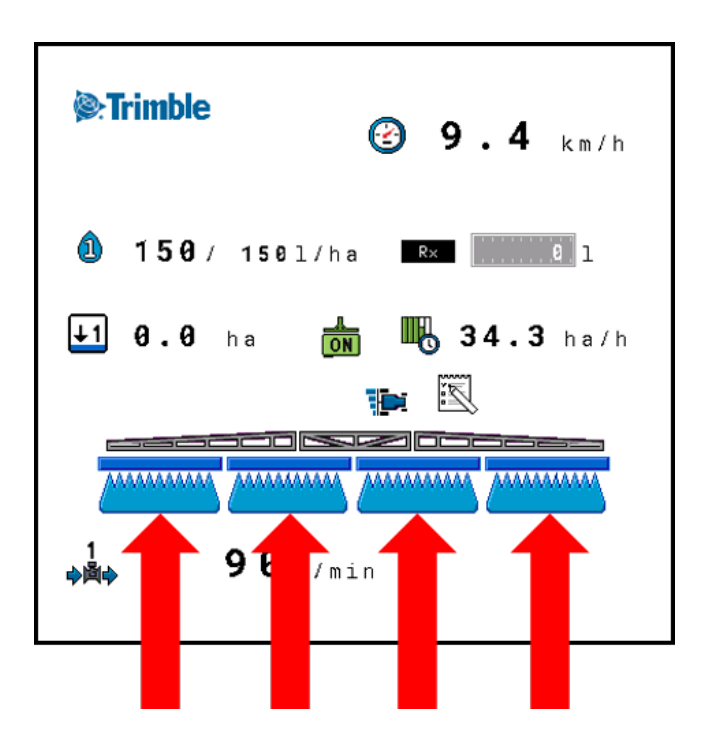

4. Make sure that you have the correct flow calibration number entered into the display. If the flow meter calibration number is incorrect, the system will not apply an accurate amount of product.

#### Liquid Fertilizer & Sprayer

Raven flow meters for liquid fertilizer measure pulses per 10 gallons. The ISOBUS System measures pulses per gallon. For the correct calibration number, you must take the number on the flow meter tag and divide it by 10.

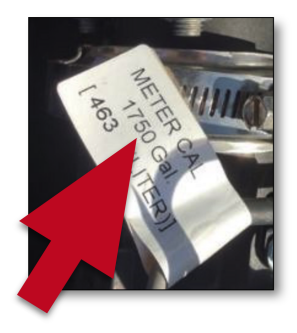

1750 (flow meter tag)  $\div$  10 (pulses/10 gallons) = 175

175 is your flow meter calibration number. Enter this number into the Meter Cal on your display.

#### Anhydrous Ammonia

Raven flow meters for Anhydrous Ammonia pulses of ammonia lbs. per unit of 10. For the correct calibration number, you must take the number on the flow meter tag and divide it by 10, multiply it by 0.82, and multiply it by your  $NH<sub>3</sub>$  density.

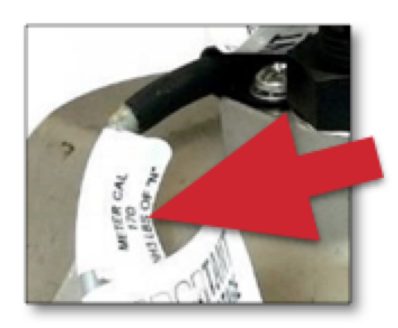

170 (flow meter tag)  $\div$  10 (Raven pulses/unit) = 17

17 (pulses/NH<sub>3</sub>) x 0.82 (lbs. of N) = 13.94 (pulses/N)

13.94 x 5.2 (NH<sub>3</sub> density per Raven) = 72.488

Rounding to the nearest tenth, 72.5 is your flow meter calibration number. Enter this number into the Meter Cal on your display.

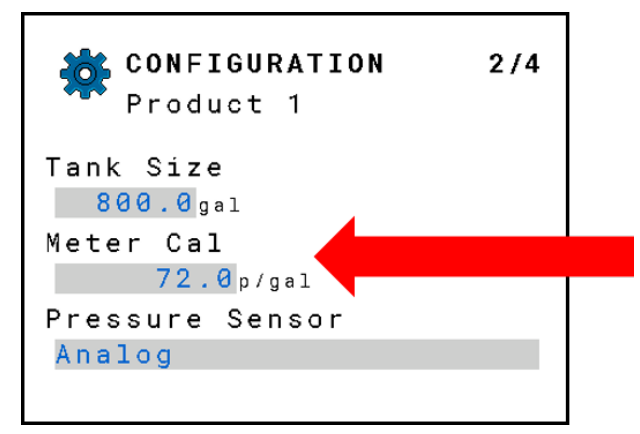

5. If a pressure sensor is installed, run a pressure sensor check in Diagnostics. Tap the Configuration icon:

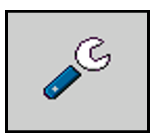

Then tap the Diagnostics icon:

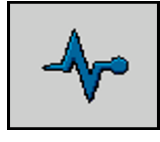

ISOBUS Liquid ECU Installation and Configuration Guide | 52

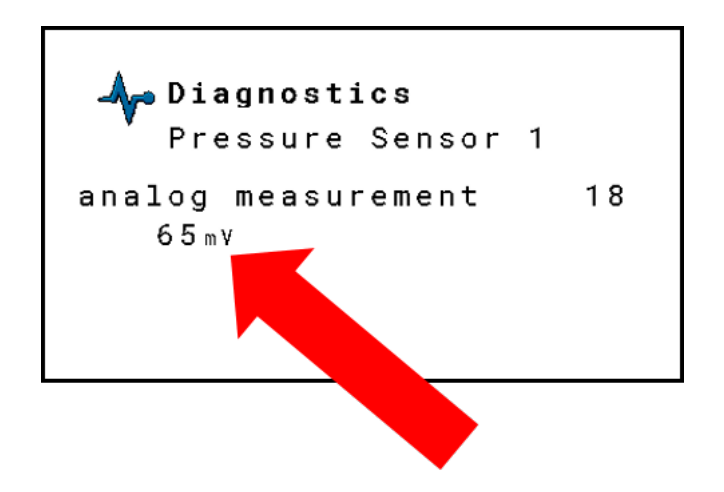

6. If a foot switch or external work switch is installed, verify that the switch is validating correctly on Universal Terminal. The screenshot below on the left shows the sections turned off. The screenshot below on the right shows the sections turned on.

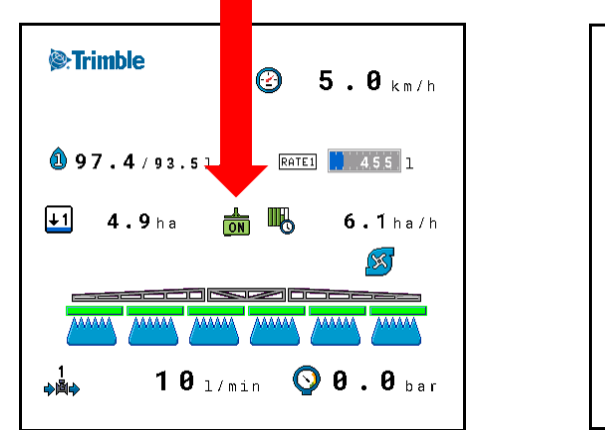

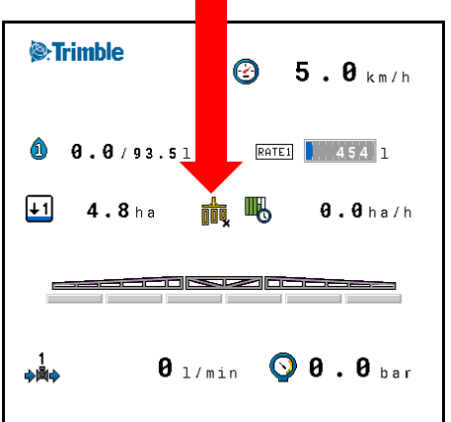

4

# <span id="page-68-0"></span>Run Screen

- **Run Screen [Overview](#page-69-0)**
- **[Function](#page-69-1) Icons on the Run Screen**
- **Tank and Rate [Display](#page-70-0) Area**
- [Implement](#page-71-0) Display Area
- ▶ [Operating](#page-72-0) the Valves

# <span id="page-69-0"></span>Run Screen Overview

The work screen displays the most important information pertaining to the operation of the toolbar.

The Run screen is divided into four areas:

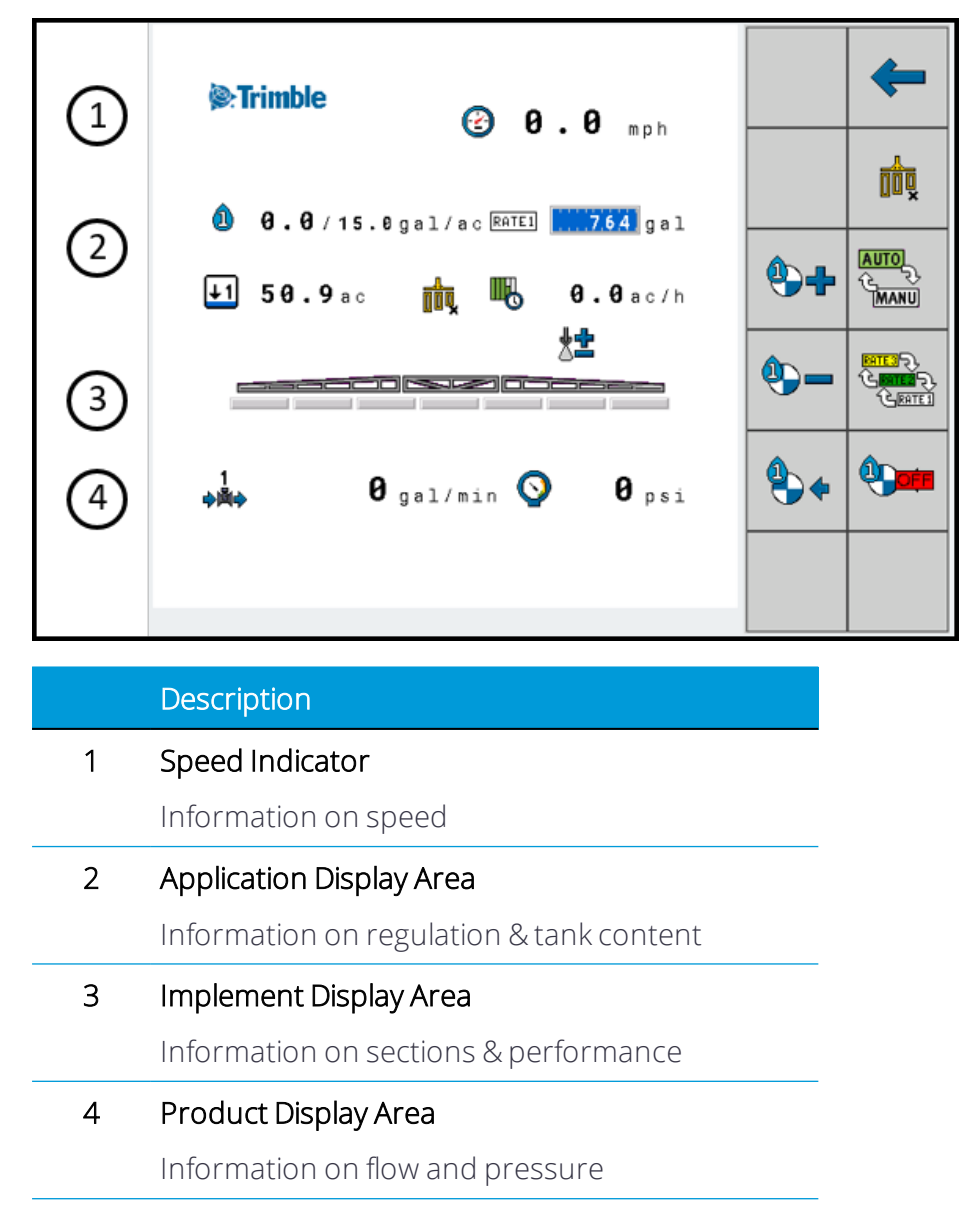

# <span id="page-69-1"></span>Function Icons on the Run Screen

Function icons are shown on the sides of the display. You can touch these (on a touchscreen) or press a function key beside the icon (on a non-touch display) to perform a function.

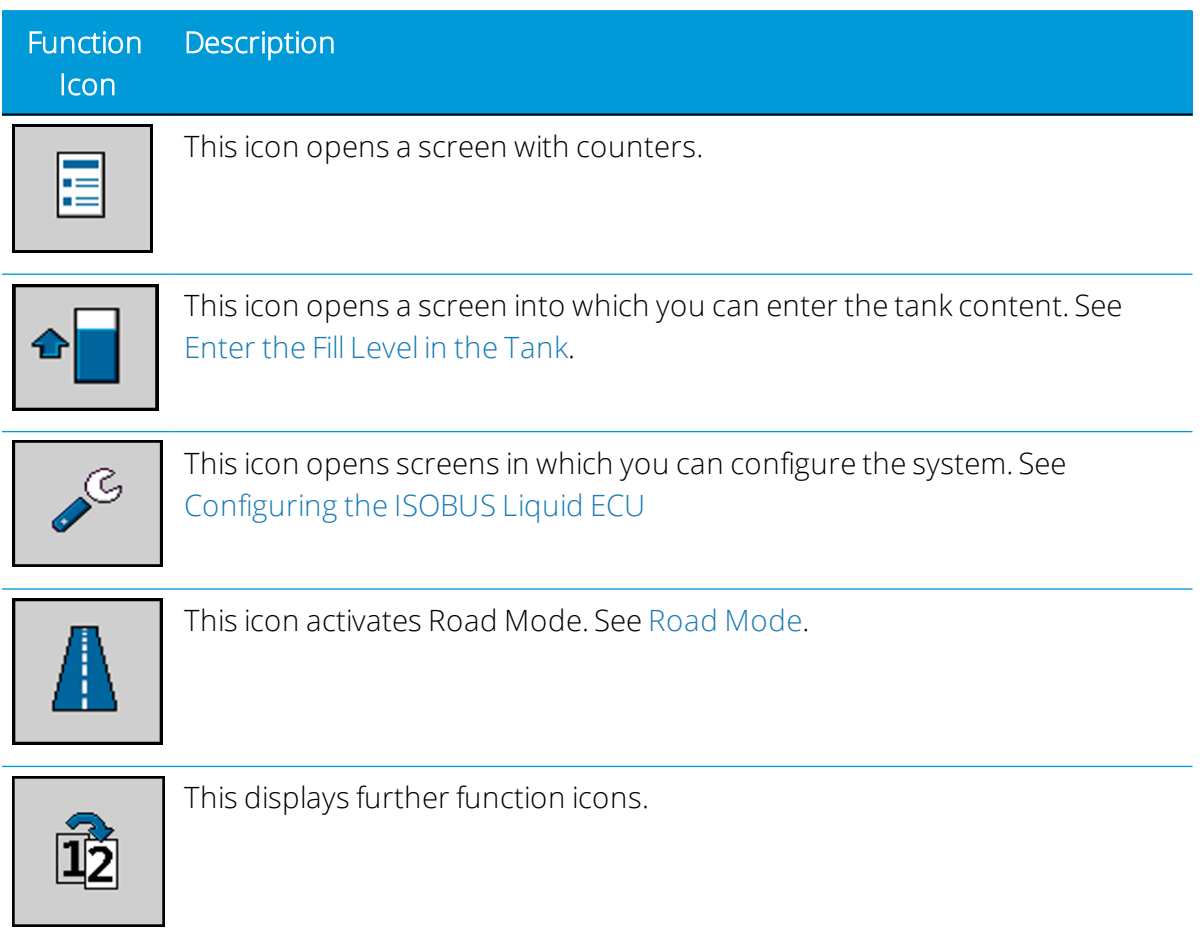

# <span id="page-70-0"></span>Tank and Rate Display Area

This area displays information on the tank content and the flow. Certain calculated predictions regarding areas and distances still to be worked are also displayed here.

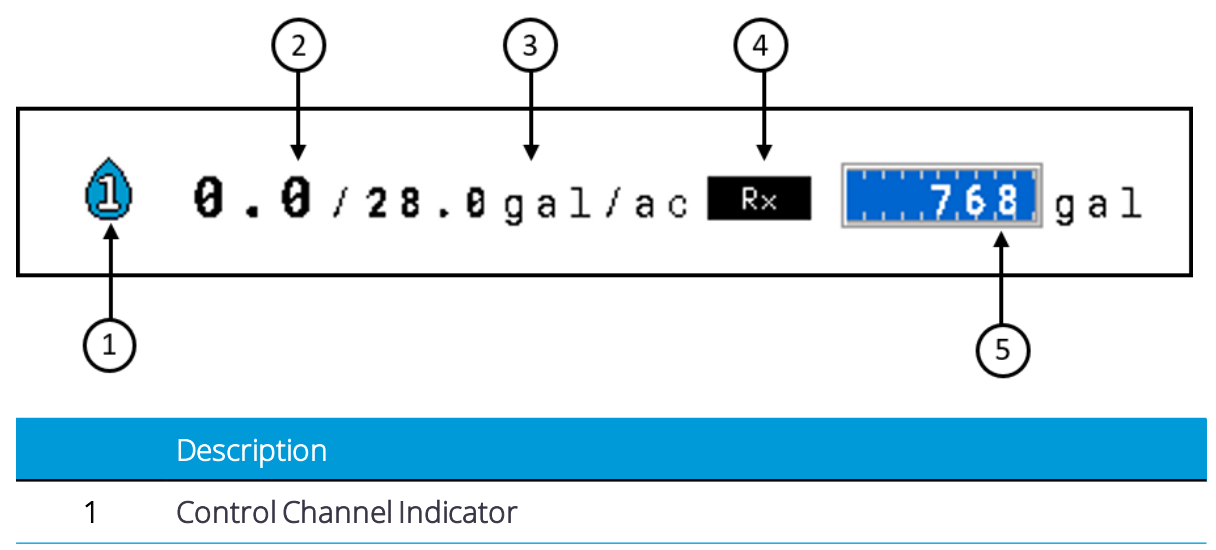

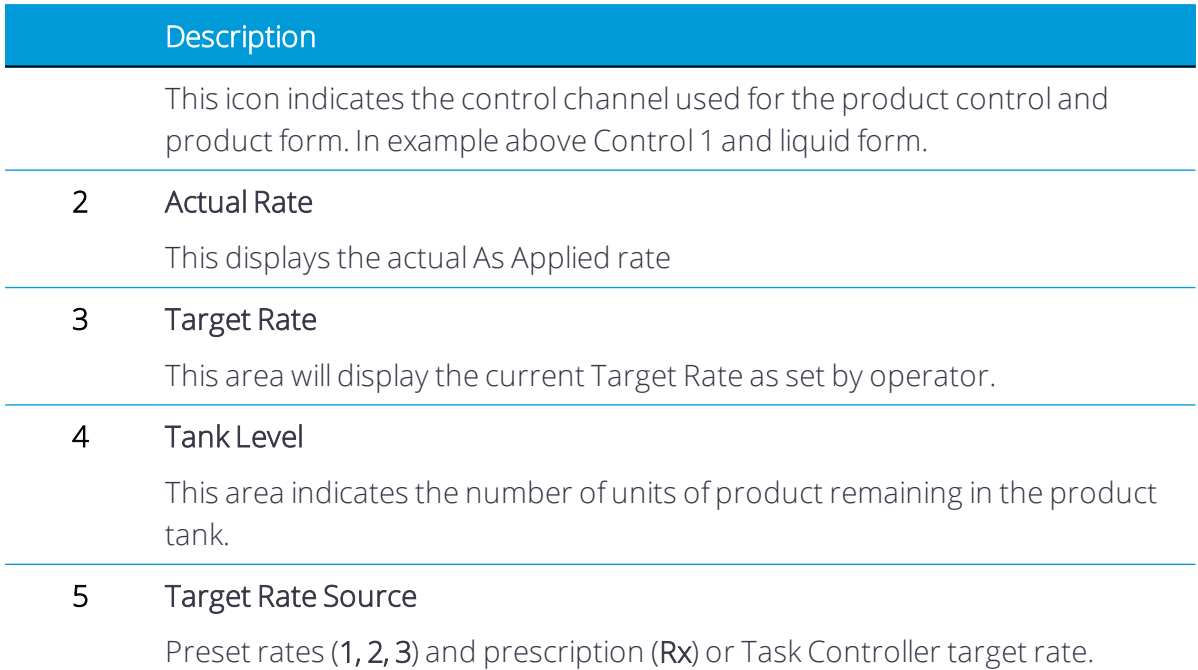

# <span id="page-71-0"></span>Implement Display Area

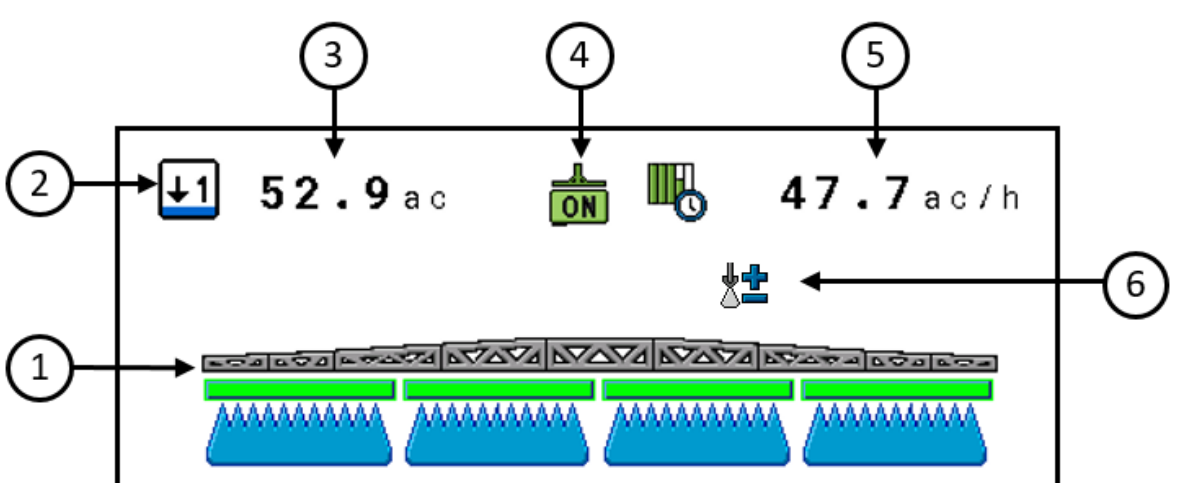

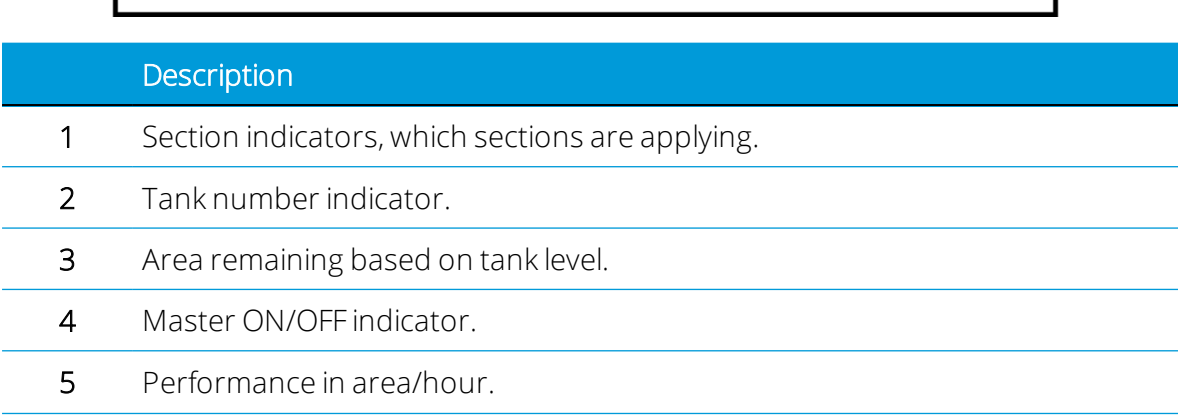
#### **Description**

6 Rate has been adjusted from Default Rate. This icon also appears briefly when you tap the Increase Rate or Decrease Rate icons in Manual Mode.

### Possible Section States

The sections can be in four states. You can see the state of a section on the work screen in the implement display area.

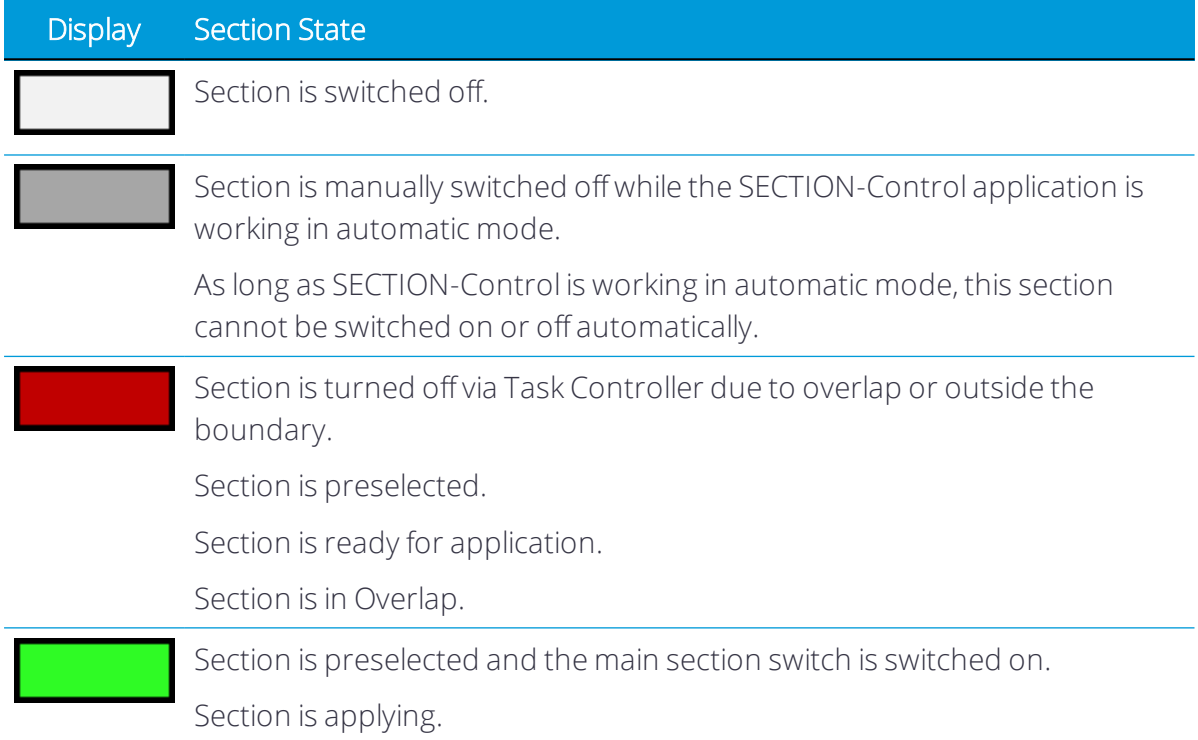

The following illustrations show how the sections in the implement display area can appear:

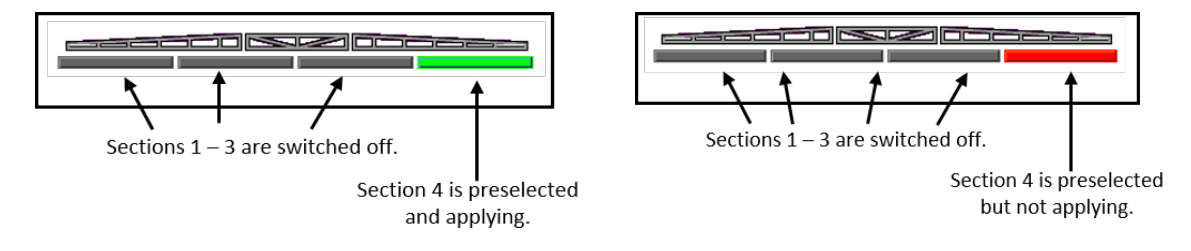

### Operating the Valves

You can operate the valves directly using the display function keys. Work Screen will default with icons for Master Control, Section Control and Rate control.

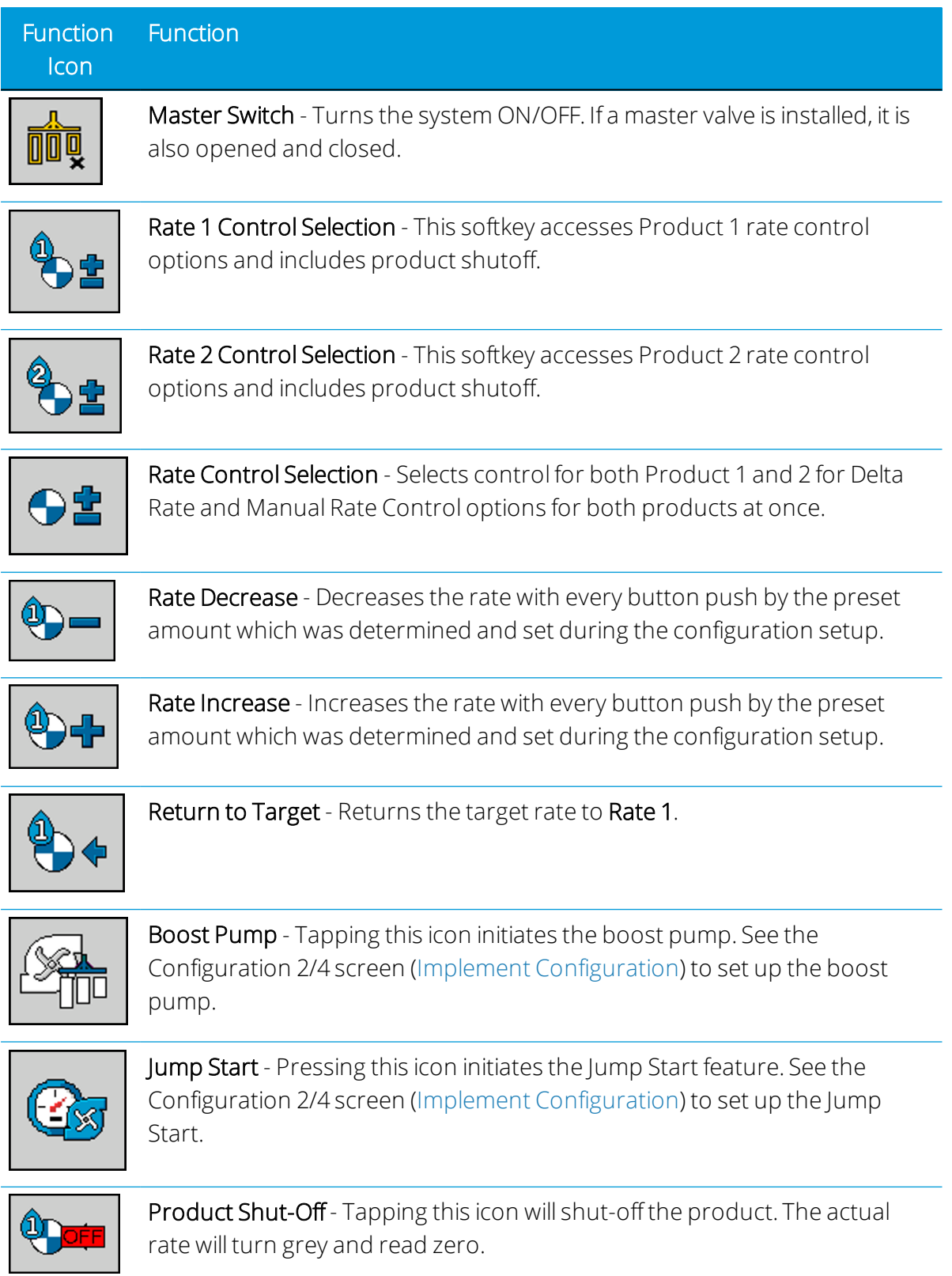

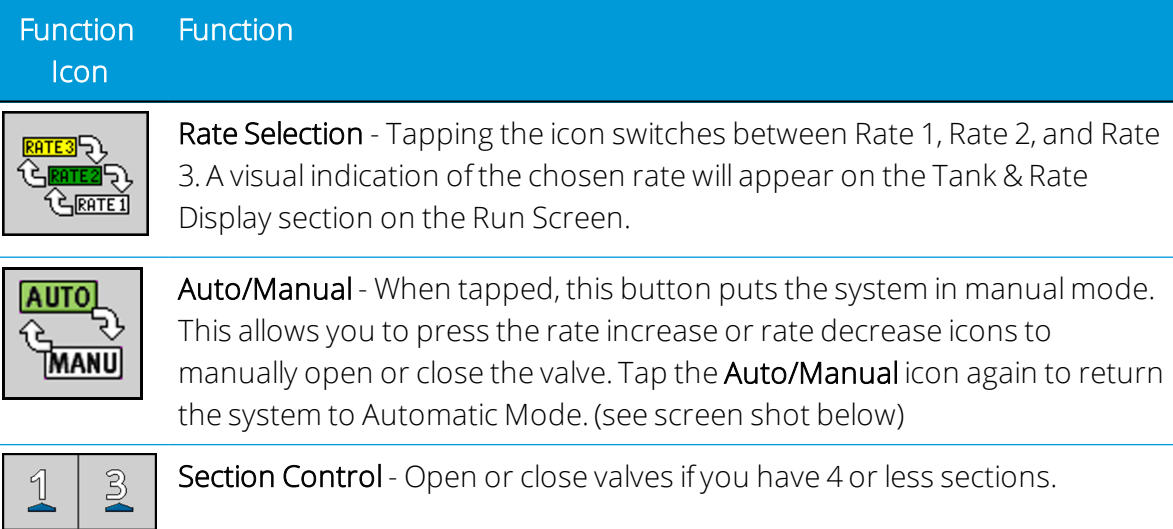

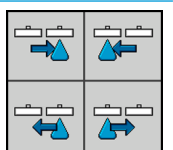

 $\underline{\mathbb{A}}$ 

 $\overline{2}$ 

Section Control - Turns sections ON/OFF sequentially.

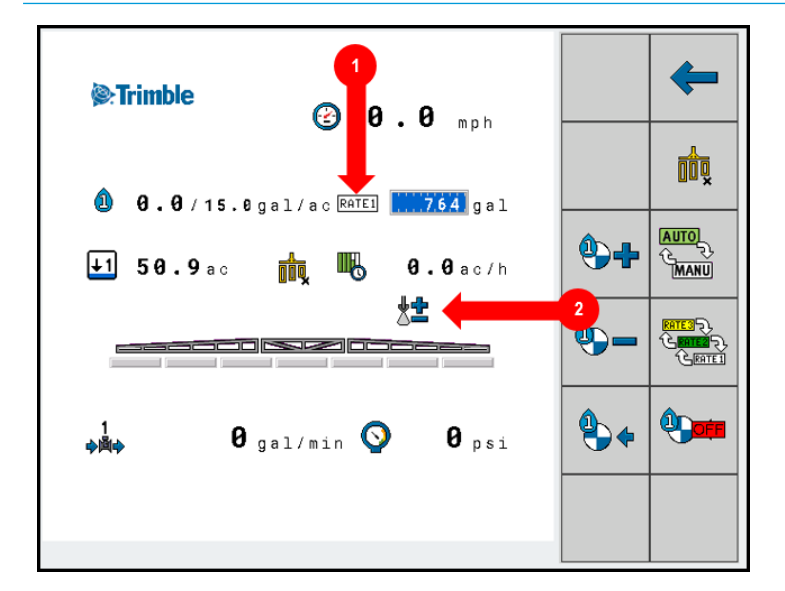

Arrow 1 indicates that Manual Mode has been activated.

Arrow 2 shows the Rate Increase icon appearing when pressed.

5

# Using the ISOBUS Liquid ECU in the Field

- [Enter](#page-76-0) the Fill Level in the Tank
- $\blacktriangleright$  [Setting](#page-77-0) the Rate
- **Starting [Application](#page-78-0)**
- Stopping [Application](#page-79-0)
- **[Documenting](#page-79-1) Results**
- ▶ Road [Mode](#page-81-0)

# <span id="page-76-0"></span>Enter the Fill Level in the Tank

In order for the system to correctly display tank content, you must input the amount of product in the tank prior to starting to operate

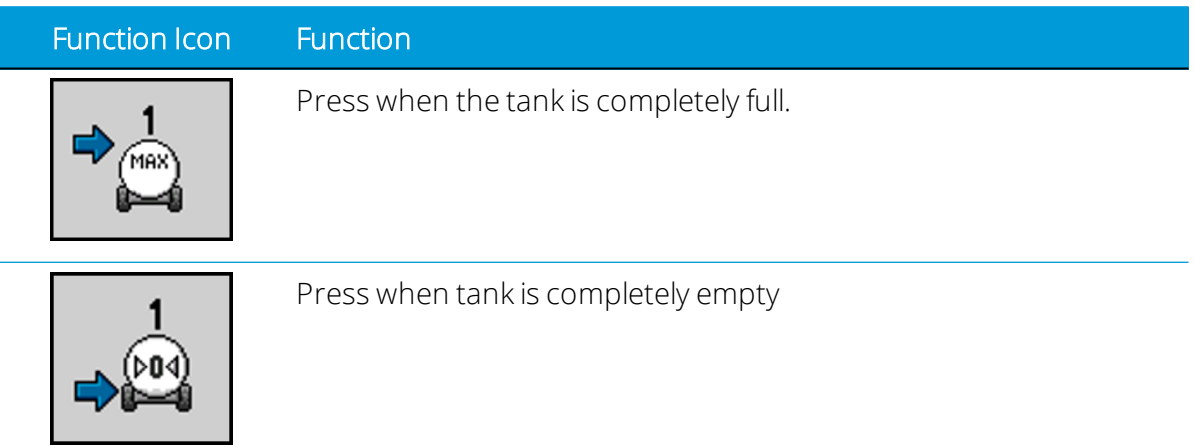

Input the new tank content by following these steps:

1. Tap the Tank Fill icon to open the Filling Tank screen:

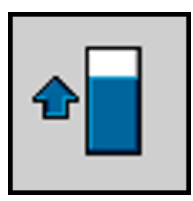

The Filling Tank screen appears:

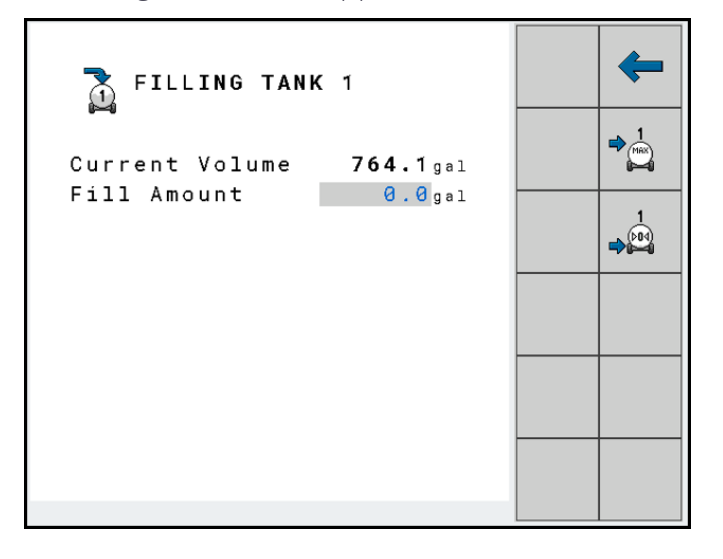

2. Tap the Max Tank icon if the tank is full:

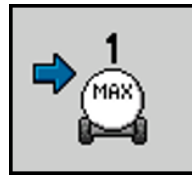

If the tank is empty, tap the **0 Tank** icon:

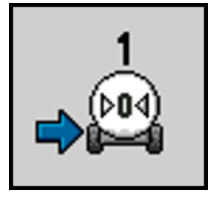

3. If the tank is not completely empty, enter the number of gallons in the Fill Amount field to be added to the current level of the tank. For example, if 500 gallons is in the tank and 1000 gallons is added to the in Fill Amount, the Current Volume will be updated to read 1500 gallons.

<span id="page-77-0"></span>The new tank content appears on the Run Screen in the Tank display area.

## Setting the Rate

The rate is the amount which you can apply per acre. The ECU will attempt to operate the control valve so that the rate is maintained during work.

There are several ways to specify the rate:

- Enter the rate on the [Configuration](#page-37-0) screen (Implement Configuration).
- Transfer the rate from a shape-prescription maps.
- Take the rate from a task in ISO-XML format.

Enter the rate on the Parameters screen as follows:

1. Tap the Configuration icon:

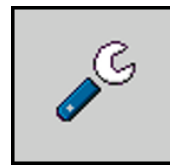

2. Enter the rate in the "Target Rate" line on the Configuration 1 screen.

# <span id="page-78-0"></span>Starting Application

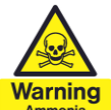

#### Exposure to Ammonia - Death or heavy injuries

Do not rely on the minimum speed to keep the system off. Close the master valve if the machine will be stopped for servicing the implement.

Start application as follows:

- The tractor with the implement must be in a field.
- The ECU is completely configured.
- 1. Ensure that all of these preconditions have been met!
- 2. Tap the Master Switch OFF icon to open the control valve:

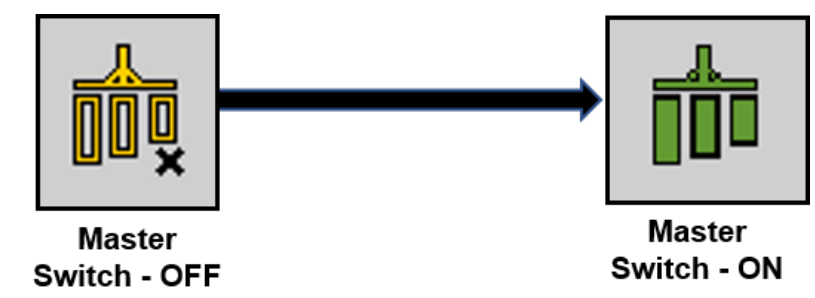

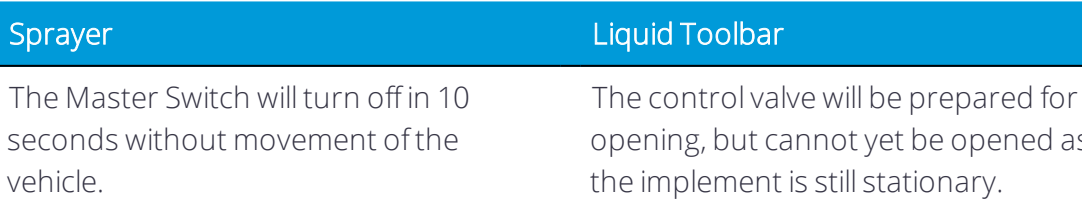

The control valve will be prepared for opening, but cannot yet be opened as the implement is still stationary.

As long as the implement is not moving, the Section Off icon will appear on the work screen and the control valve will remain closed:

opening, but cannot yet be opened as

As long as the implement is not moving, the Section Off icon will appear on the work screen and the control valve will remain closed:

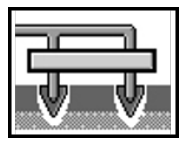

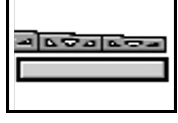

3. Drive off, and exceed the minimum speed (Parameter: "Min Auto speed").

As soon as the implement exceeds the minimum speed, the implement will begin the application.

Application indicators appear under the implement icon:

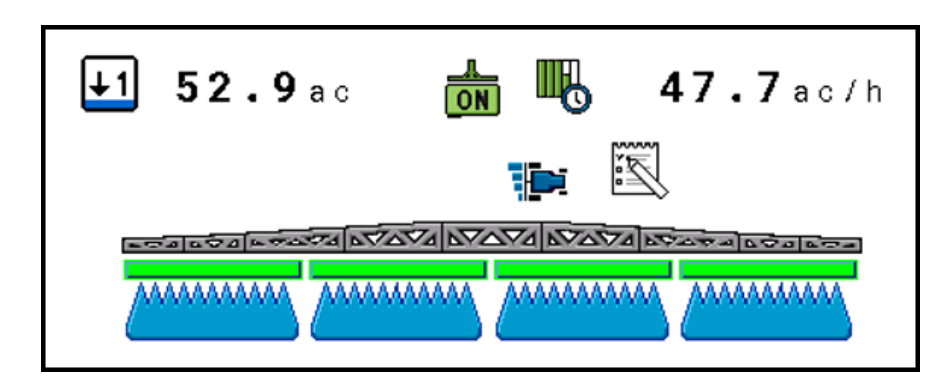

You have started the application.

# <span id="page-79-0"></span>Stopping Application

You can stop application in the following ways:

• Close the master valve. Tap the Master Switch - ON icon:

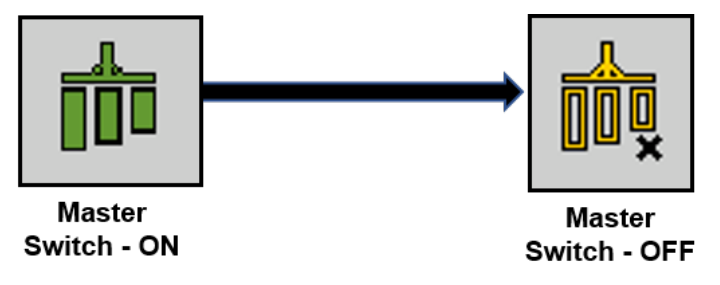

• Close all section valves. Tap the Sections Close icons:

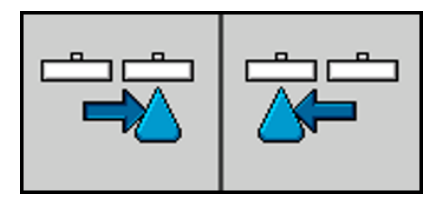

- Move slower than the set minimum working speed.
- Activate road mode. Tap the Road icon:

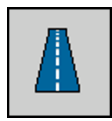

## <span id="page-79-1"></span>Documenting Results

You can document your work on the Counters screen. Tap the Next Screen icon:

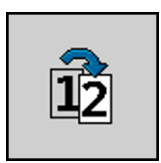

Then tap the Counters icon:

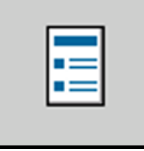

In the Counters screen there are two types of counters:

- Trip counter Documents your work until it is deleted. This applies to the four upper counters.
- Lifetime counters Documents the accumulated work since first start-up and cannot be reset to zero.

The Counters screen has the following information:

- Volume applied volume.
- Area area processed.
- Distance distance driven during the application.
- Work time Total duration of the application.

Use the following function keys to operate the function:

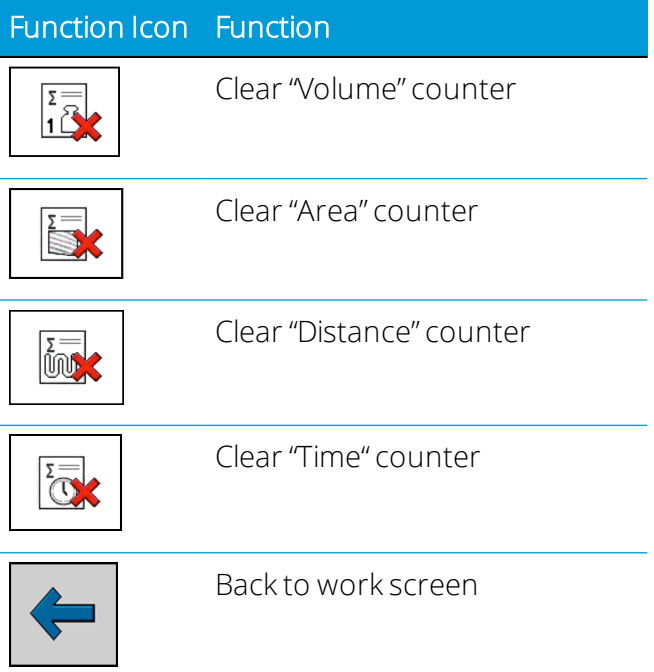

#### Function Icon Function

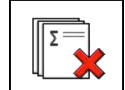

Clear content of all trip counters

## <span id="page-81-0"></span>Road Mode

#### DANGER! Exposure to Ammonia - Death or heavy injuries

Close the tank valves before transporting the implement. Varning

The "Road mode" function is used to close the valves for safe transport on public roads.

When road mode is activated, the following happens:

- An icon appears on the work screen.
- The control valve and the section valves are closed. Application is thus interrupted.
- None of the valves can be opened as long as road mode is activated.

Road mode can be activated using the following methods:

- You can activate the function manually.
- If the vehicle exceeds the speed set in the "Maximum speed" parameter for three seconds.

To activate road mode manually in this way, tap the Road icon from the Home screen:

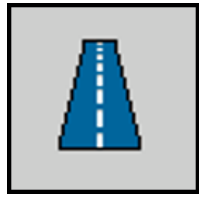

The control valve and the section valves are closed.

The Road Mode function icon appears on the Run Screen as seen below:

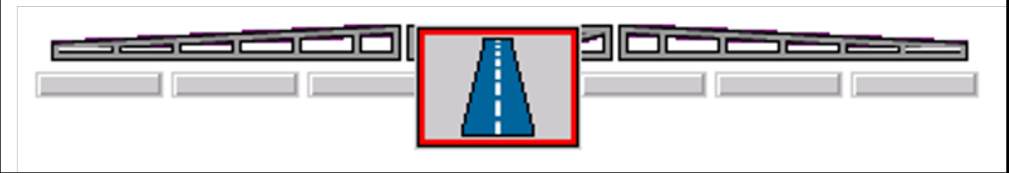

You have now activated Road Mode.

6

# Troubleshooting and Technical Data

- **[Diagnostics](#page-83-0)**
- **Problem and [Resolution](#page-86-0)**

# <span id="page-83-0"></span>**Diagnostics**

The diagnostic features provide the user feedback to confirm components are working properly and help with troubleshooting.

Diagnostics can be accessed from the Run Screen by first tapping the Configuration icon:

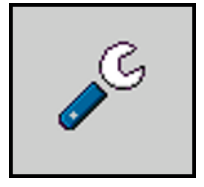

Then tap the Diagnostics icon:

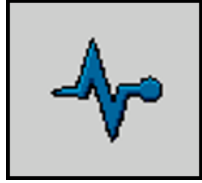

The Diagnostics screen appears:

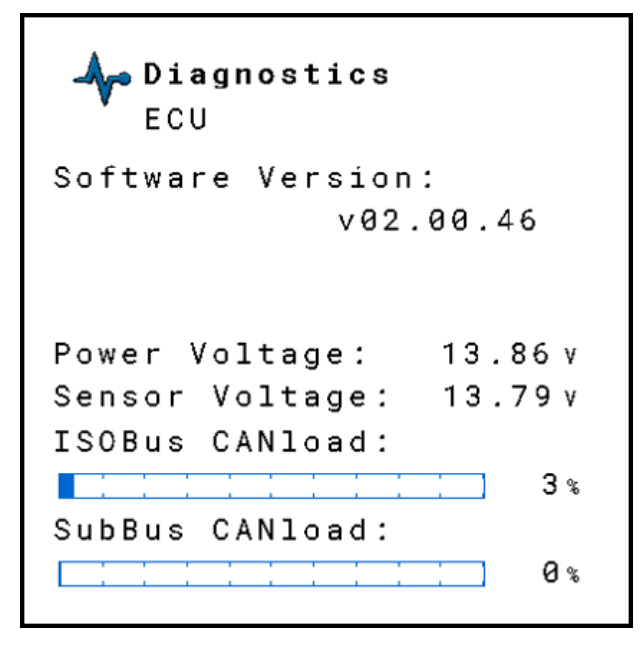

Tap the magnifying glass icon to show additional diagnostic options:

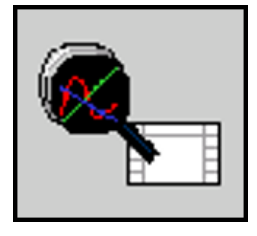

Pressing the Cycle icon reset the readings for each diagnostic page:

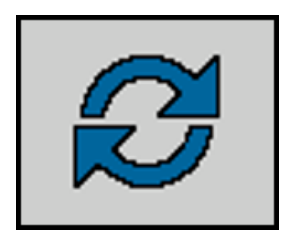

Diagnostics: Speed Sensor - While the tractor is moving, you should see a Frequency Input reading of 1-100 Hz. If you are using the tractor as your speed source, your frequency reading with be zero. The pulses (or impulses) should be increasing with forward motion. The number 35 corresponds to the pin number on the 42-pin ECU harness.

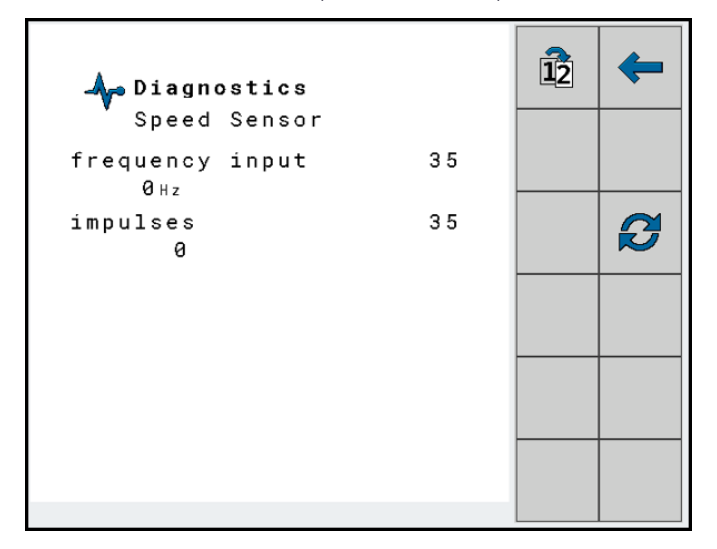

Diagnostics: Flow Meter - The screen will show you if you are getting a frequency input from your flow meter. The pulses (or impulses) should increase as more product is applied. The number 34 corresponds to the pin number on the 42-pin ECU harness.

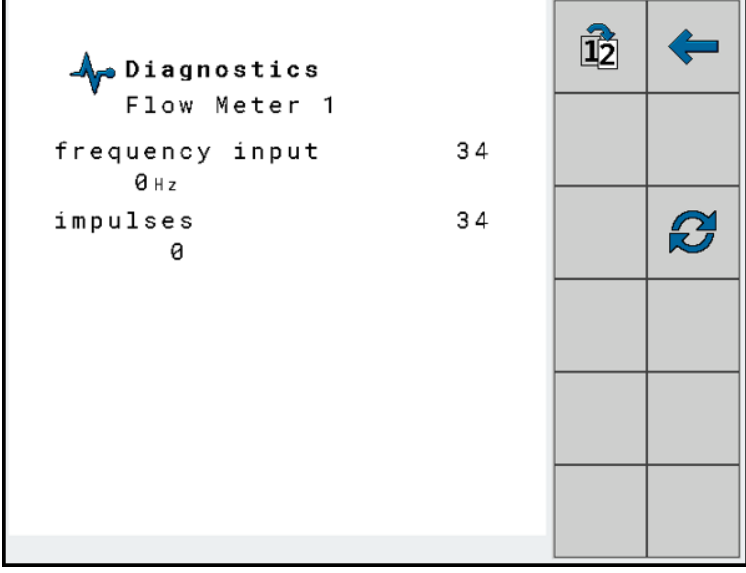

Diagnostics: Flow Sense Switch - This screen shows the flow sensing switch on Surefire Injection Pump system Pin 17.

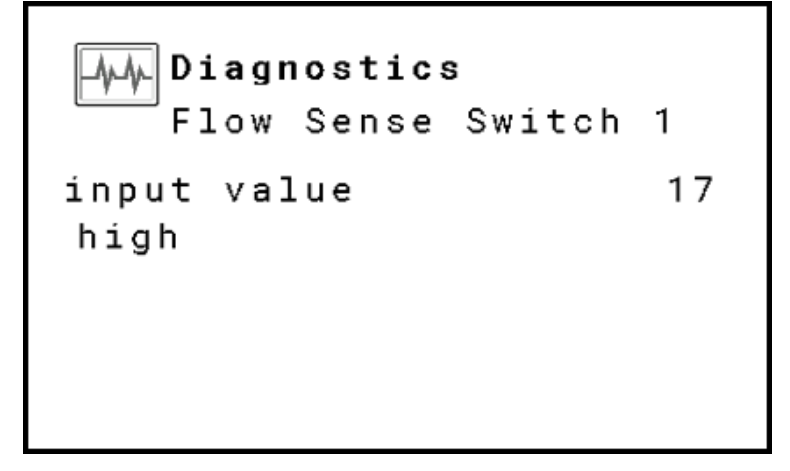

Diagnostics: Pressure Sensor - If a pressure sensor is installed, this screen will help you confirm that you are getting voltage from the pressure sensor. The number 18 corresponds to the pin number on the 42-pin ECU harness.

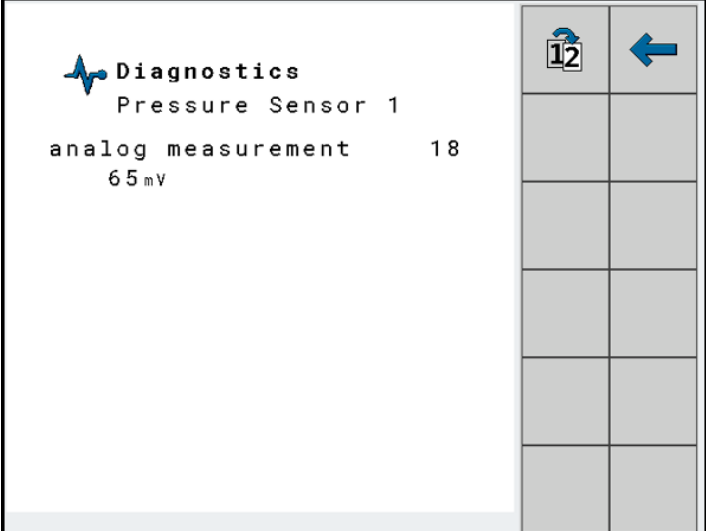

Diagnostics: Work Switch - This screens refers to the pin that supports the Implement switch.

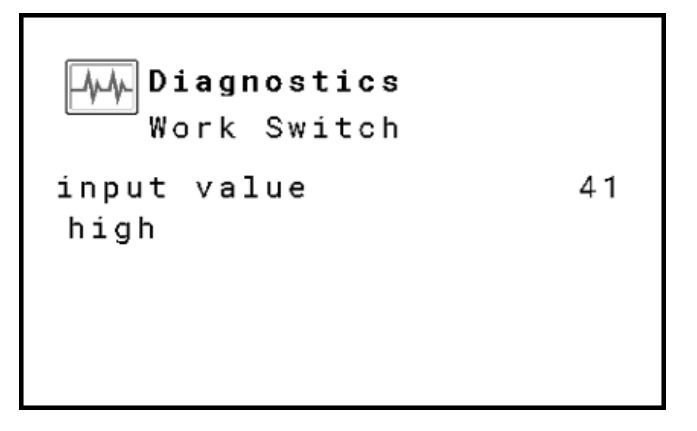

Diagnostics: Master Switch - This screens refers to External Master Switch options.

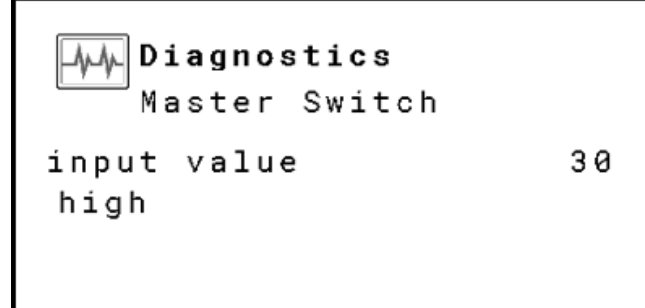

## <span id="page-86-0"></span>Problem and Resolution

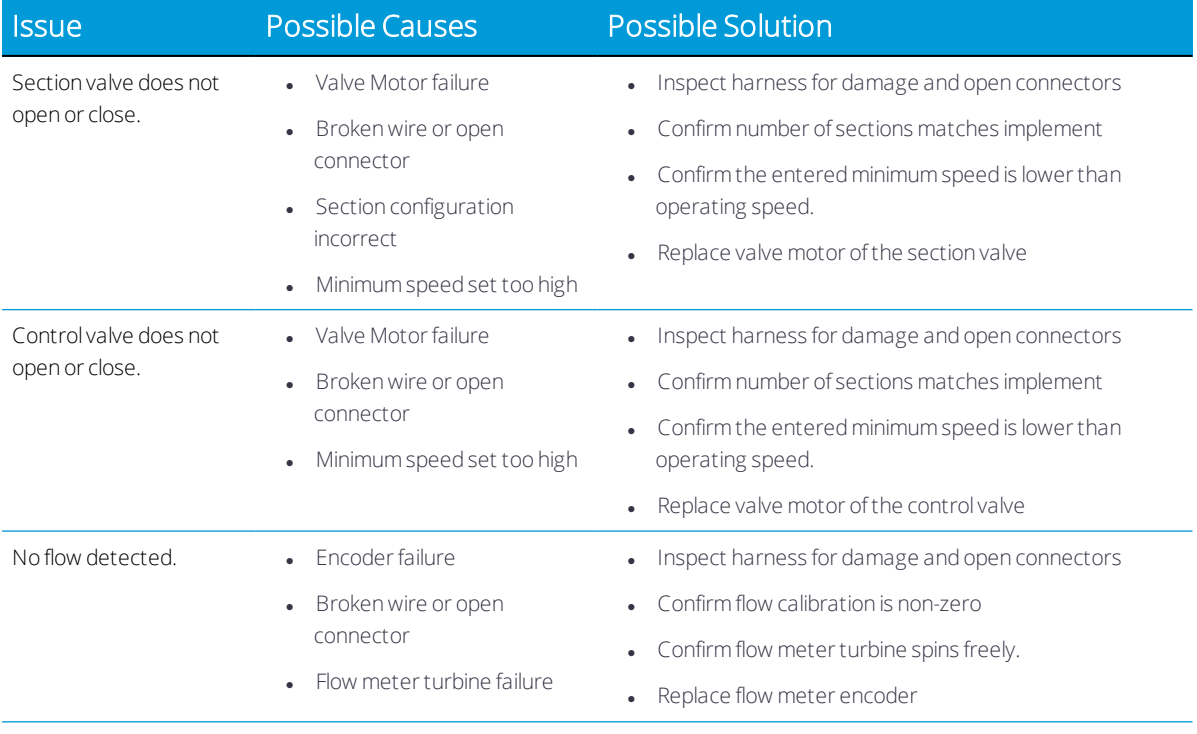

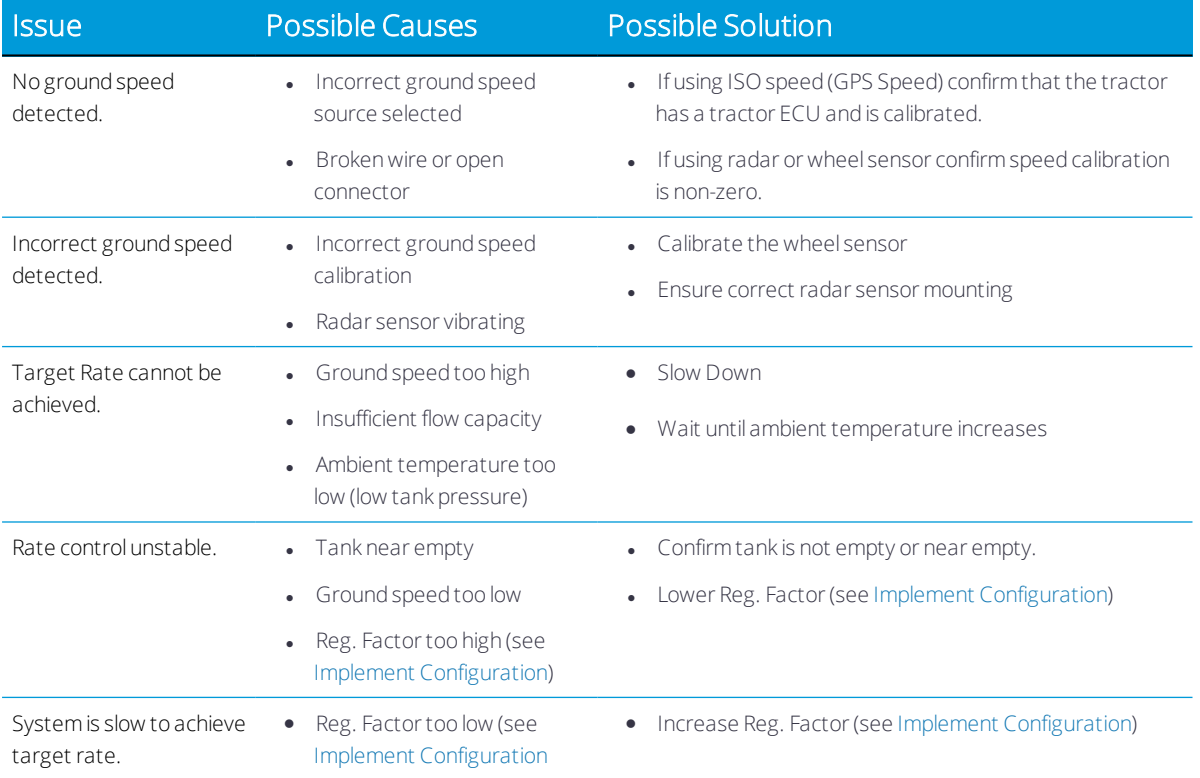